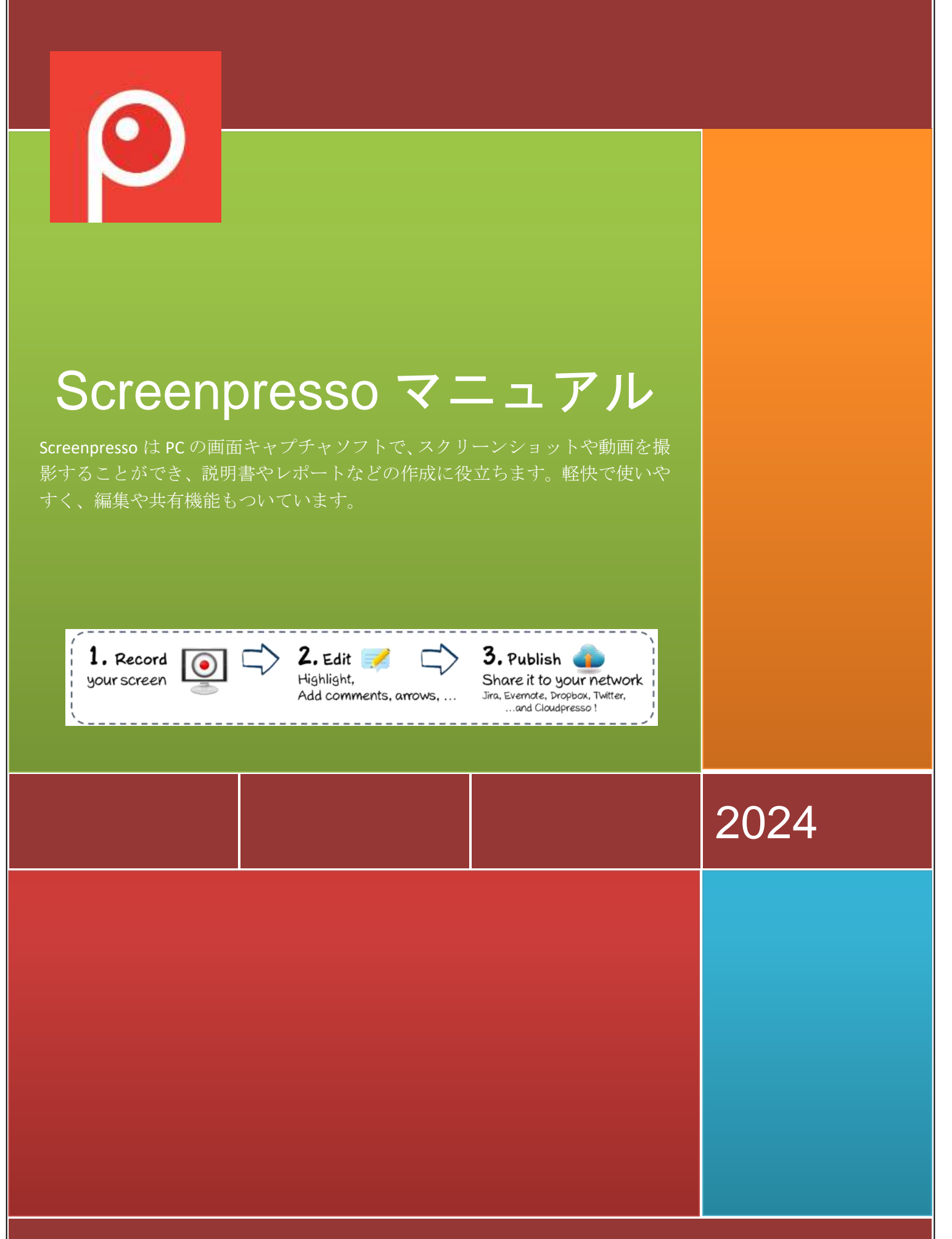

Screenpressoは LEARNPULSE社の製品です。

## <span id="page-1-0"></span>1 マニュアルについて

LEARNPULSE社の公式マニュアルで、Screenpressoのすべての機能について説明されています。

マニュアルの最新版は以下でダウンロードできます。 [https://www.screenpresso.com/docs/screenpressohelp.pdf](http://www.screenpresso.com/docs/screenpressohelp.pdf)

また、Screenpresso を起動し、 キーを押しても、オンラインで最新のマニュアルが開かれます。た だし、Screenpresso.exe と同じフォルダーに PDF のマニュアルが保存されていると、そちらの方が開か れます。

さらに詳しい情報は「よくある質問」のページをご覧ください。 <https://www.screenpresso.com/support/>

また、YouTube でチュートリアルを見ることもできます。 [https://www.youtube.com/results?search\\_query=screenpresso](http://www.youtube.com/results?search_query=screenpresso)

それでもご不明な点がある場合はサポートまでご連絡ください。 [contact@screenpresso.com](mailto:contact@screenpresso.com) (english only)

車:マニュアルについて 章: マニュアルについて 1

# <span id="page-2-0"></span>2 目次

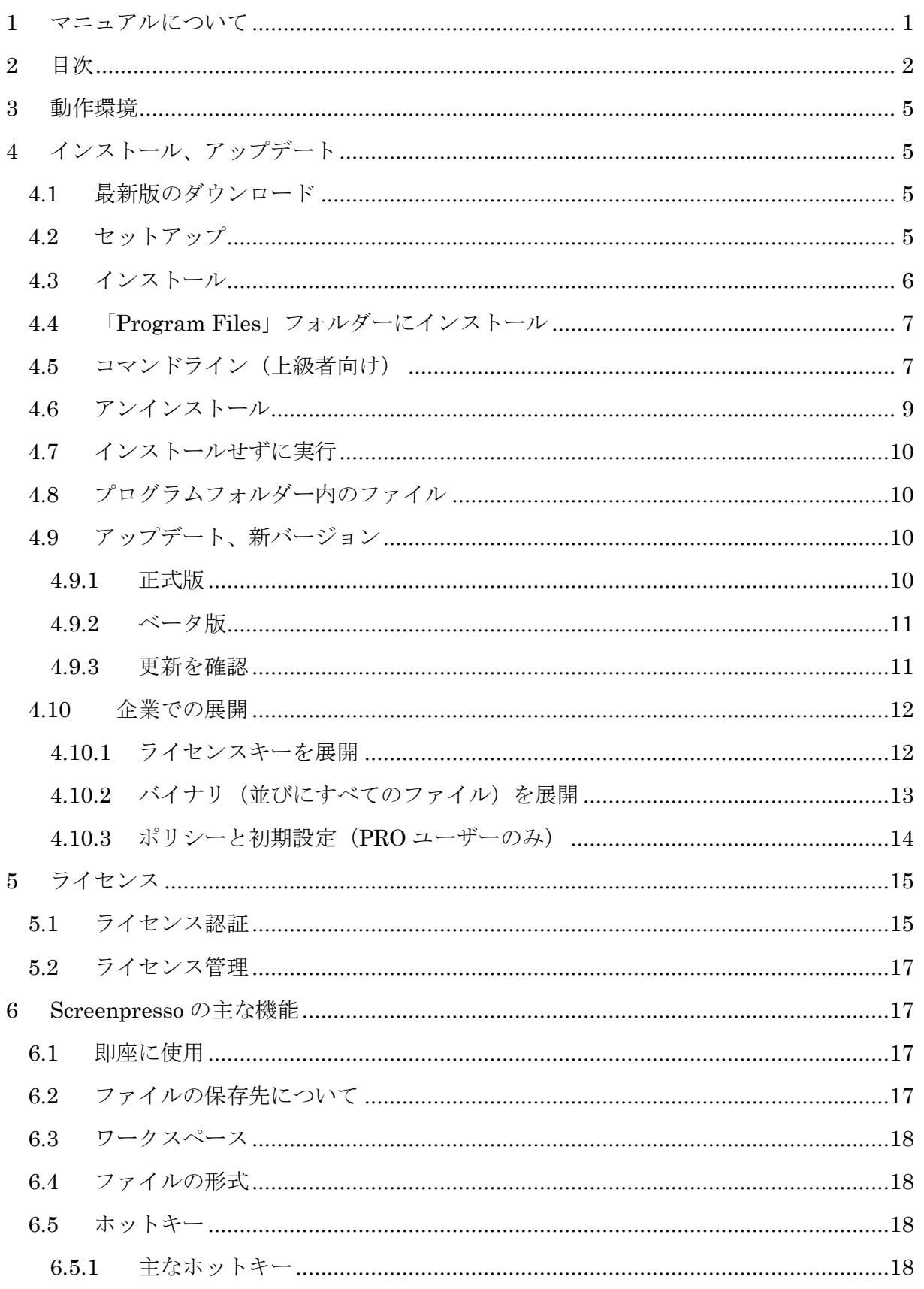

2 章: 目次

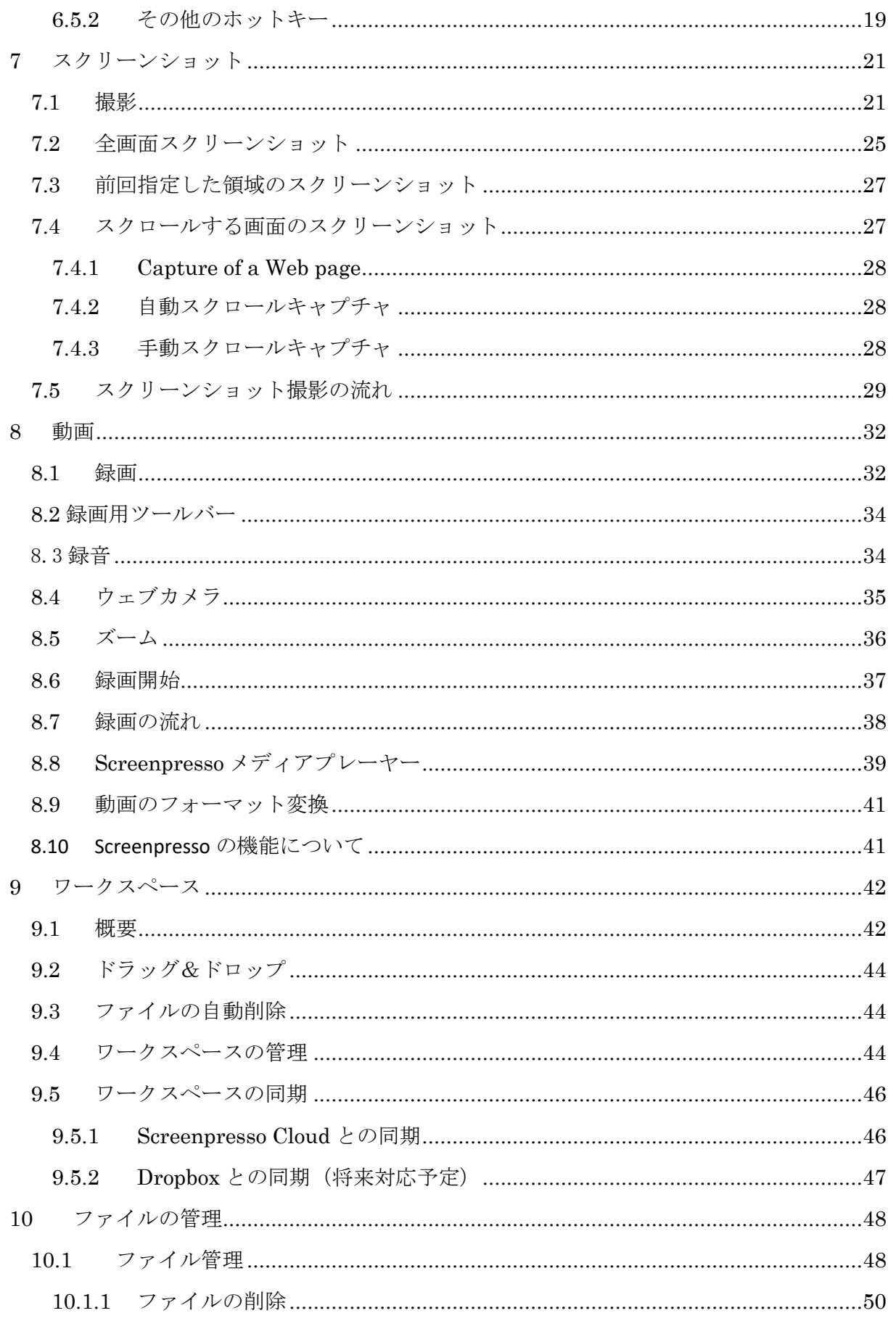

3<br>单:目次

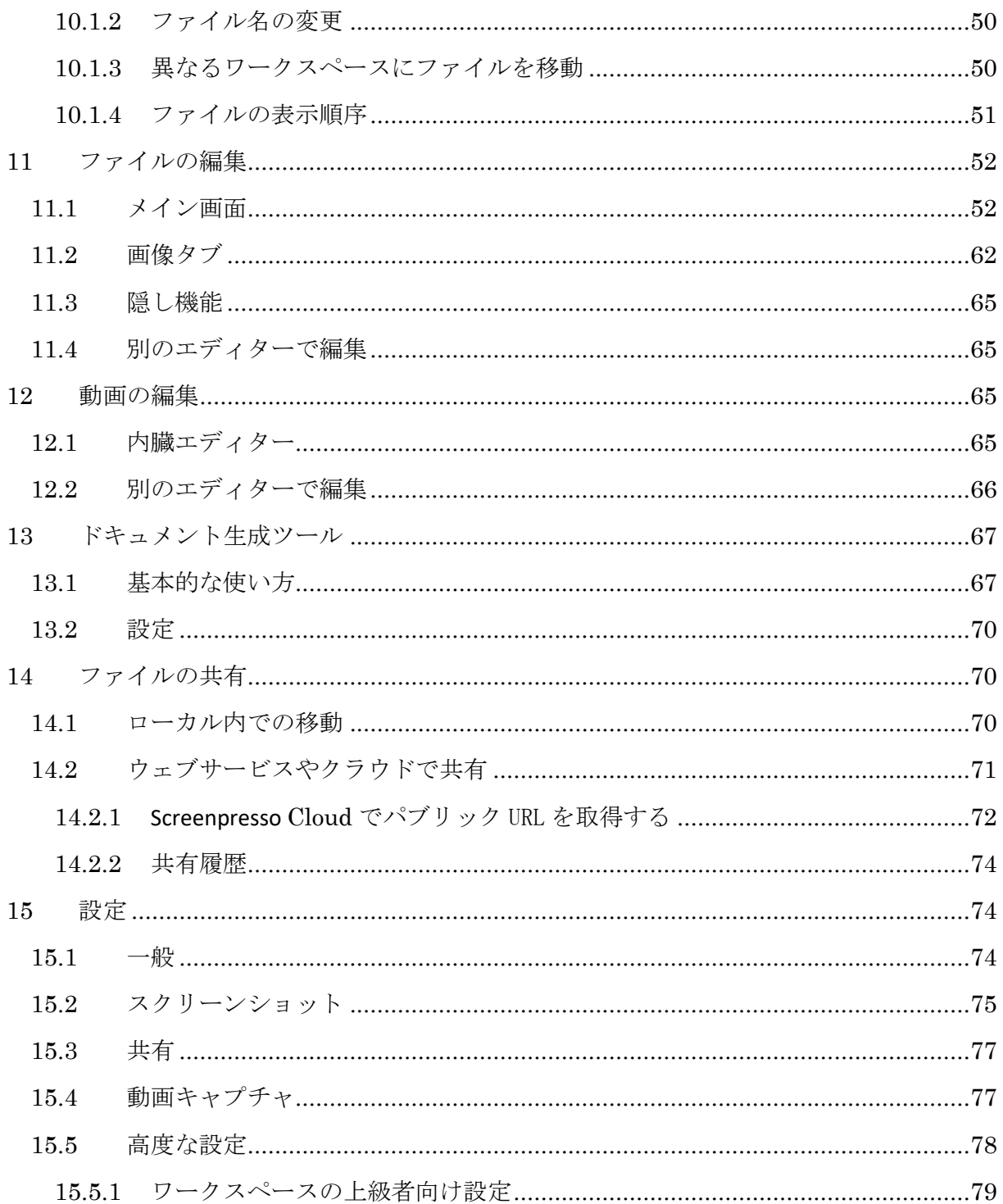

4<br>章: 目次

## <span id="page-5-0"></span>3 動作環境

以下の環境が必須です。

- OS: Microsoft Windows 10 64 bit
- CPU: 2.0 GHz 以上
- メモリ:4 GB 以上
- 空き容量:1 GB 以上

Screenpresso.exe を実行するには **Microsoft .NET Framework 4.8, Microsoft .NET Framework 6** 以降が必要 です。ダウンロード UR[Lhttps://ja.screenpresso.com/download](http://ja.screenpresso.com/download)

## <span id="page-5-1"></span>4 インストール、アップデート

## <span id="page-5-2"></span>**4.1** 最新版のダウンロード

Screenpresso の最新版は公式サイトからダウンロードできます。 <https://www.screenpresso.com/download>

無料版も PRO 版も同じプログラムですが、PRO 版を利用するにはライセンス認証が必要です。

### 注:

プログラムの「製品情報」を開き、「更新を確認」をクリックすると、最新バージョンの情報が表示 され、インストールすることができます。

## <span id="page-5-3"></span>**4.2** セットアップ

Screenpresso を利用するには 2 つの方法があります。

- コンピューターにインストール: Screenpresso.exe を実行し、コンピューターにインストール して起動します。管理者権限は不要です。メモリの使用が少なくなるため、この方法を推奨し ます。
- インストールせずに実行:プログラムをインストールせず、Screenpresso.exe から直接実行し ます。USB メモリなどの外部メディアに保存して実行することもできます。

#### **Screenpresso.exe** をダブルクリックしてください。

初めの画面で、インストールするか、直接実行するかを選択できます。また、使用言語を設定するこ ともできます。一度インストール、あるいは直接実行するとこの画面は表示されません。

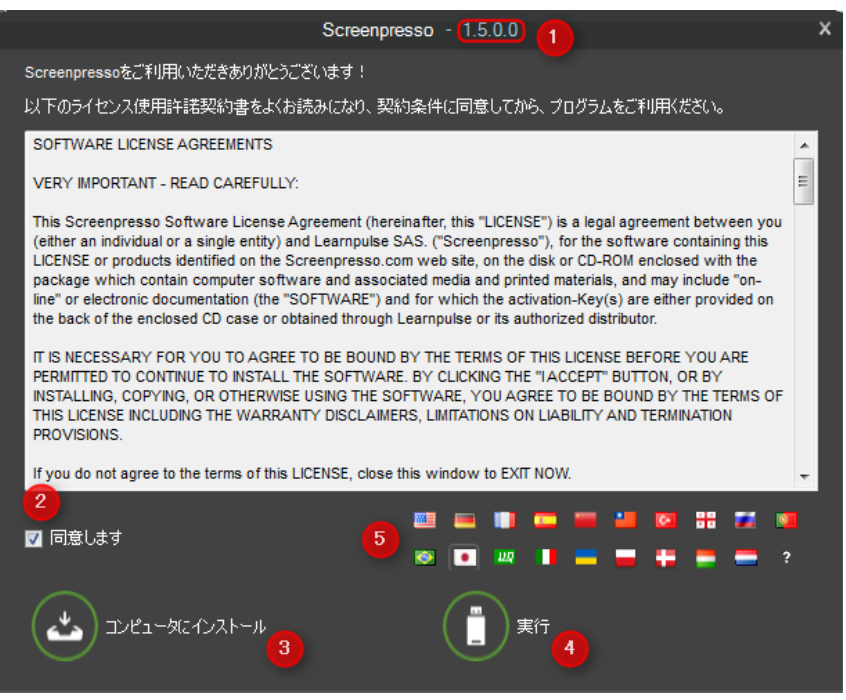

画像 **1**:セットアップ

- 1) Screenpresso のバージョン番号です。
- 2) ライセンス使用許諾契約に同意されたなら、チェックを入れてください。
- 3) コンピューターにプログラムをインストールします。
- 4) インストールせずに、Screenpresso.exe から直接実行します。
- 5) 使用言語を選択してください。

## <span id="page-6-0"></span>**4.3** インストール

「コンピューターにインストール」をクリックすると、バックグラウンドでインストールが開始しま す。既定の保存先は以下になります。

C:\Users\<アカウント名>\AppData\Local\LearnPulse\Screenpresso

また、以下の設定も行います。

- スタートメニューにショートカットを追加
- スタートアップ時に自動起動(プログラムの設定画面から変更できます)
- インストール完了後にプログラムを起動

注:

- ウイルス対策ソフトにより警告が出され、正しくインストールされないこともあります。その 場合、ウイルス対策ソフトを一時的に停止してください。
- Screenpresso をインストールしたユーザーのみが使用できます。

章: インストール、アップデート ・ インストール、アップデー 计 6

 $\overline{r}$ 

## <span id="page-7-0"></span>**4.4** 「**Program Files**」フォルダーにインストール

Screenpresso を「*Program Files*」のフォルダーにインストールする場合は管理者権限が必要です。 管理者アカウントで Screenpresso.exe を右クリックし、「管理者として実行」を選択してください。初 めの画面が開かれたら、「Control」キーを押しながら「コンピューターにインストール」をクリック してください。

注:

- 自動アップデートやアンインストールにも管理者権限が必要です。
- *Program Files*」のフォルダーにインストールすると、すべてのユーザーが使用できます。
- よくある質問もご覧ください:[https://www.screenpresso.com/f-a-q/](http://www.screenpresso.com/faq)

## <span id="page-7-1"></span>**4.5** コマンドライン(上級者向け)

コマンドラインの入力でインストールする方法もあります。コマンドプロンプトを実行し、

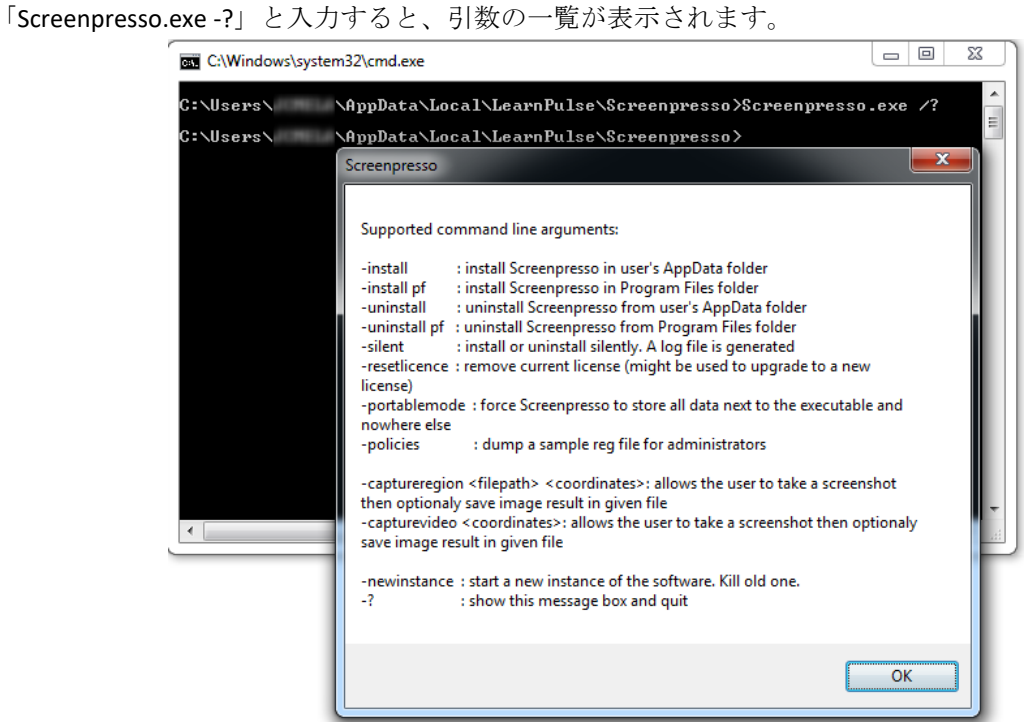

画像 **2**:コマンドライン

ScreenpressoをサイレントモードやMicrosoft SMS (Systems Management Server)経由で使用する場合など に利用してください。

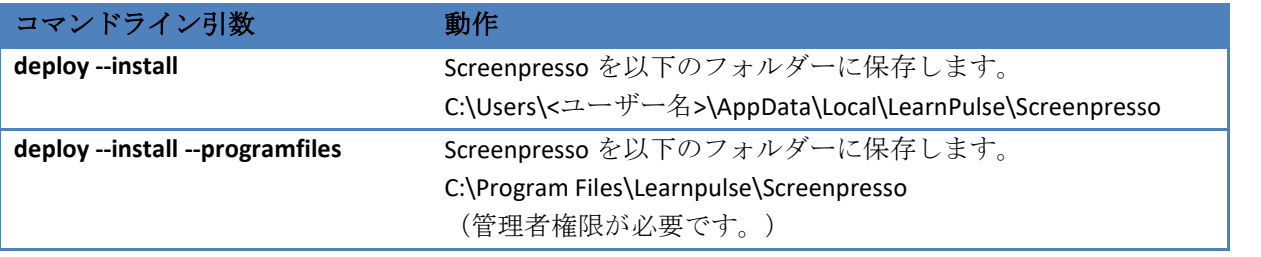

章: インストール、アップデート 7 | 草: インストール、アップデー |

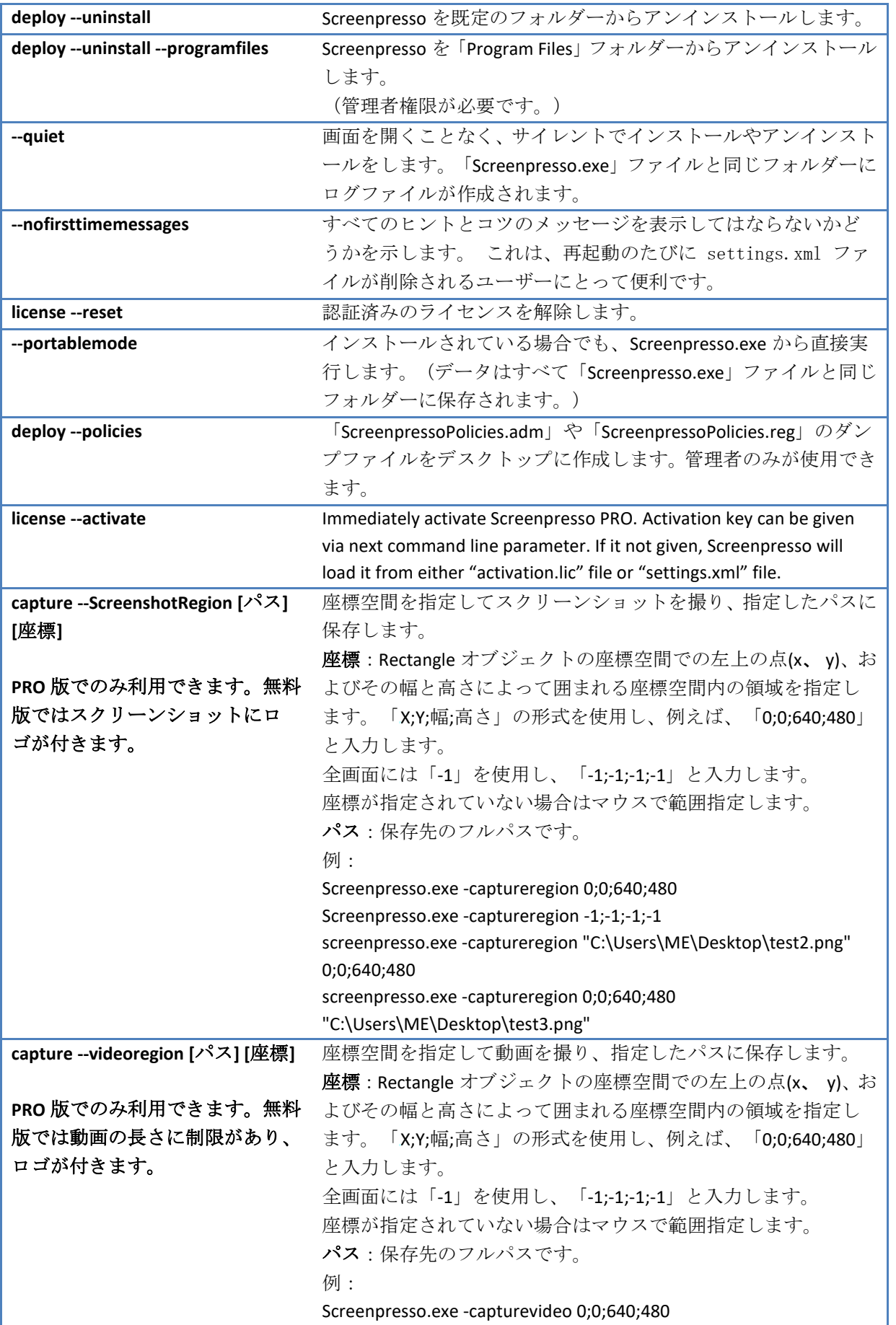

章: インストール、アップデート ∞ 事: インストール、アップデート

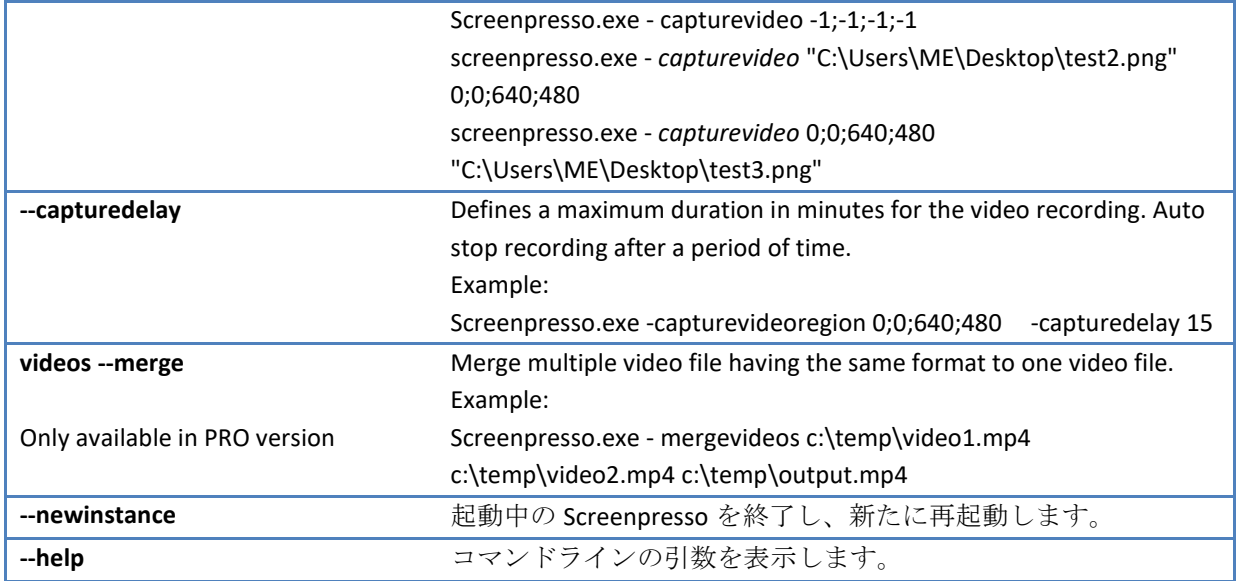

Examples:

Screenpresso.exe deploy --install –programfiles --quiet

Screenpresso.exe license --activate [3]-[screenpressopro]-[1]-[…]-[…]-[…==]

## <span id="page-9-0"></span>**4.6** アンインストール

Screenpressoは他のプログラム同様、Windows のコントロールパネルからアンインストールできます。

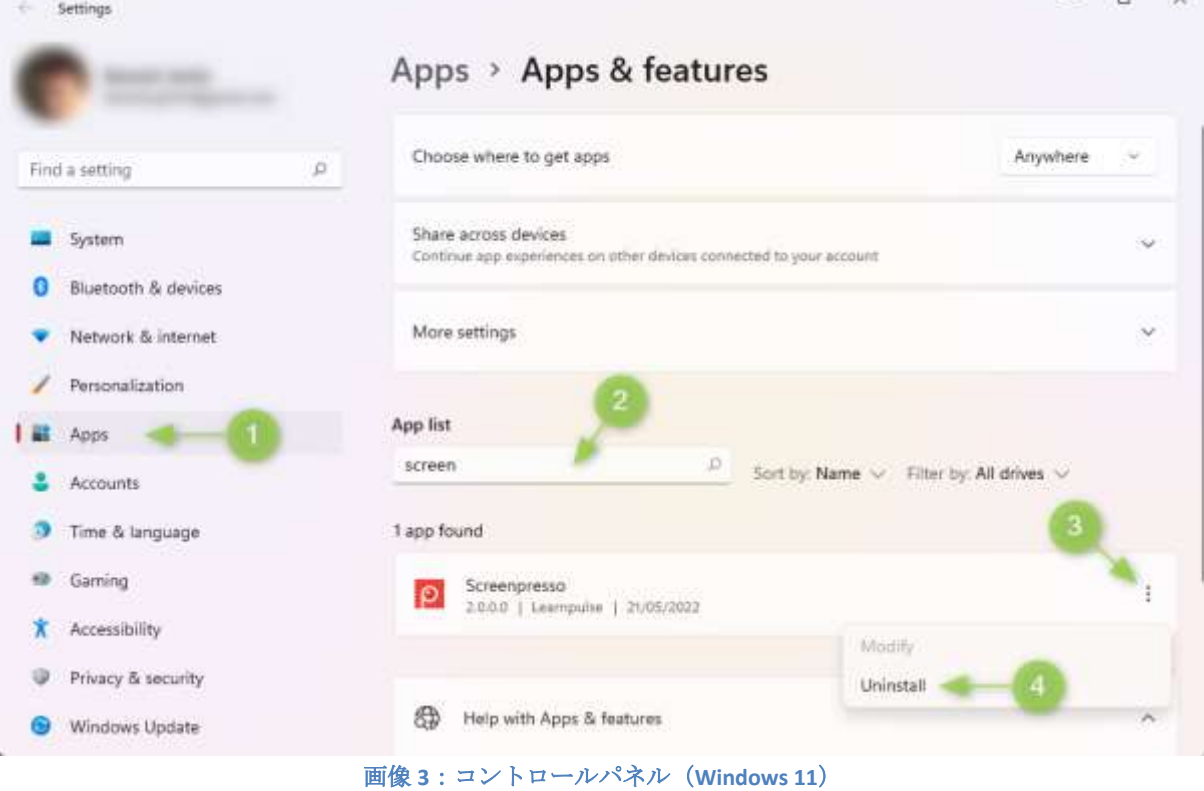

[4.5.](#page-7-1)章で紹介したように、コマンドライン「Screenpresso.exe deploy --uninstall」でもアンインストール できます。

「Program Files」フォルダーからアンインストールするには管理者権限が必要です。

## <span id="page-10-0"></span>**4.7** インストールせずに実行

Screenpresso はインストールしなくても screenpresso.exe から直接実行できます。たまにしか使わない、 試しに使ってみたい、USB デバイスを使い複数のコンピューターで使いたい、といった場合に適して います。

screenpresso.exe を起動し、最初の画面で「実行」をクリックしてください。

USB デバイスから実行された場合にはインストールされず、コンピューター上にファイルは作成され ません。キャプチャも含め、すべてのファイルが screenpresso.exe と同じフォルダーに保存されます。

撮影したスクリーンショットや動画を USB デバイスを通じ他のコンピューターでも共有できるところ がメリットです。

## <span id="page-10-1"></span>**4.8** プログラムフォルダー内のファイル

Screenpresso のプログラムフォルダーにある主なファイルです。

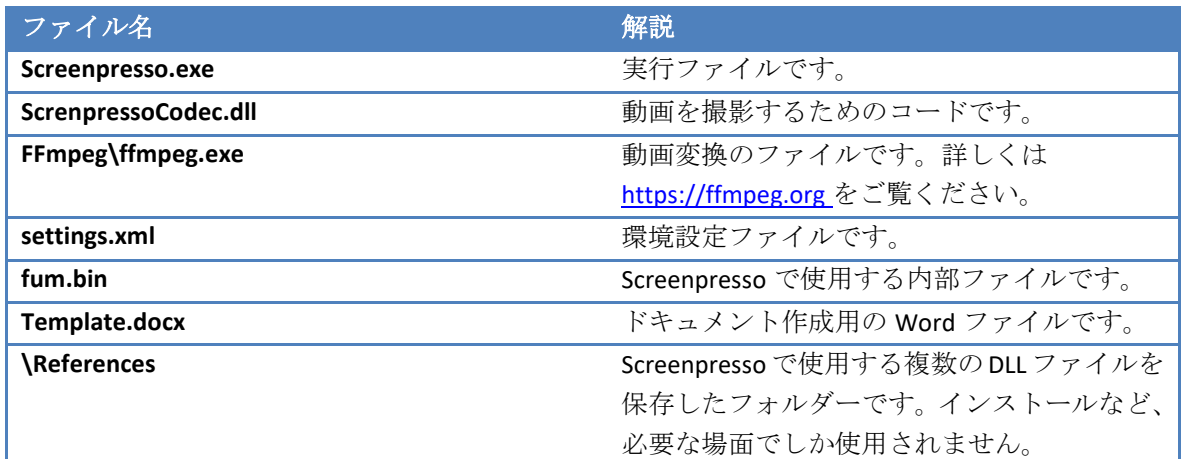

「settings.xml」と「fum.bin」のファイルはユーザー固有のものなので、既定の保存先は以下になりま す。

C:\Users\<login> \AppData\Roaming\LearnPulse\Screenpresso

## <span id="page-10-2"></span>**4.9** アップデート、新バージョン

Screenpresso は頻繁に新しいバージョンが作成されます。バージョンには以下の 2 種類があります。

- 1) 正式版
- 2) ベータ版

#### <span id="page-10-3"></span>**4.9.1** 正式版

正式版がリリースされた場合には Screenpresso 起動時にポップアップが表示され、アップデートする かを問われます。

### 注:

- 最新の正式版は公式サイトでもダウンロードできます。[https://ja.screenpresso.com/download](http://ja.screenpresso.com/download)
- 最新情報は公式サイトで確認できます。[https://ja.screenpresso.com/releasenotes](http://ja.screenpresso.com/releasenotes)
- アップデートの案内は最新版がリリースされてから間をおいて表示されます。それまでに手動 でアップデートするには 4.9.3 章の手順に従ってください。
- 正式版がリリースされると、無料版のユーザーは強制的にアップデートされます。

#### <span id="page-11-0"></span>**4.9.2** ベータ版

次の正式版がリリースされる前段階でのバージョンです。バグ修正や新機能の追加がありますが、ア ップデートの案内は表示されないので、アップデートするには 4.9.3 章の手順に従ってください。

#### <span id="page-11-1"></span>**4.9.3** 更新を確認

「製品情報」を開くと「更新を確認」というボタンがあります。クリックすると最新のプログラムが ないかをチェックします。「製品情報」はシステムトレイのアイコンの右クリックメニューから開け ます。

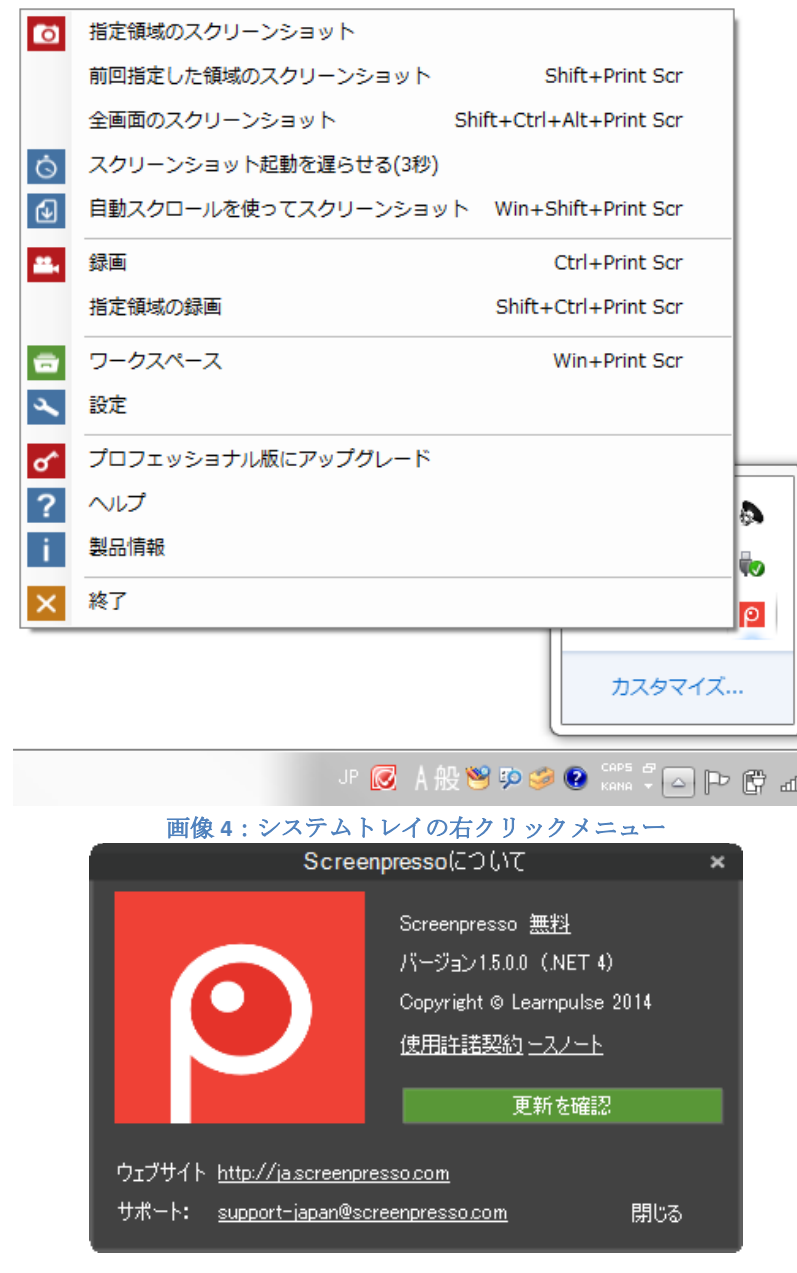

章: インストール、アップデート 章: インストール、アップデート 11

#### 画像 **5**:製品情報

新しいバージョンがあると、案内が表示されます。

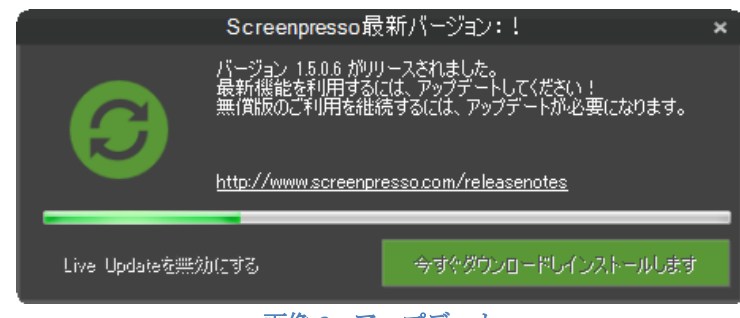

画像 **6**:アップデート

「今すぐダウンロードしインストールします」をクリックすると、最新版のインストールが開始され ます。

## <span id="page-12-0"></span>**4.10** 企業での展開

Screenpresso は Microsoft System Management Server (SMS)などのバッチを使用して展開することもでき ます。

### <span id="page-12-1"></span>**4.10.1** ライセンスキーを展開

Screenpresso PRO には複数のライセンスが含まれた単一のライセンスキーがあります。

ライセンスキーの展開方法は 2 つあります。

#### テキストファイルを使用 **(**ボリュームライセンスのみ**)**

- ライセンスキーを含んだ「**activation.lic**」というテキストファイルを Screenpresso.exe と同じフ ォルダーに保存してください。

#### 設定**.xml** ファイルを使用

- Screenpresso を使用するコンピューターにインストール
- ライセンスキーを入力
- 展開用の設定を確定
- 設定ファイルをエクスポート
- 1) 設定画面を開く

: イソストール、アップデート 章: インストール、アップデート 빠 12

2) 「一般」タブの「設定のインポートまたはエクスポート」をクリック

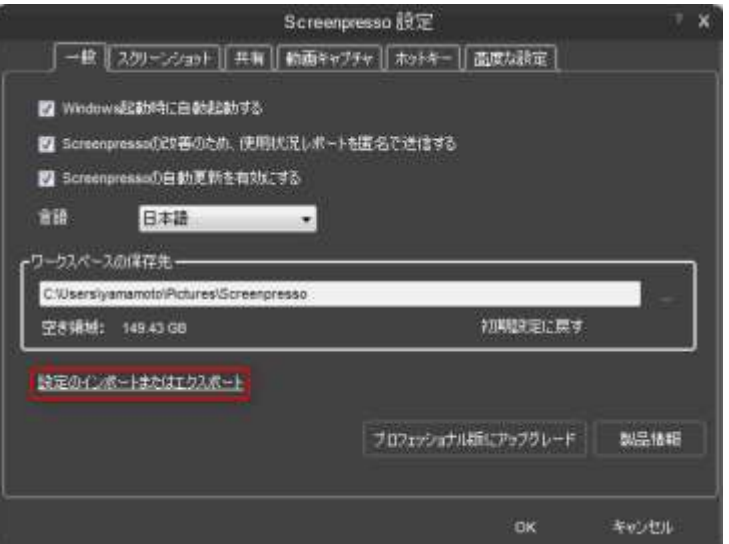

3) 「設定をエクスポート」を選択し、パスを入力してください。ファイル名は「settings.xml」と してください。

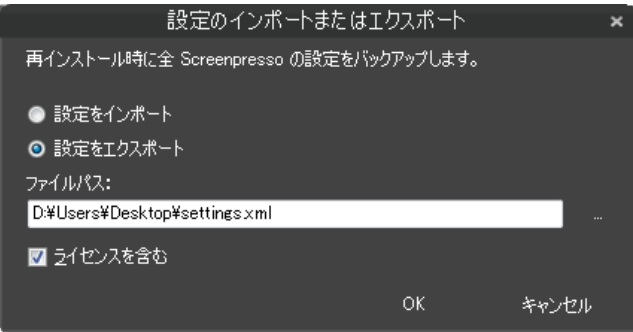

4) 「**settings.xml**」ファイルを Screenpresso.exe と同じフォルダーに保存してください。

### <span id="page-13-0"></span>**4.10.2** バイナリ(並びにすべてのファイル)を展開

以下のファイルを展開する必要があります。

- Screenpresso.exe (必須)
- activation.lic
- settings.xml
- ffmpeg.exe, convert.exe, vcomp100.dll
- ScreenpressoHelp.pdf

以下の手順に従ってください。

- 1) ターゲットのコンピューター上で「c:¥temp¥:」などの一時フォルダーに以下のファイルを展開 してください
	- c:\temp\Screenpresso.exe (必須)
	- c:\temp\activation.lic
	- c:\temp\settings.xml
	- c:\temp\ScreenpressoHelp.pdf
	- c:\temp\ffmpeg.exe, convert.exe, vcomp100.dll
- 2) 次に **program files** において Screenpresso をインストールするための以下のコマンドを管理者権 限で実行してください。

#### **C:\temp\screenpresso.exe /install pf /silent**

このコマンドにより Screenpresso と 1)で選択したすべてのファイルが以下のフォルダーにインストー ルされます。

#### **C:\Program Files\Learnpulse\Screenpresso**

コマンドラインの詳細については *[4.5](#page-7-1)* 章を参照してください。

- 3) 1)の操作をしなかった場合、ライセンスキーを手動で展開することもできます。詳しくは [4.10.1](#page-12-1) 章を参照してください。
	- **C:\Program Files\Learnpulse\Screenpresso\activation.lic**
- または

**C:\Program Files\Learnpulse\Screenpresso\settings.xml**

4) 1)の操作をしなかった場合、設定を手動で展開することもできます。

**C:\Program Files\Learnpulse\Screenpresso\settings.xml**

5) 1)の操作をしなかった場合、ユーザーマニュアルを手動で展開することもできます。

**C:\Program Files\Learnpulse\Screenpresso\ScreenpressoHelp.pdf**

#### 注:

- Screenpresso で撮影したスクリーンショットや動画を保存するフォルダーを変更するには、 「settings.xml」ファイルの「*TempFolderScreenShots*」を以下のような変数を使用して変更くだ

さい。

- o %Personal%
- o %MyDocuments%
- o %MyPictures%
- o %Desktop%
- o %DesktopDirectory%
- o %ApplicationData%
- o %CommonApplicationData%
- o %LocalApplicationData%
- 6) 動画キャプチャ使用時に、動画変換に使用するためのサードパーティ製ソフトウェア(FFmpeg) が自動ダウンロードされます。もし、自動ダウンロードされない場合は下記の URL からダウン ロードしてください。

[\(https://www.screenpresso.com/binaries/ffmpeg64\\_20211103.zip\)](https://www.screenpresso.com/binaries/ffmpeg64_20211103.zip)

ダウンロードしたファイルは Screenpresso.exe の保存されているフォルダーに保存してくださ い。パスは下記のようになります。

C:\Program Files\Learnpulse\Screenpresso**\ffmpeg.exe**

### <span id="page-14-0"></span>**4.10.3** ポリシーと初期設定(**PRO** ユーザーのみ)

PRO ユーザーは Windows のレジストリを利用して初期設定を変更することもできます。サンプルレジ ストリファイルの作成については 4.5 章を参照してください。 データの保存先は以下になります。

#### **HKEY\_LOCAL\_MACHINE\SOFTWARE\LearnPulse\Screenpresso\Policies**

*[HKEY\_LOCAL\_MACHINE\SOFTWARE\LearnPulse\Screenpresso\Policies] "NoRoaming"=dword:00000001 "NoUpdate"=dword:00000001 "NoUpdateBeta"=dword:00000001*

*"NoSharing"=dword:00000001*

*"Sharings"="EMail;FileCopy"*

*"NoGoogleTranslate"=dword:00000001*

*"NoVideo"=dword:00000001*

*"NoDevice"=dword:00000001*

*"NoOcr"=dword:00000001*

*"NoInstall"=dword:00000001*

*"NoBrowserExtension"=dword:00000001*

*"NoErrorReportingEmail "= dword:00000001*

*"NoFirstTimeSettings"=dword:00000001*

*"NoSettings"=dword:00000001*

*"SupportEmail"="contact@screenpresso.com"*

*NoRoaming:* set it to 1 for all files to be saved in local AppData folder instead of Roaming AppData.

*NoUpdate*: set it to 1 to disable the automatic update of Screenpresso.

*NoUpdateBeta*: set it to 1 to disallow the user to get beta releases of Screenpresso.

*NoSharing:* set it to 1 to disable the sharing capabilities.

Sharings: [optional] list of sharing features available to the user. Entries are separated by a semicolon.

*NoGoogleTranslate:* set it to 1 to disable the use of Google Translate for the user.

*NoVideo:* set it to 1 to disable the video capture feature. In this case, you don't need to provide ffmpeg.exe.

*NoDevice:* set it to 1 to disable the mobile device capture capabilities (e.g. Android center).

*NoOcr:* set it to 1 to disable the OCR feature for the user.

*NoInstall:* set it to 1 to disallow the user to install the software himself.

*NoBrowserExtension:* set it to 1 to disable the integration with the Screenpresso Google Chrome extension. *NoErrorReportingEmail*: when a crash occurs, hide the "Send email" button.

*NoLicenseManagement:* set it to 1 to disable the display of the 'License management' menu item to the users. *NoFirstTimeMessages:* set it to 1 to disable all tips and tricks. This is useful for users having their *settings.xml* file deleted at every reboots.

*NoSettings:* settings cannot be changed by the user. Useful if the company want to force settings and make them immutable.

*NoImagePack*: Indicates that the user is not authorized to use the extended image format (WebP and JPEG XL). This reduces the attack scope by preventing Screenpresso from downloading additional native binaries. *SupportEmail*: replace Screenpresso team email to set company's IT email.

## <span id="page-15-0"></span>5 ライセンス

## <span id="page-15-1"></span>**5.1** ライセンス認証

Screenpresso PRO のライセンスを購入すると、E メールでライセンスキーが送付されます。 無料版をインストールし、そのライセンスキーを以下の手順で認証してください。

## 注:

- ライセンス認証にはインターネット接続が必要です。
- プログラムは最新のバージョンをご利用ください。アップデートに関しては 4.9.3 章を参照し てください。

*Screenpresso* のアイコンを右クリックして「プロフェショナル版にアップグレード」を選択してくださ  $V_{\alpha}$ 

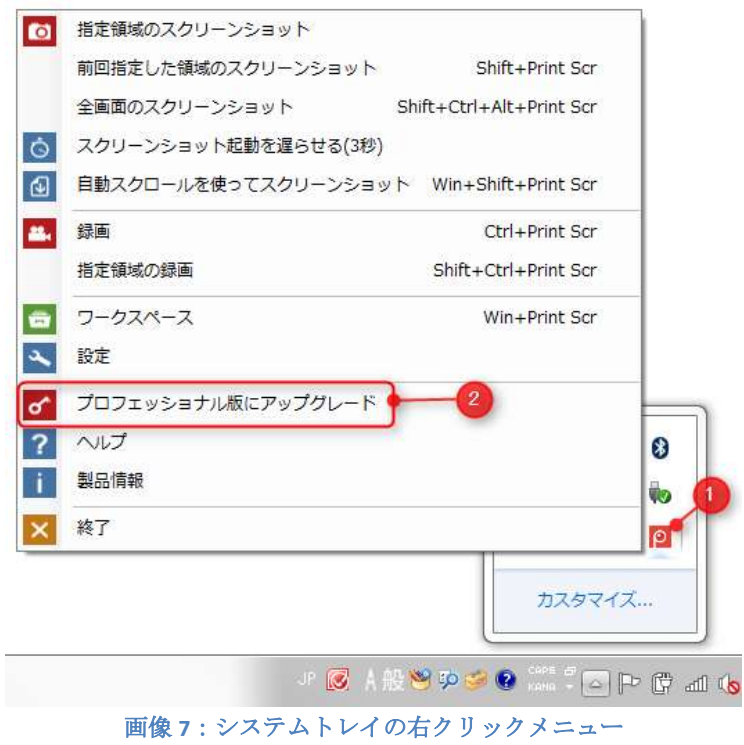

アップグレードの画面が開かれるので、まず、「ライセンスキーの入力」をクリックしてください(①)。 すると、ライセンスキーの入力欄が開かれるので、そこにライセンスキーを入力してください(②)。 ライセンスキーは以下のような仕様です。

*[0]-[screenpressopro]-[1]-[1234455]-[12/18/2011]-[Rstyaoiyzonveozienvozienqsdovsodpdovpsodvjspovjspodvjspodjvspodjvspovjspdojg==]*

それから、「ライセンス認証」のボタンをクリックしてください(③)。

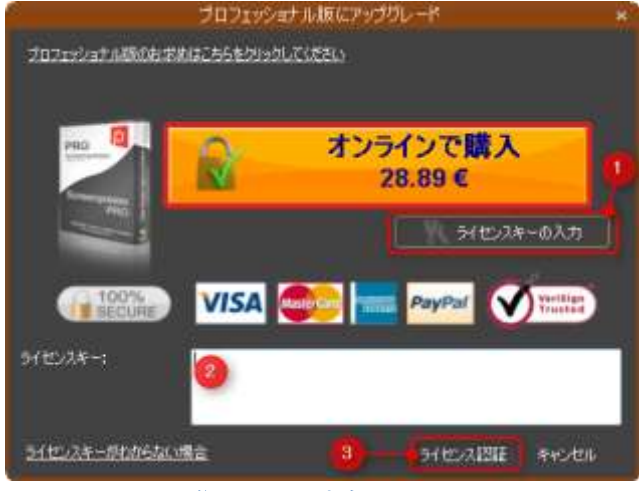

画像 **8**:アップグレード画面

有効なライセンスであれば、無料版からプロフェッショナル版にアップグレードされ、無料版の制限 がなくなります。

## <span id="page-17-0"></span>**5.2** ライセンス管理

ご利用のコンピューターを変更する場合など、同じライセンスキーで異なるコンピューターに使用す ることもできます。1 人のユーザーにつき 5 台まで使用できますが、ライセンスの解除はできません。 ライセンスを紛失された場合は、以下のページに購入時に使用したメールアドレスを入力し、送信し てください。[https://www.screenpresso.com/retrieve](http://www.screenpresso.com/retrieve)

## <span id="page-17-1"></span>6 Screenpresso の主な機能

## <span id="page-17-2"></span>**6.1** 即座に使用

Screenpresso 起動時にはシステムトレイにアイコンが表示されます。

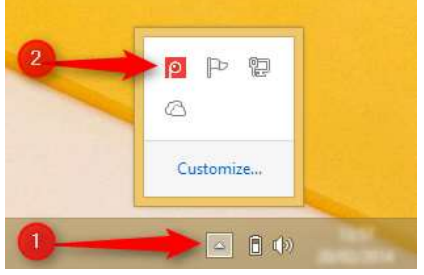

この状態で以下の操作ができます。

- アイコンをクリック(左クリック)すると、Screenpresso のメイン画面であるワークスペースが 開かれます。
- 右クリックすると右クリックメニューが表示されます。
- ホットキーを押すと、各操作ができます。例えば、初期設定では「PrintScreen」でスクリーン ショットを撮影できます。ホットキーに関しては 6.5 章を参照してください。

Screenpresso は初期設定のインストール方法だと、スタートアップ時に起動します。インストールに関 しては 4.3**Erreur ! Source du renvoi introuvable.**章、Screenpresso をスタートアップ時に起動させたくない 場合は 15 章を参照してください。

## <span id="page-17-3"></span>**6.2** ファイルの保存先について

Screenpresso ではファイルの保存先が自動的に定められます。

初期設定では以下の保存先になります。

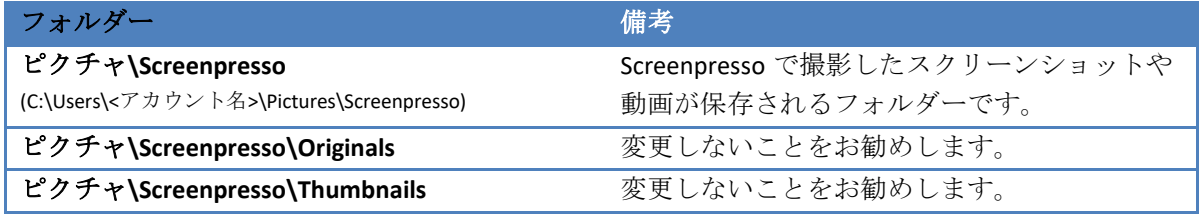

注:

- Screenpresso は古いファイルを自動的に削除します。詳しくは **Erreur ! Source du renvoi i ntrouvable.**章を参照してください。
- 保存先の変更は **Erreur ! Source du renvoi introuvable.**章を参照してください。
- ワークスペースのご利用方法は[7](#page-21-0)章を参照してください。

## <span id="page-18-0"></span>**6.3** ワークスペース

Screenpresso は撮影したスクリーンショットや動画をメイン画面のワークスペースで管理します。

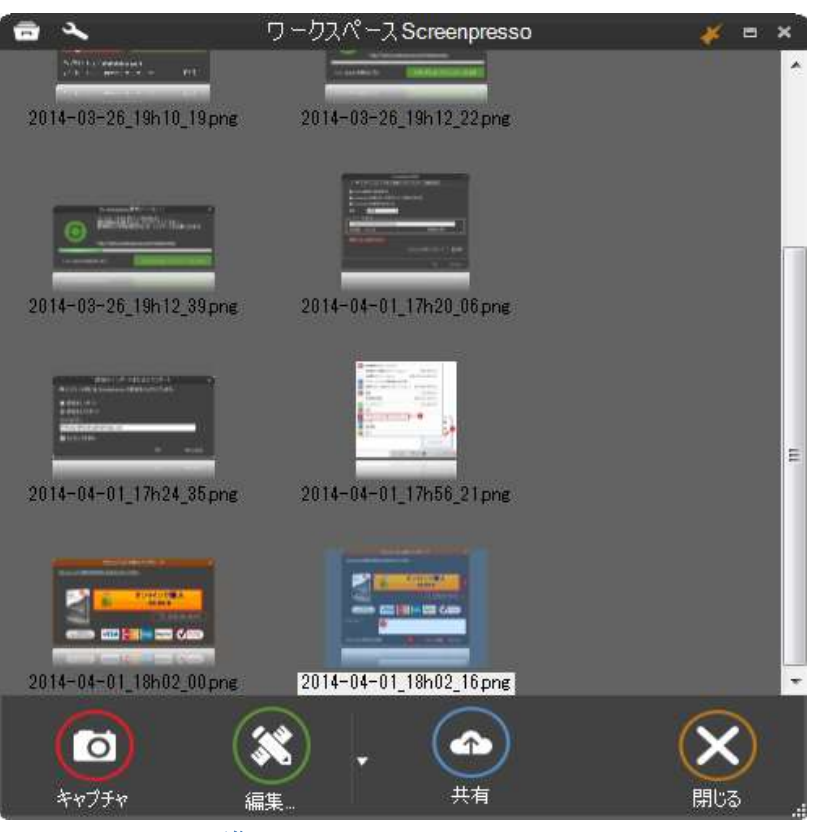

画像 **9**:**Screenpresso** ワークスペース

この画面では以下の操作ができます。

- キャプチャの撮影
- キャプチャの編集
- キャプチャのコピー
- ドキュメントの作成(ユーザーガイドなど)
- 他の保存先へ(から)ファイルをドラッグアンドドロップで移動
- <span id="page-18-2"></span>- Dropbox, Google Drive, Evernote, Email, などでファイルを公開/共有

## <span id="page-18-1"></span>**6.4** ファイルの形式

初期設定ではスクリーンショットが PNG で撮影されます。

動画の初期設定は MP4 です。

ドキュメントの初期設定は PDF です。

形式の変更に関しては **Erreur ! Source du renvoi introuvable.**章を参照してください。

#### **6.5** ホットキー

Screenpresso 起動時にはホットキーが作動します。

#### <span id="page-18-3"></span>**6.5.1** 主なホットキー

スクリーンショット(全画面、範囲指定、ウィンドウ、スクロール画面):**[Print screen]**

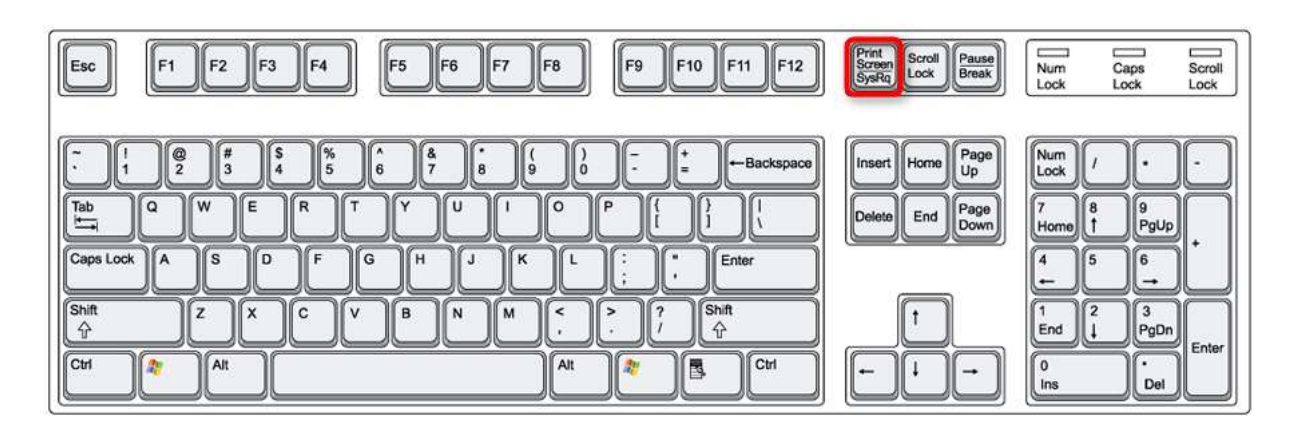

動画(全画面、範囲指定、初期設定の範囲):**[Ctrl] + [Print screen]** 

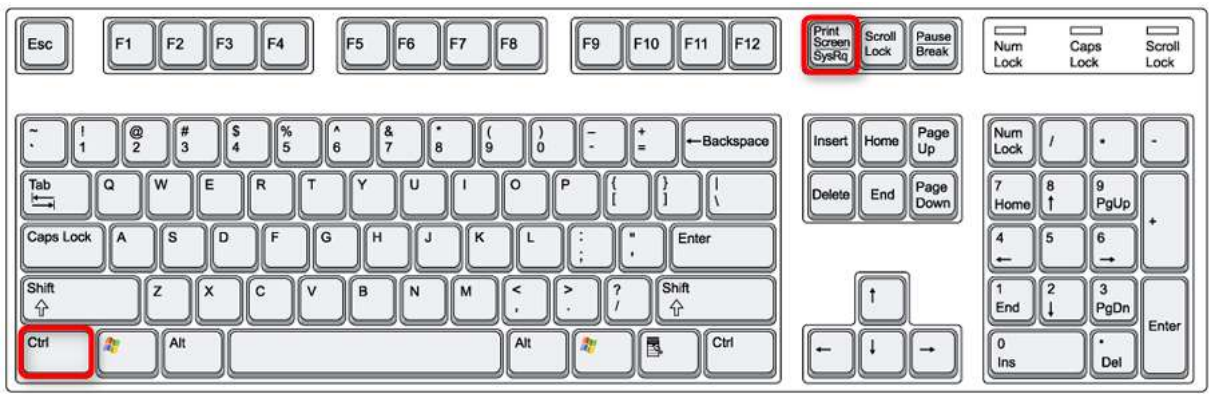

ワークスペースを開く:**[Win] + [Print screen]**

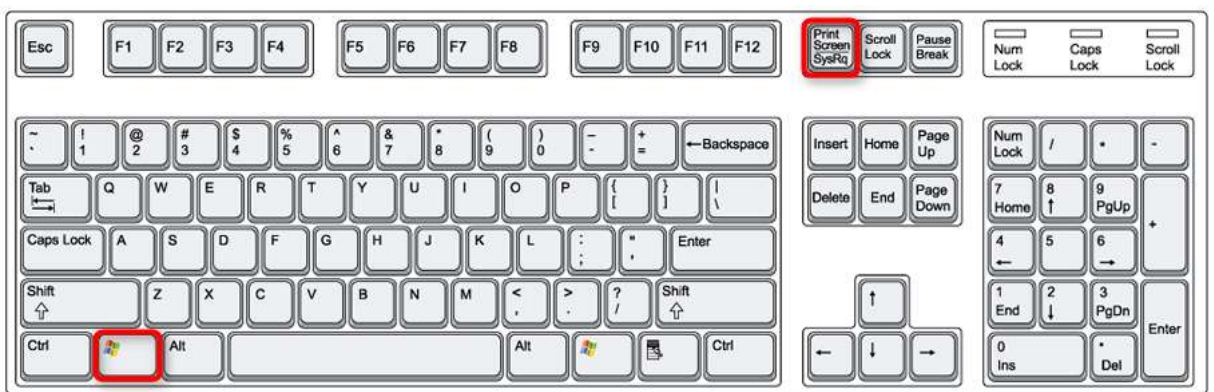

<span id="page-19-0"></span>**6.5.2** その他のホットキー

前回と同じ範囲のスクリーンショット:**[Shift] + [Print screen]** 

: Screenpresso の主な機能 章: Screenpresso の主な機能 빠 19

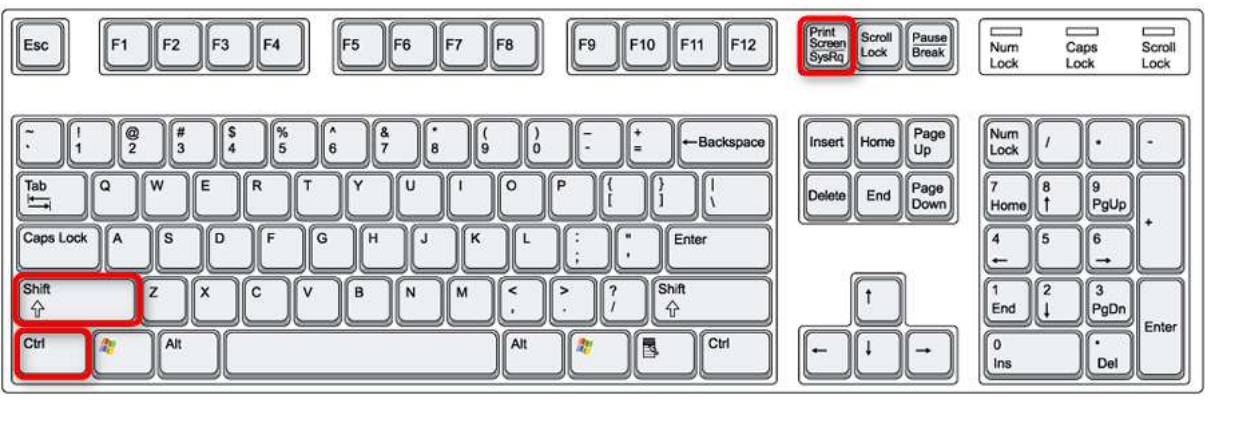

動画(新規範囲指定):**[Ctrl] + [Shift] + [Print screen]** 

 $\overline{a}$ 

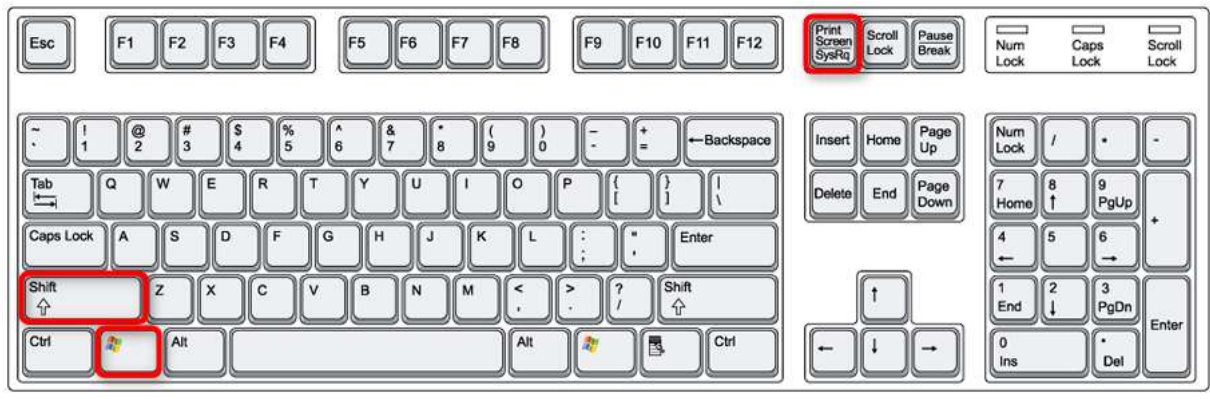

スクロール画面のスクリーンショット:**[Win] + [Shift] + [Print screen]** 

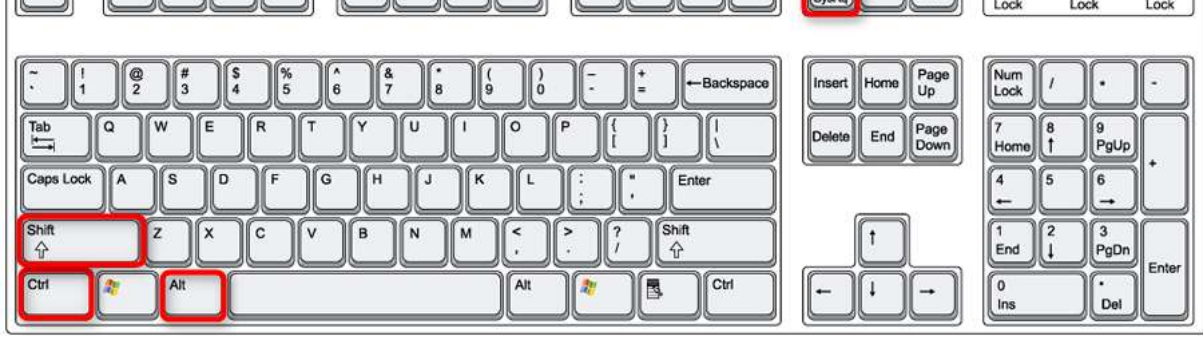

全画面のスクリーンショット:**[Ctrl] + [Alt] + [Shift] + [Print screen]** 

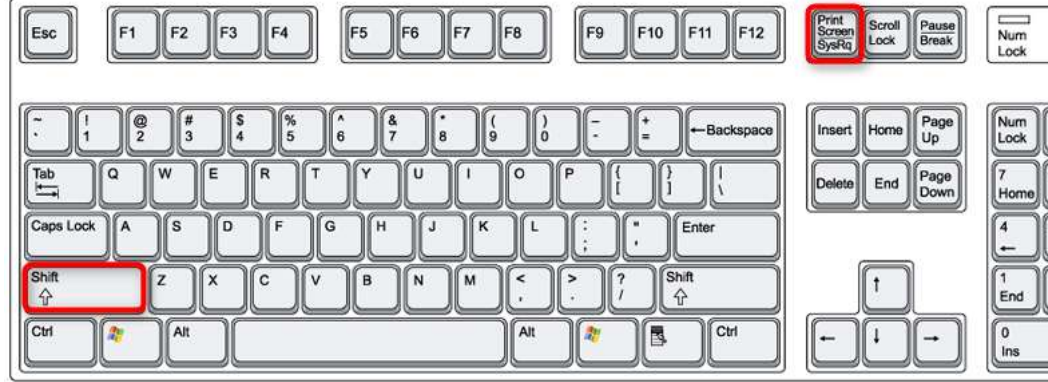

ESC F1 F2 F3 F4 F5 F6 F7 F8 F9 F10 F11 F12 Store Contains Town

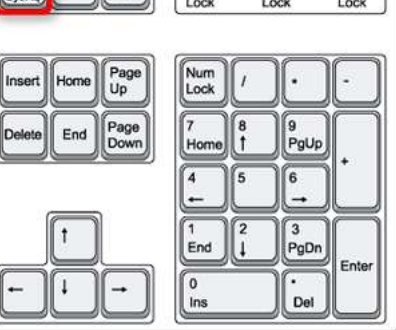

 $\mathbf{r}$ 

 $\overline{\overline{\overline{Caps}}}$ 

 $\Box$ Caps

 $\sum_{S$ croll

ホットキーの変更は **Erreur ! Source du renvoi introuvable.**章を参照してください。

## <span id="page-21-0"></span>7 スクリーンショット

## <span id="page-21-1"></span>**7.1** 撮影

**[Print screen]**キーでスクリーンショットが撮れます。

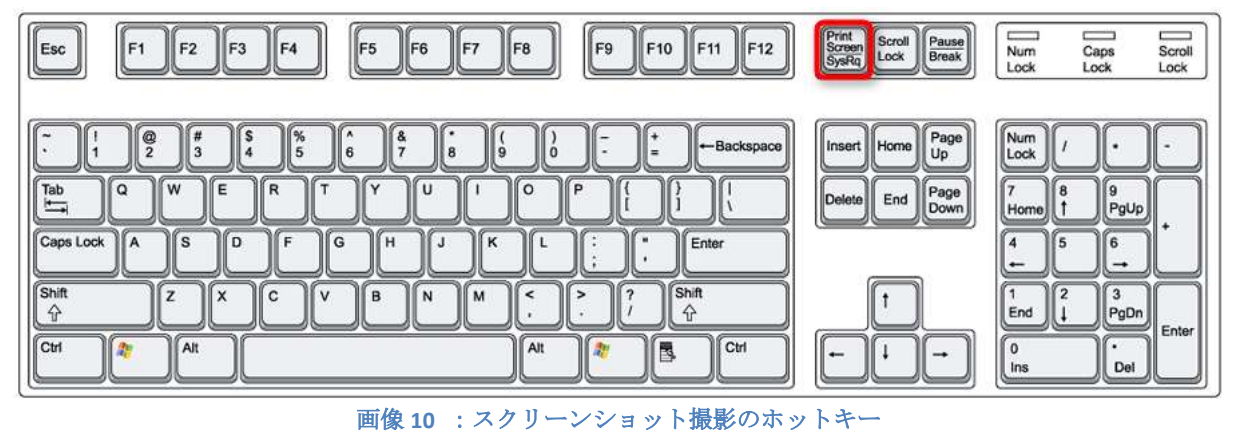

あるいは、アイコンの右クリックメニューやメイン画面の「キャプチャ」からでも実行できます。

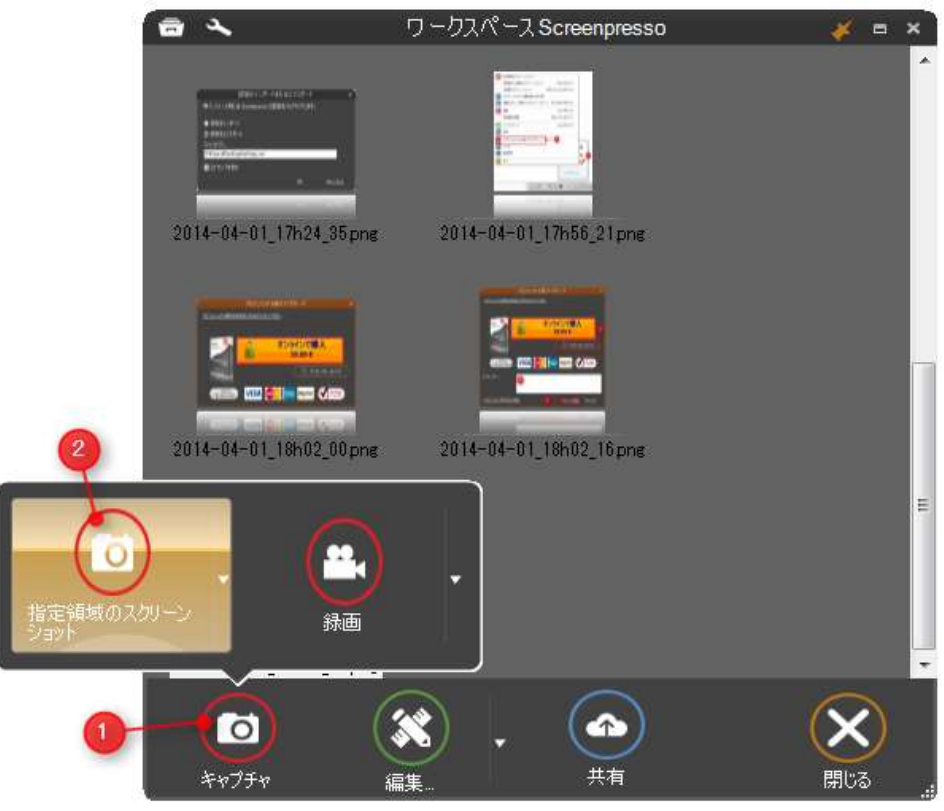

画像 **11**:ワークスペースからスクリーンショットを撮影

コマンドラインからも撮影できます。詳しくは [4.5](#page-7-1) 章を参照してください。 全画面、範囲指定、ウィンドウ、スクロール画面のスクリーンショットが撮影できます。

- キャプチャを開始すると画面が静止し、マウスカーソルが十字の線になります。撮影を中止す るには Esc キーを押してください。
- ■キーを押すとカーソルを表示することができ、また、何度も押すことでカーソルの大きさ を変更することができます。
- ■キーを押すと透かしの有効/無効を切り替えることができます。どちらの状態であるかは画 面左下で確認できます。

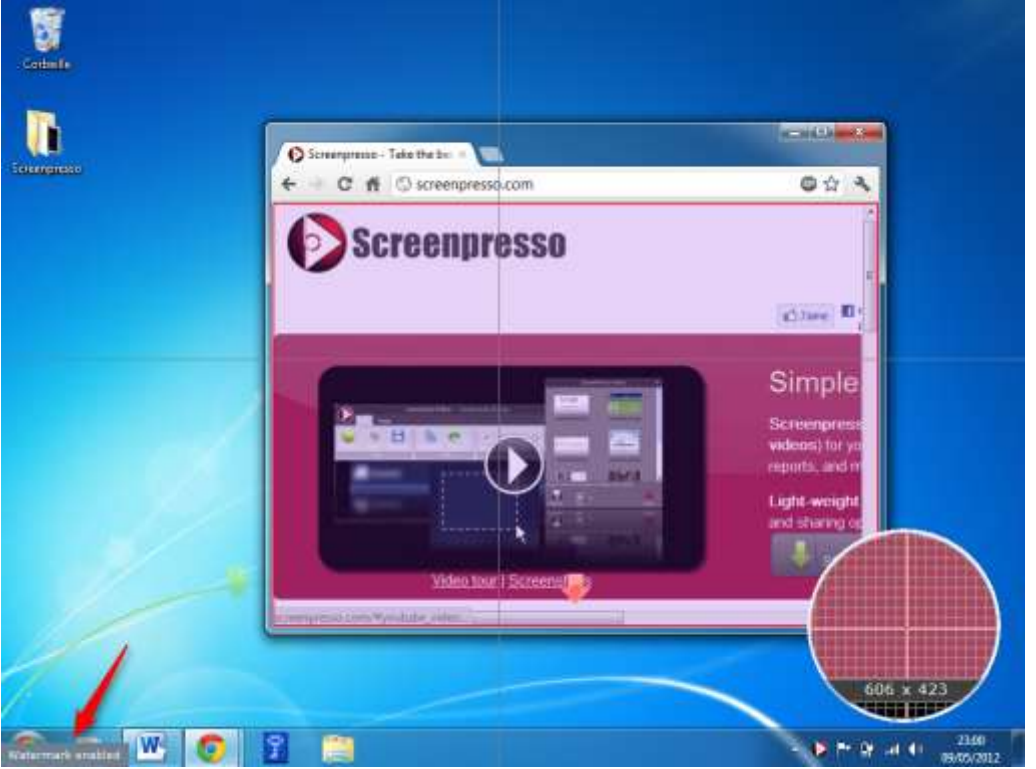

画像 **12 : Watermark indicator**

- カーソルを動かすことで以下のことが確認できます。
	- o 撮影対象が赤く表示されます。
	- o 撮影するウィンドウがスクロールできる画面である場合、下向の赤い矢印が表示され ます。
	- o マウスを静止、あるいはゆっくり動かすと、虫眼鏡が表示され、マウスの置かれてい る場所(十字線の真ん中)が拡大されます。また、撮影範囲の大きさがピクセルで表 示されます。

 $\overline{1}$ 章: スクリーンショット 章 : スクリーンショッ 22

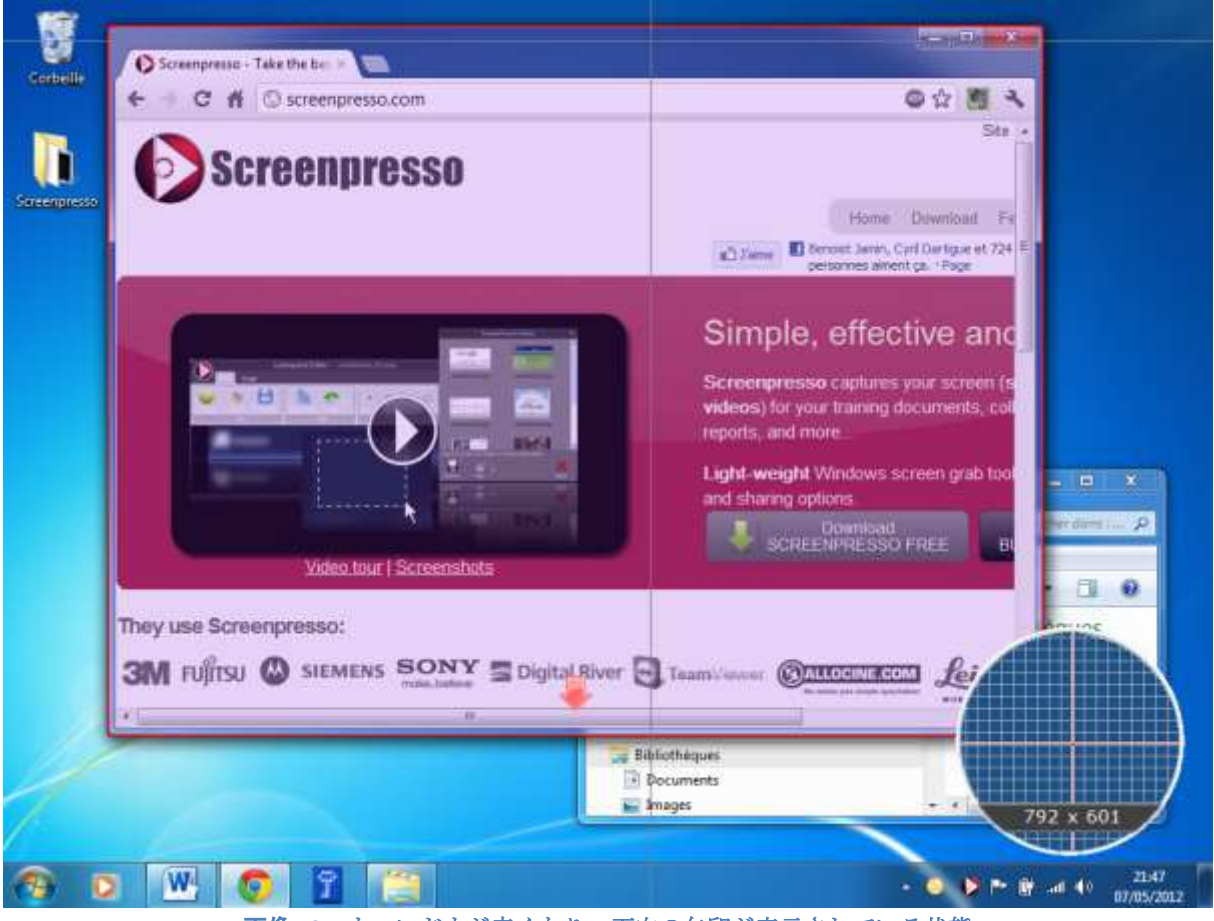

画像 **13**:ウィンドウが赤くなり、下向の矢印が表示されている状態

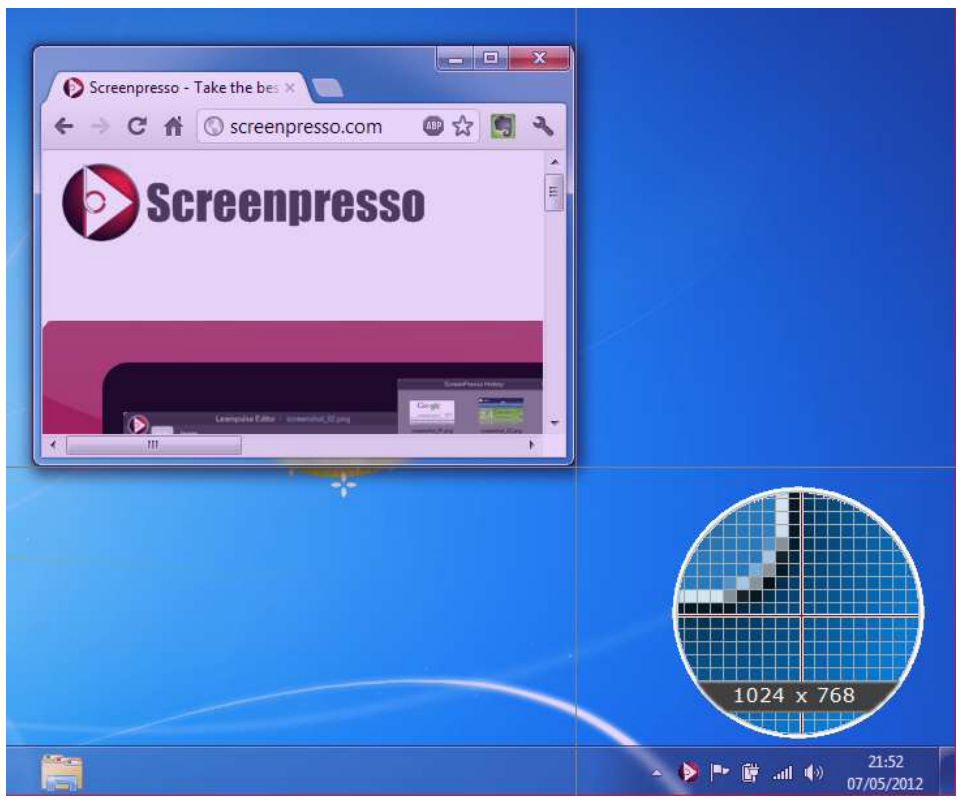

画像 **14**:虫眼鏡が表示されている状態

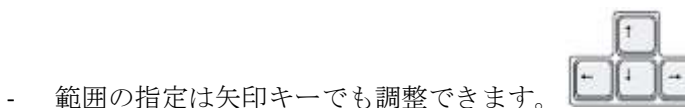

- 指定範囲が赤くなるので、その状態で左クリックすると撮影できます。
	- o 基本的にこの方法でウィンドウや設定された範囲を撮影できます。

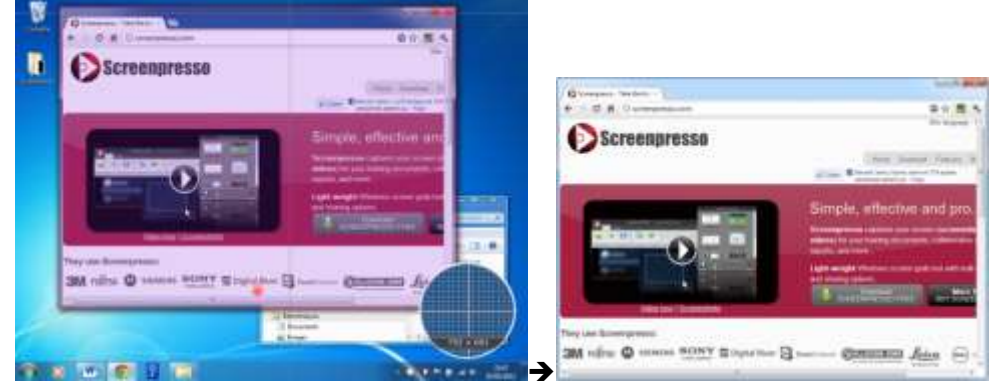

o 全画面の撮影:マウスを画面の上に移動すると、画面全体が赤くなりますので、その 状態で左クリックすると全画面を撮影できます。

### - 特定の範囲を指定

- o マウスを撮影したい範囲のどれかの角に移動
- o 左クリックしたまま離さない
- o クリックした角の対角へマウスを移動
- o 対角でクリックを解除

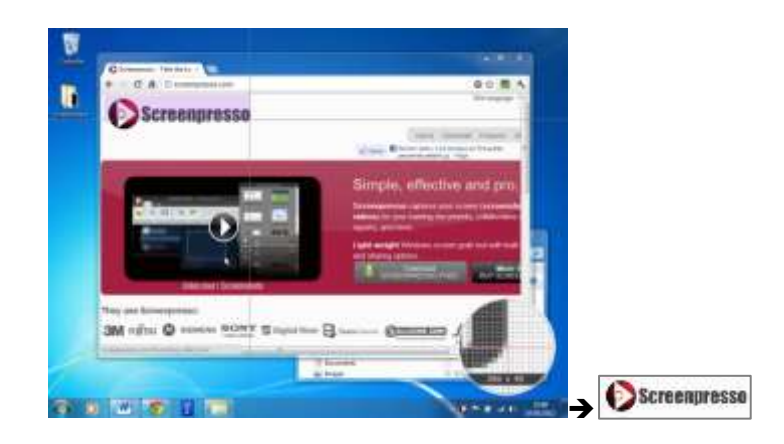

スクロールする画面の撮影:下向の赤い矢印をクリックしてください。

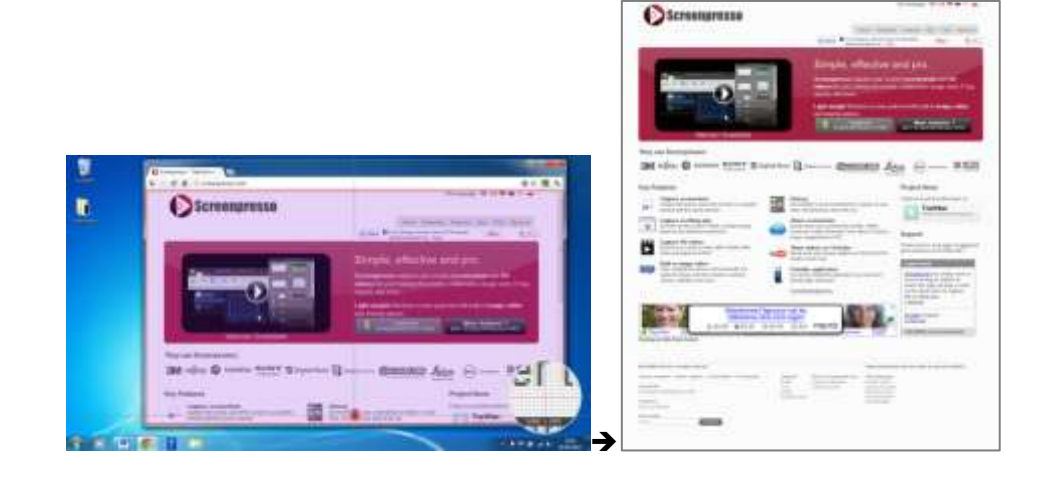

章: スクリーンショット  $\overline{\mathsf{m}}$ : スクリーンシ 计 24

 $\overline{1}$ 

 $\gtrsim$ 

### 注:

Windows Vista 以降ではウィンドウの端が半透明になっている場合、自動的に透明でなくなり ます。(この機能は設定変更で無効化できます。**Erreur ! Source du renvoi introuvable.**章を参照し てください)

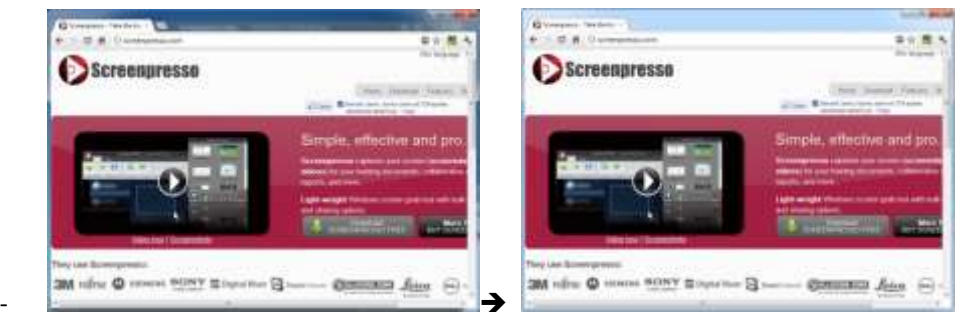

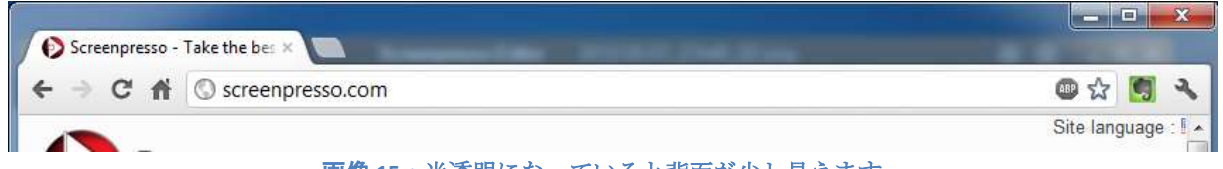

#### 画像 **15**:半透明になっていると背面が少し見えます。

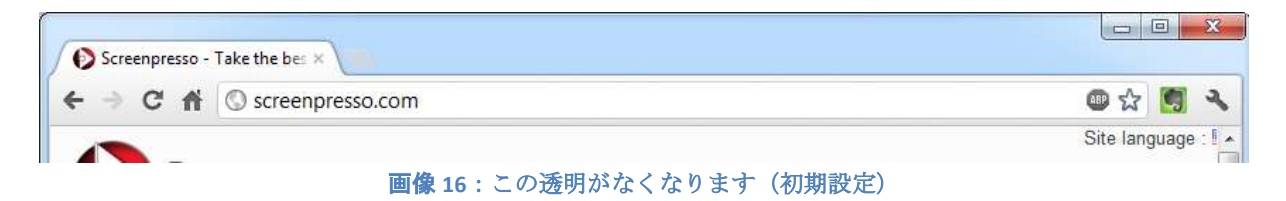

- マウスカーソルも撮影する設定もできます。**Erreur ! Source du renvoi introuvable.**章を参照してく ださい。

## <span id="page-25-0"></span>**7.2** 全画面スクリーンショット

全画面のスクリーンショットを撮影する方法は数種類あります。

- 1. 指定範囲のスクリーンショットで全画面を指定(7.1 章を参照してください)
- 2. ホットキー「Ctrl + Alt + Shift + Print screen」

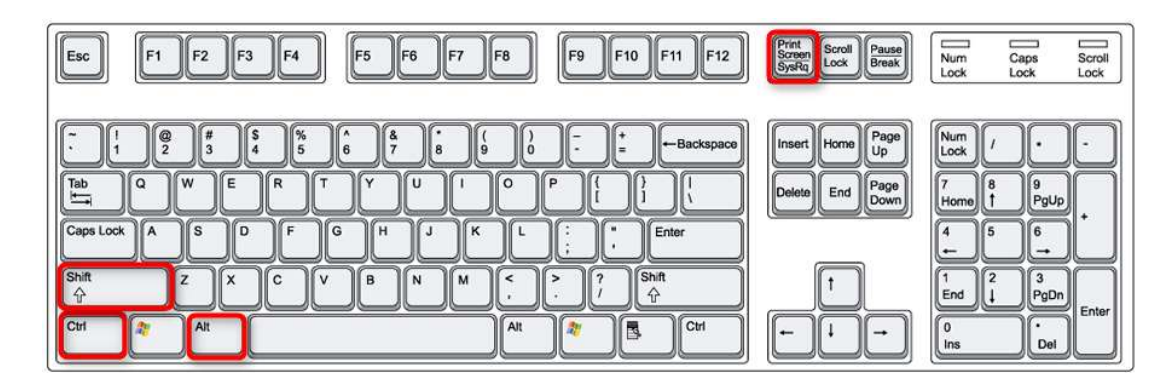

3. ワークスペースを開き「キャプチャ」をクリック。それから、「指定範囲のスクリーンショッ ト」の右にある下向の矢印をクリックし、「全画面のスクリーンショット」を選択。

章: スクリーンショット  $\mathfrak{D}$  $\blacksquare$ : スクリーンシ 岩 25

 $\overline{1}$ 

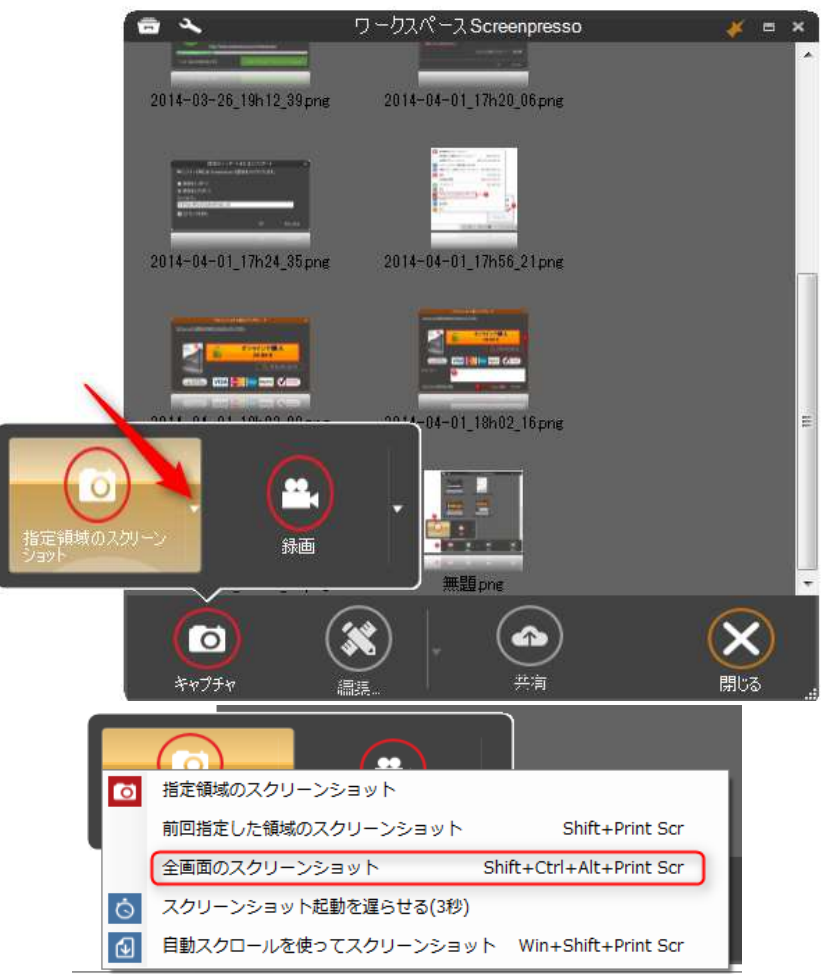

4. システムトレイのアイコンを右クリックし、「全画面のスクリーンショット」を選択。

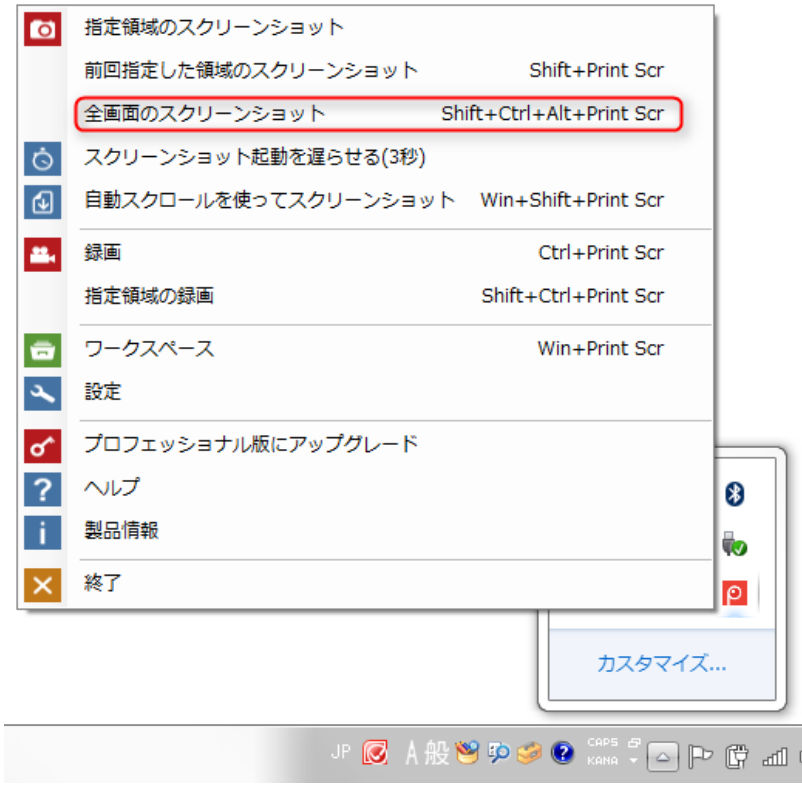

 $\overline{\phantom{a}}$ 章: スクリーンショット 草: スクリーンショッ 26

 $\bullet$ 

## <span id="page-27-0"></span>**7.3** 前回指定した領域のスクリーンショット

前回指定した領域のスクリーンショットを撮影する方法は数種類あります。

1. ホットキー「Shift + Print screen」

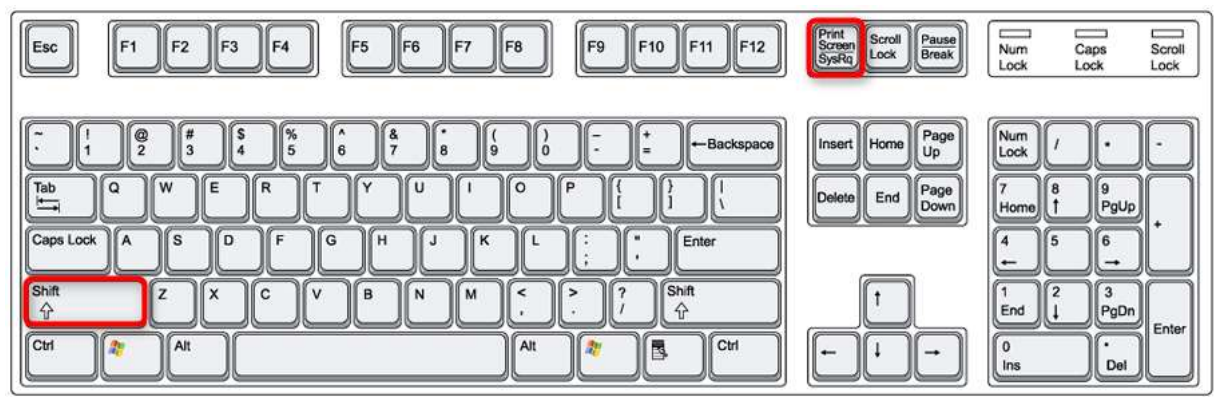

- 2. ワークスペースを開き「キャプチャ」をクリック。それから、「指定範囲のスクリーンショッ ト」の右にある下向の矢印をクリックし、「前回指定した領域のスクリーンショット」を選択。
- 3. システムトレイのアイコンを右クリックし、「前回指定した領域のスクリーンショット」を選 択。

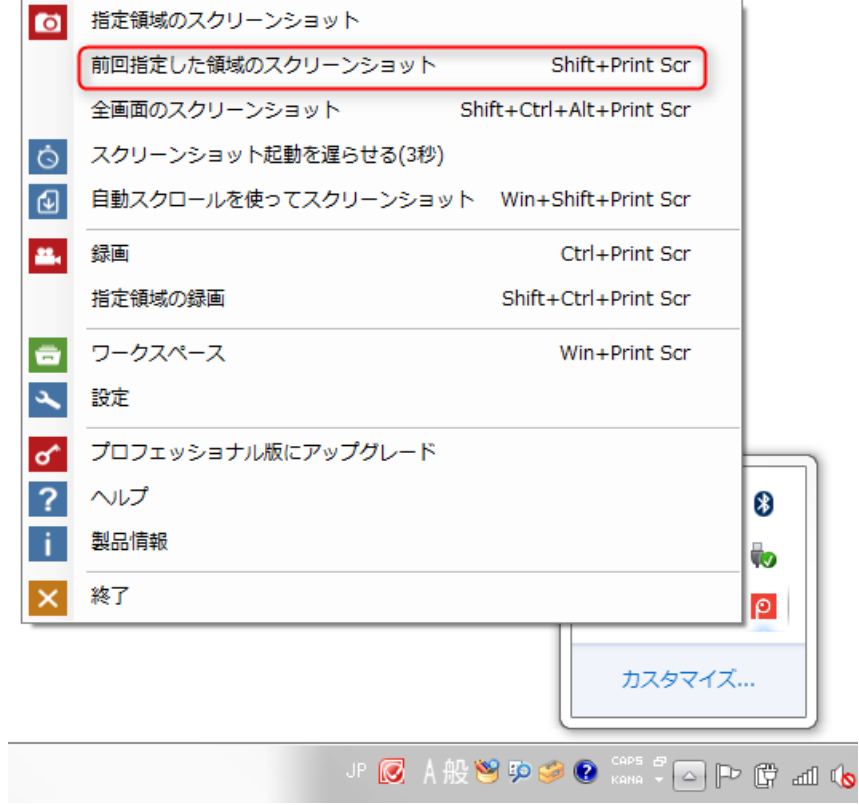

同じ領域を繰り返し撮影する場合に便利です。

## <span id="page-27-1"></span>**7.4** スクロールする画面のスクリーンショット

ウェブサイトの画面など、スクロールバーがついていて、一度にすべてが表示されない場合がありま す。

#### Screenpresso マニュアル

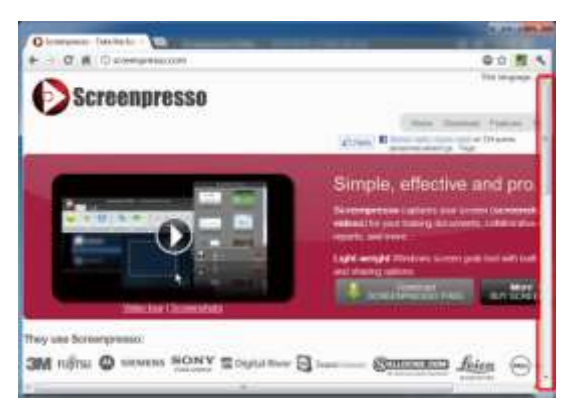

Screenpresso はそのような画面でも全体を撮影することができます。

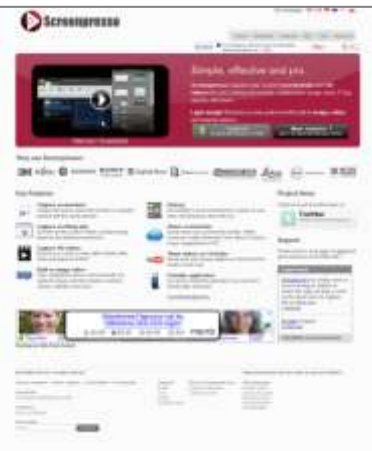

#### <span id="page-28-0"></span>**7.4.1 Capture of a Web page**

The best way to capture a whole Web page, including scrolling area, is to install the specific's Screenpresso Web browser extension when available. The extension can work standalone. If you don't have Screenpresso running on your computer then the Web page is captured and an image file is generated. Via settings you can setup the generated file to be a PNG, a JPG or even a PDF file. You can also choose the capture to be simply stored in the clipboard. If Screenpresso is running, the extension sends the capture to it automatically so it behaves like if you performed the capture using Screenpresso itself.

To be able to install the extension for Google Chrome, open this URL: <https://chrome.google.com/webstore/detail/screenpresso/agffhkejbocomabiogfdjnbfcnpdljie>

#### <span id="page-28-1"></span>**7.4.2** 自動スクロールキャプチャ

7.1 章を参照してください。

#### 注:

- スクロール画面を撮影する前にスクロールバーを一番上の位置に置いてください。
- 縦向きのスクロールバーには対応していますが、横向きには対応していません。

#### <span id="page-28-2"></span>**7.4.3** 手動スクロールキャプチャ

自動スクロールキャプチャが使えない場合は、手動スクロールキャプチャで複数のスクリーンショッ トを撮影し、結合してください。

手動スクロールキャプチャの方法は数種類あります。

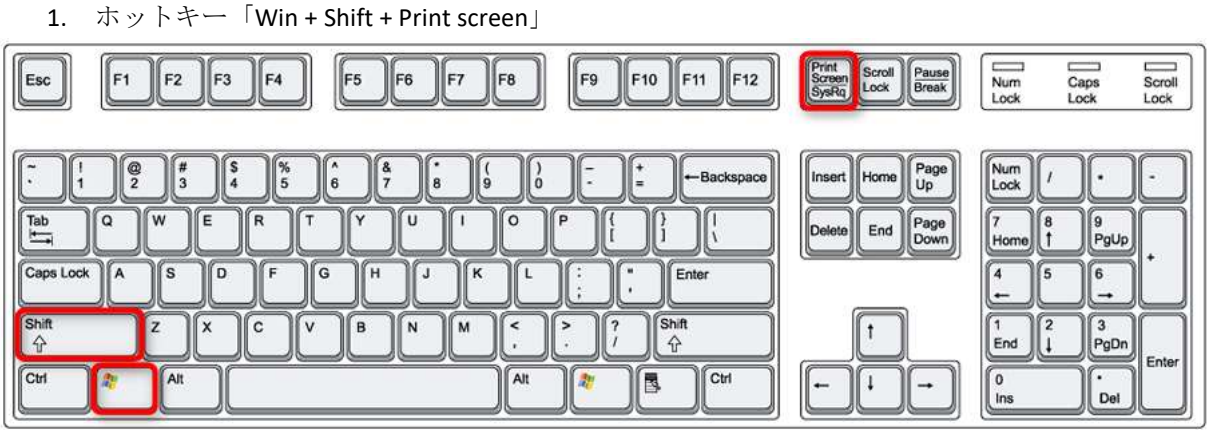

- 2. ワークスペースを開き「キャプチャ」をクリック。それから、「指定範囲のスクリーンショッ ト」の右にある下向の矢印をクリックし、「スクロールする画面のスクリーンショット」を選 択。
- 3. システムトレイのアイコンを右クリックし、「スクロールする画面のスクリーンショット」を 選択。

撮影方法を説明する画面が開かれます。

1 - スクロールバーを含めず、実際にスクロールする部分だけを選択してください。

2 – スクロールバーを左クリックして下にずらし、次の画面が表示されたところで解放してください。 その際、前の画面と少し重なる部分ができるようにしてください。左クリックが解放されるたびにス クリーンショットが撮影されます。

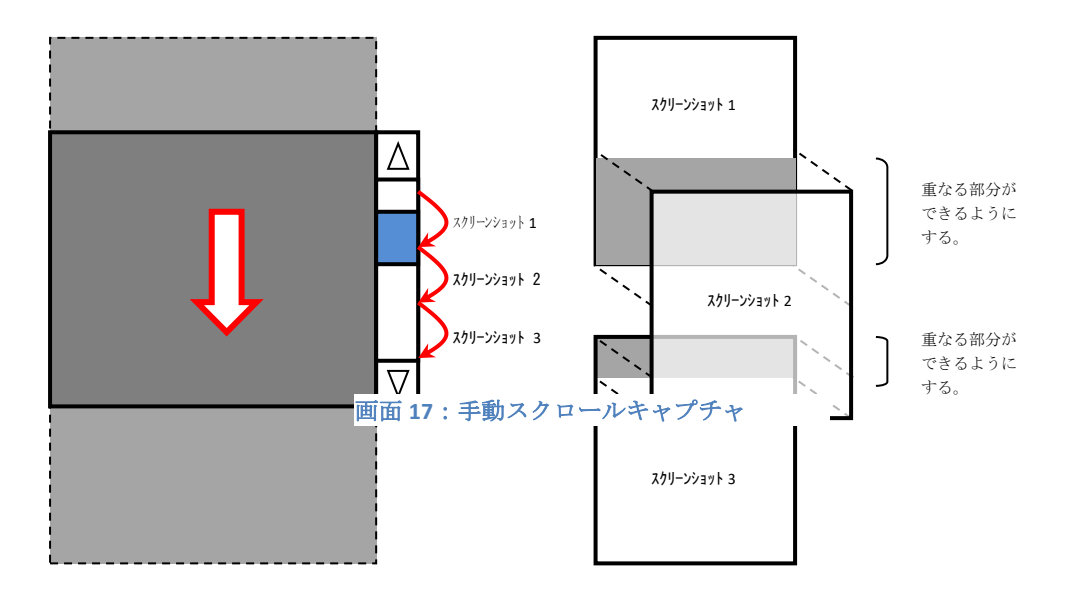

3 - Once you're done, right-click to start picture stitching 画面 **18**:手動スクロールキャプチャの手順

注:

- チュートリアルもご覧ください。 [https://www.youtube.com/watch?v=pssN7gWXfVs](http://www.youtube.com/watch?v=pssN7gWXfVs)
- <span id="page-29-0"></span>**7.5** スクリーンショット撮影の流れ

 $\overline{L}$ 章: スクリーンショット  $\mathfrak{D}$  $\overline{m}$ : スクリーンシ 卌 29

スクリーンショット撮影の流れは以下になります。点線の部分はオプションです。

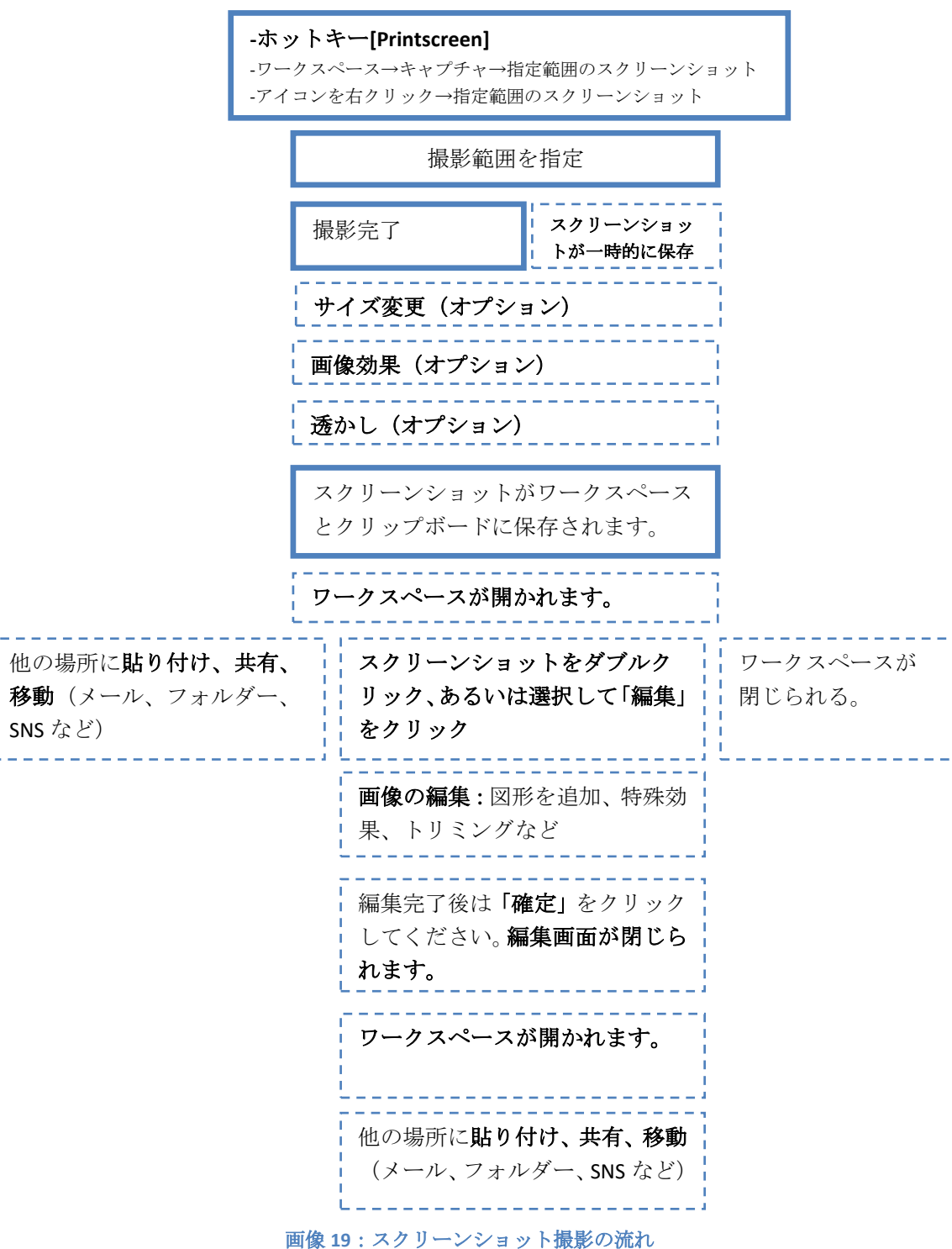

#### 注:

- スクリーンショットに署名や会社名などを付けたい場合は「すかし」をご利用ください。設定 方法に関しては **Erreur ! Source du renvoi introuvable.**章を参照してください。
- ファイル名が自動的につけられますが、設定に関しては **Erreur ! Source du renvoi introuvable.** 章を参照してください。
- 初期設定では PNG 形式で保存されます。JPG, GIF, BMP,WEBP, JPEG XL, TIF にも変更できますので、 **Erreur ! Source du renvoi introuvable.**章を参照してください。
- クリップボードの内容も変更できます。12 章を参照してください。
- その他にも様々な設定がありますので、**Erreur ! Source du renvoi introuvable.**章を参照してくだ さい。
- ウェブページの URL など、スクリーンショットのプロパティも保存できます。初期設定では無 効になっています。
- スクリーンショットの解像度はディスプレイの解像度によって異なりますが、初期設定では 96DPI となっています。

## <span id="page-32-0"></span>8 動画

### <span id="page-32-1"></span>**8.1** 録画

Screenpresso では画面の録画とマイクからの音声録音ができます。 デモやチュートリアルの撮影、エラーレポート作成などに利用できます。

動画の録画方法はいくつかあります。

1. ホットキー「Ctrl + Print screen」

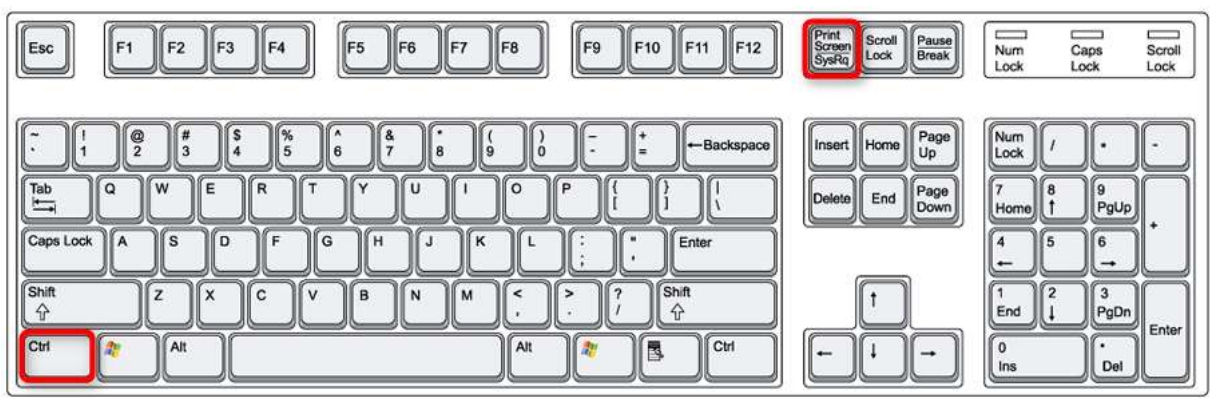

2. ワークスペースを開き「キャプチャ」をクリック。それから、「録画」をクリック。

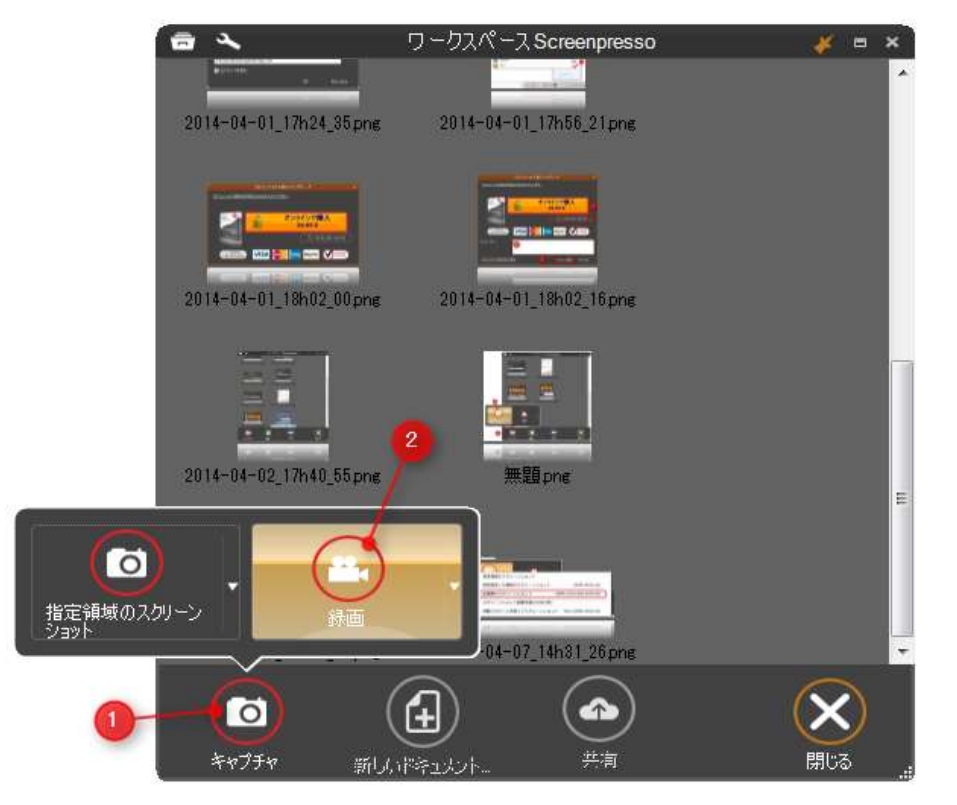

3. システムトレイのアイコンを右クリックし、「録画」あるいは「指定範囲の録画」を選択。

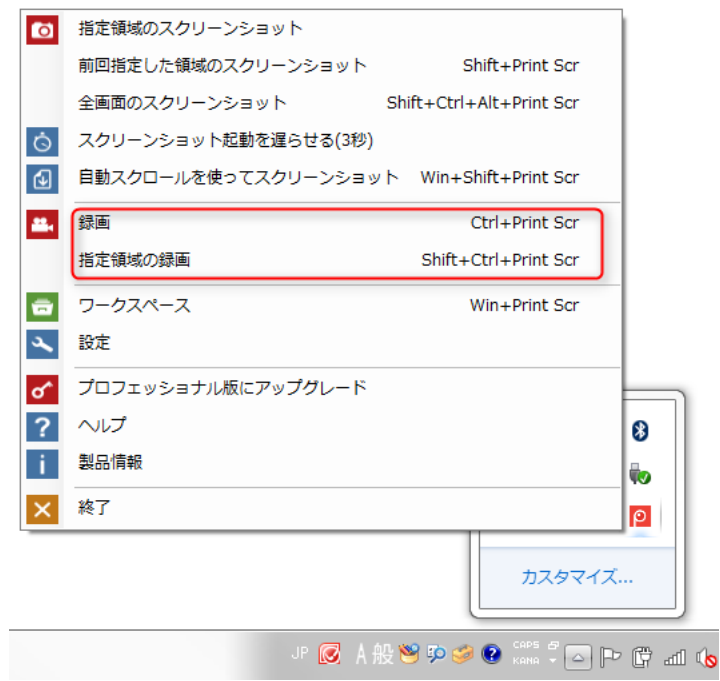

4. コマンドライン「Screenpresso.exe /capturevideo」を使用。詳しくは [4.5](#page-7-1) 章を参照してください。 録画範囲外の部分は暗くなり、変更することもできます。また、録画用のツールバーが表示され、録 画に関する設定ができます。

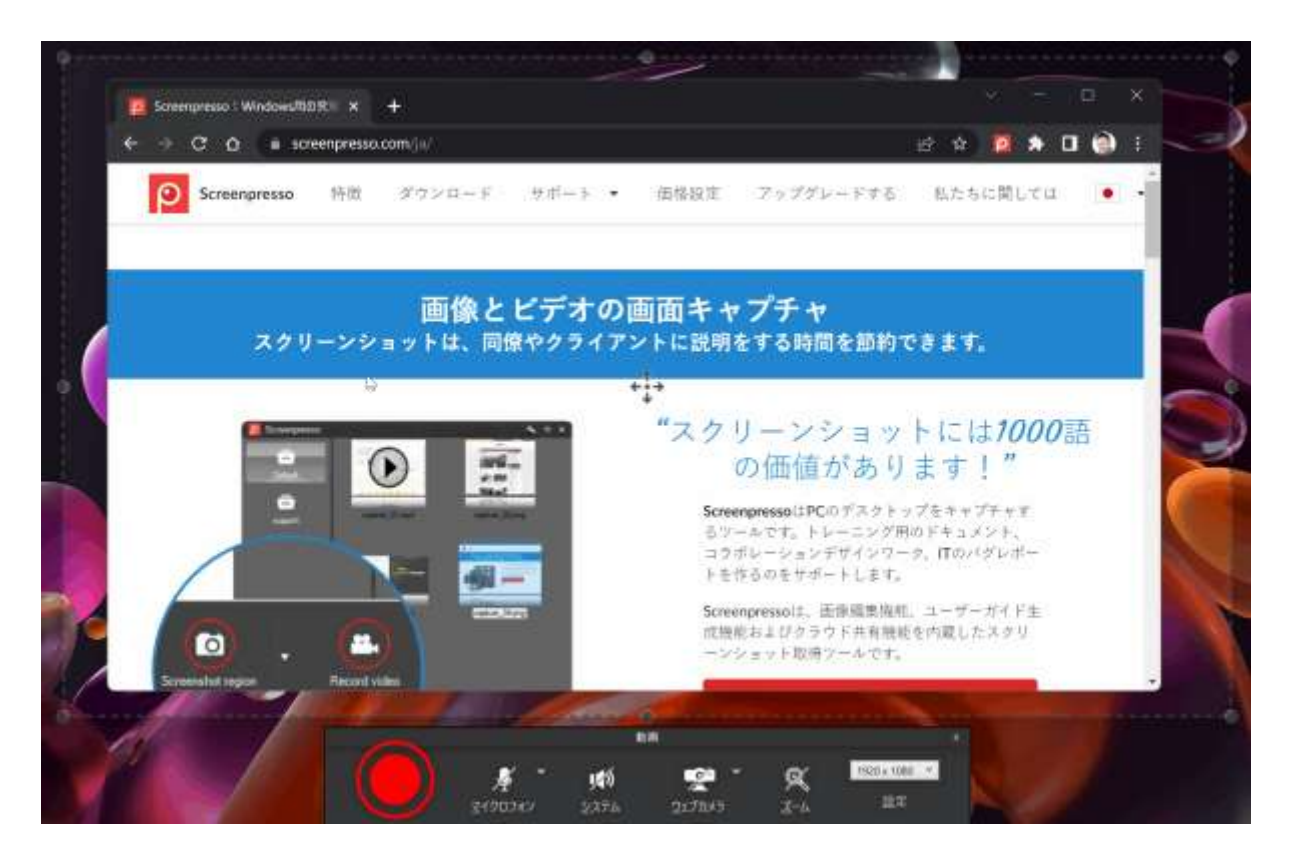

- 1) 明るい部分が録画範囲となり、この部分の動画が撮影されます。
- 2) 四隅と四辺の真ん中にある四角を動かして録画範囲を変更することができます。
- 3) ここをクリックして動かすと、録画範囲のサイズを維持したまま場所だけずらすことができま す。

章: 動画

33

- 4) 録画用のツールバー
- 5) 録画されない範囲で、暗くなっています。

注:

- Screenpresso ではスクリーンキャプチャに最適な独自のコーデックが使用されています。まず、 AVI 形式で録画され、その後 MP4 などの標準的な形式に変換されます。
- 特定の録画範囲に対応していないコーデックもあるので、コーデックは変更しないことをお勧 めします。
- <span id="page-34-0"></span>**8.2** 録画用ツールバー

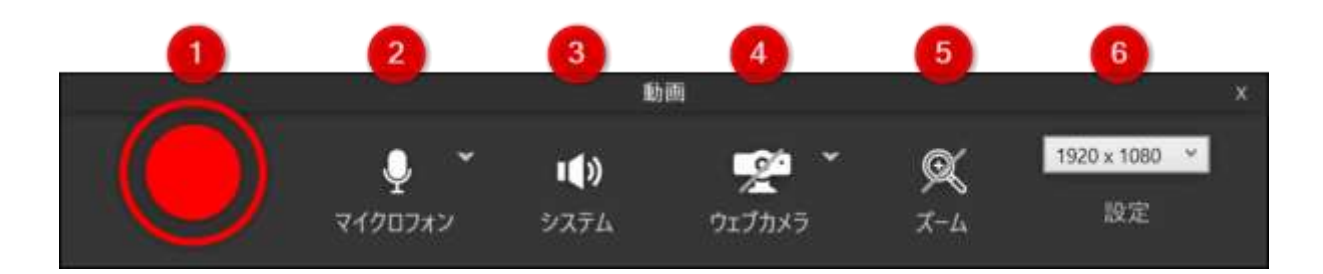

1) 録音開始ボタン

2) 録音を有効にする: マイクとシステム サウンド (システム サウンドの録音は PRO バージョンで のみ利用可能です)

- 3) ウェブカメラを表示または非表示にする
- 4) カーソル周辺の記録領域をズーム

5) ビデオ領域の寸法: ピクセル単位の幅 x 高さ、および事前定義されたビデオ領域の寸法のリスト (サイズ変更後の動画がぼやける可能性があるため、標準の動画サイズを使用することをお勧めしま す)

6) すべてのビデオ設定を開く

左クリックの瞬間:

右クリックの瞬間:

カーソルを黄色の丸で表示する設定もできます。:

注:

- 設定の詳細は **Erreur ! Source du renvoi introuvable.**章を参照してください。

## 8.3 録音

録音を有効または無効にすることができます。

Screenpresso は、マイクからの音声の録音を完全にサポートし、Microsoft Windows のエンジンに基 づいています。最初に、Windows サウンド ミキサーを使用して録音入力とレベルを構成する必要が あります。システムからの音 (聞こえるもの) を録音することもできます。

<span id="page-34-1"></span> $\mathbb{Z}$ 

録画中は、Windows システムトレイで Screenpresso のアイコンが点滅します。録音が有効な場合は 青色、無効な場合は紫色です。

重要事項

- 長いビデオを録画する前に、短いビデオ トライアルを行い、マイクの音声レベルが許容範囲内であ ることを確認します。

- 設定ボタンで録音が有効になっていることを確認してください。

- 音が歪んでいる場合は、これを試してください: Windows のコントロール パネルで、マイクのプロ パティを開き、[詳細設定] タブに移動して、[オーディオ エンハンスメントを有効にする] のチェッ クを外します。

## <span id="page-35-0"></span>**8.4** ウェブカメラ

Screenpresso ではウェブカメラからの入力画像も録画できます。

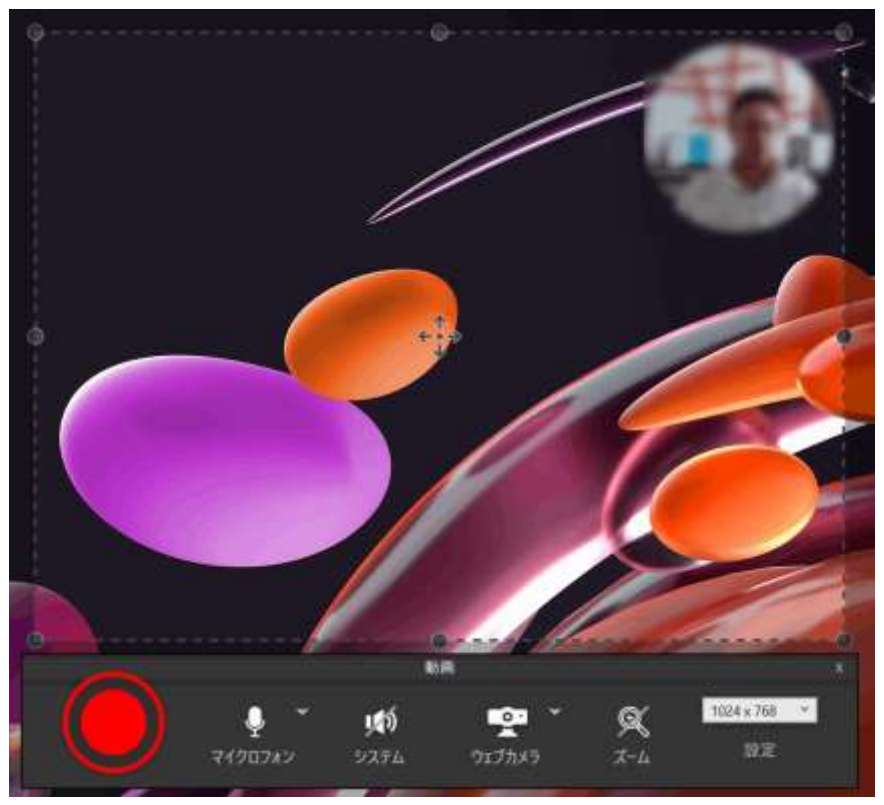

ウェブカメラを起動し、「Win + F7」キーを押してください。ウェブカメラが表示中に同じキーを押す と非表示になります。

この操作は録画中に使用できるので、簡単に切り替えることができます。

ウェブカメラのウィンドウを右クリックするとウィンドウサイズや位置を変更できます。
#### Screenpresso マニュアル

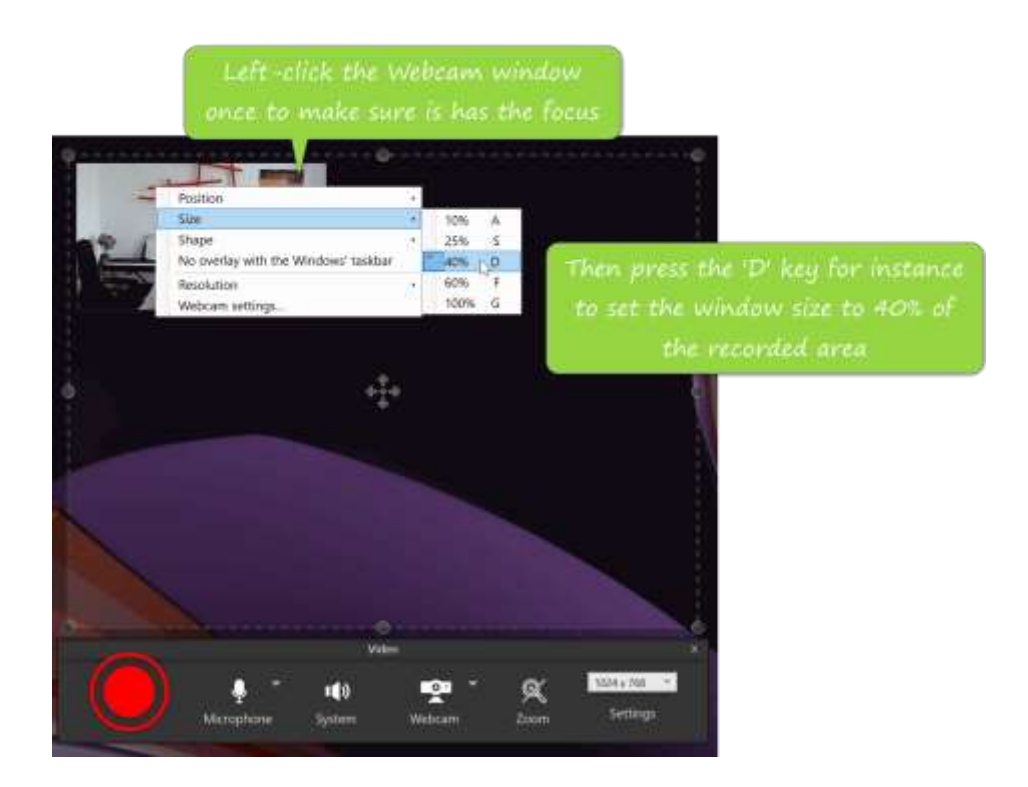

### 注:

- ウェブカメラ録画の設定は録画を開始する前からできます。サイズや位置を変更し、非表示に してから録画を開始することもできます。録画を開始し、ウェブカメラを表示すれば、設定し た正しい位置に正しいサイズで表示されます。
- また、録画用に初期化の処理もされるので、事前に一度ウェブカメラのウィンドウを表示した ほうがスムーズになります。

# **8.5** ズーム

録画中にズーム(x2)やマウスの周りをフォーカスすることができます。ホットキー[Win] + [F8]を使用し てください。

[Win] + [F8]キーはズームのオン/オフを切り替えできます。

ズームがオンになっている間もマウスは表示できます。ズームされている箇所は四角で表示されます。

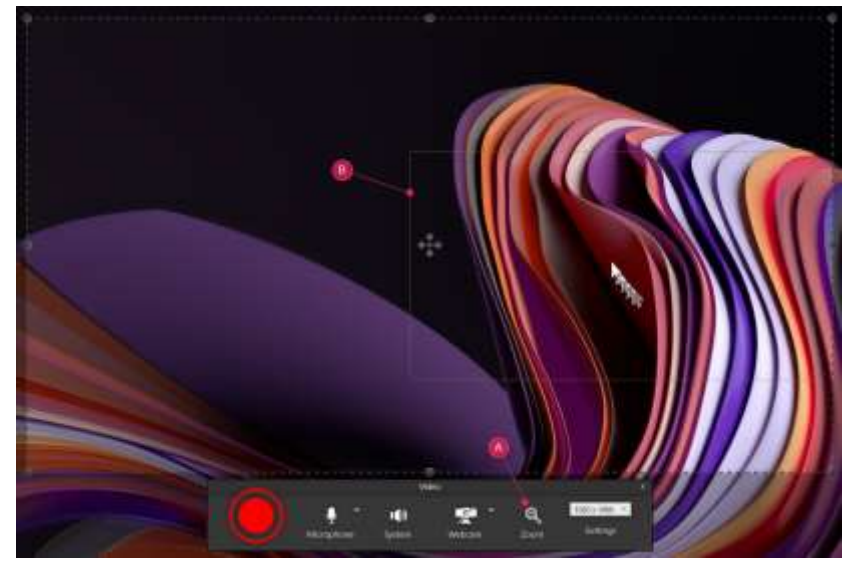

画面 **20 : Video zoom box**

# **8.6** 録画開始

赤丸のボタンをクリックすると録画が開始されます

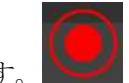

録画の一時停止はホットキー[**Ctrl**] + [**Print Screen**]を使用するか、システムトレイアイコンの右クリック メニューから実行できます。 録画の停止はホットキー[Print Screen] key システムトレイアイコンの右クリックメニューから実行でき ます。 注:「録画モードを終了」を選択すると、録画を保存せずに終了します。

録画が完了すると、Screenpresso 内蔵のプレーヤーで再生されます。

## 注:

- AVI 形式の上限サイズは 2GB です。上限を超えると自動的にファイルが分割されるため、別途 動画編集ソフトを使用して結合しなければなりません。

章: 動画 37

# **8.7** 録画の流れ

**-**ホットキー**[Ctrl] + [Printscreen]** -ワークスペース→キャプチャ→録画 -システムトレイアイコンの右クリック→録画 録画範囲を指定 録画開始ボタンをクリック ウェブカメラを表示**/**非表示**(Win + F7)** 画面の一部をズーム**(Win + F8)** 録画の停止 **-**ホットキー**[Printscreen]** -システムトレイアイコンの右クリック→停止 録画が完了すると、**Screepresso** 内蔵の プレーヤーで再生開始 「保存」をクリック \_\_\_\_\_\_\_\_\_\_\_\_\_\_\_\_\_\_\_\_\_\_\_\_\_\_ 動画を **MP4** に変換ワークスペースが ワークスペースが開く 閉じられる。 . . . . . . . . . . . . . . . . . . . . . . . . . 他の場所に貼り付け、共有、移動(メ ール、フォルダー、SNS など)

$$
\frac{3}{2}
$$

# **8.8 Screenpresso** メディアプレーヤー

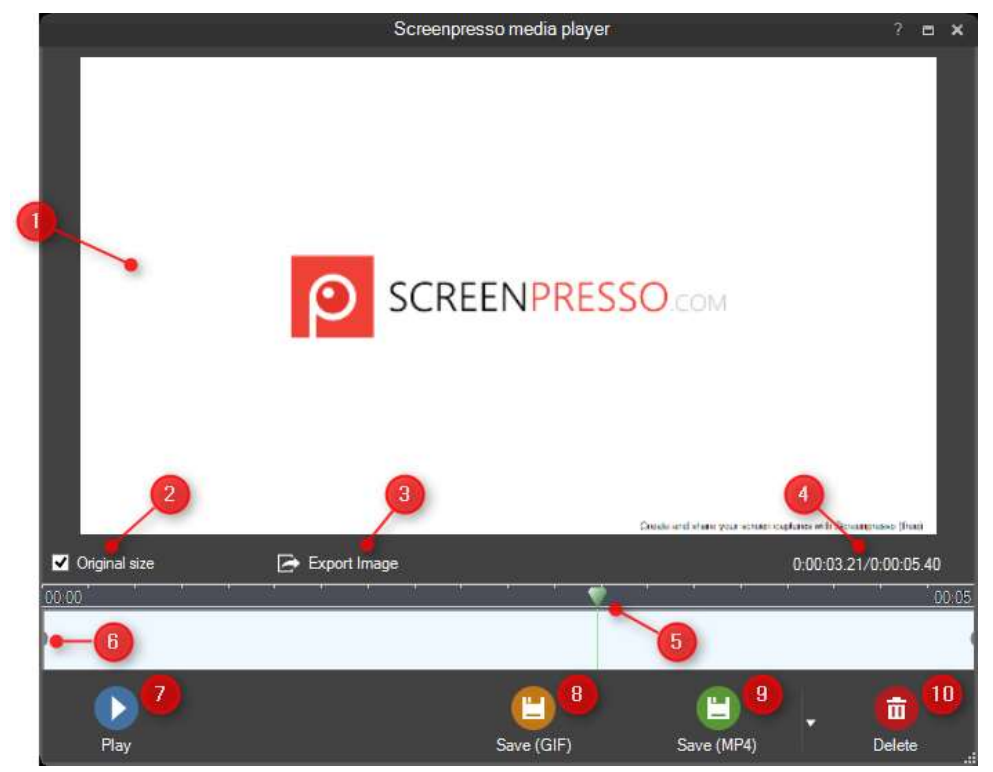

- 1) 再生画面
- 2) 再生設定:動画のサイズが元のままの場合はチェックを入れ、変更されている場合は外してく ださい。再生画面のサイズに合わせるために設定する必要があります。
- 3) 再生されている瞬間のコマの画像がエクスポートされ、ワークスペースに保存されます。
- 4) 動画のファイル形式とサイズ、画質を設定できます。
- 5) タイムライン上のカーソルで、コマの位置を移動することができます。
- 6) 再生/一時停止
- 7) プレーヤーを終了
- 8) 動画全体の再生時間と現在の再生時間が表示されます。

「保存」をクリックすると、動画が保存されます。また、自動的にフォーマットが変換され、初期設 定では MP4 (H264 video + AAC audio)形式になります。

ファイルの形式は MP4, GIF, WMV, OGV, WEBM,に変更できます。またサイズを変更することもできます。

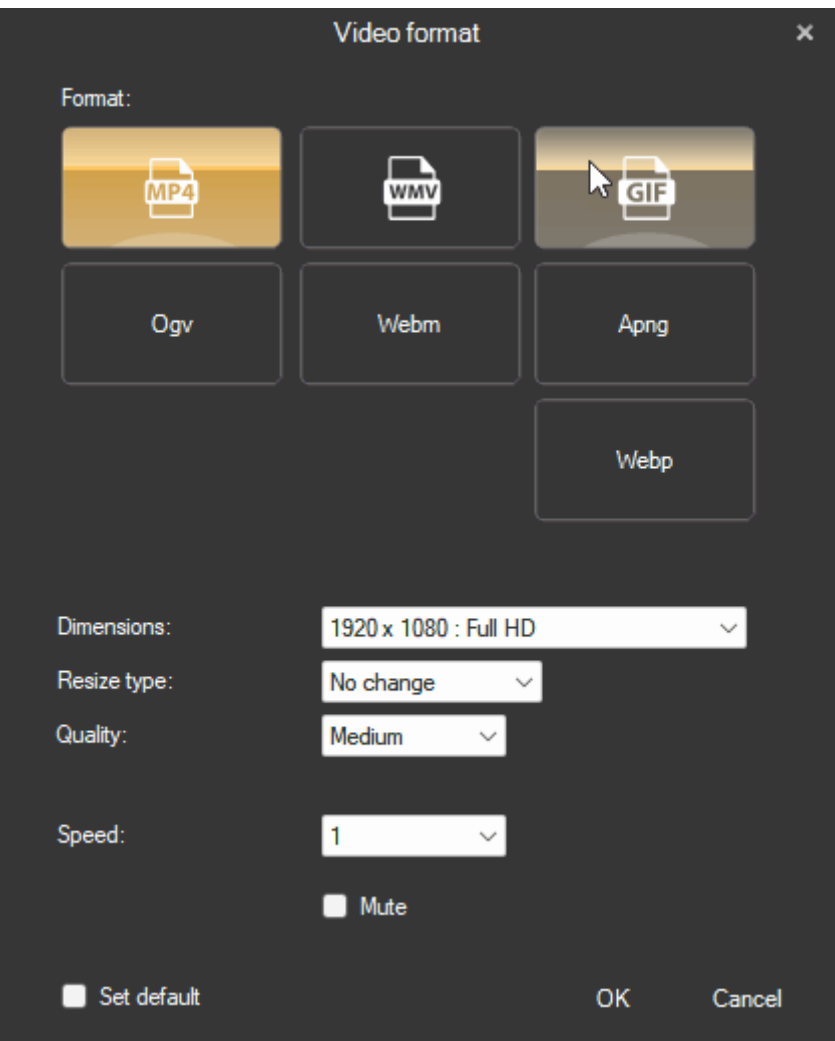

- 1) ファイル形式を選択します: MP4, WMV, OGV または WEBM から選択できます。MP4 を推奨し ます。
- 2) 出力する動画のサイズを選択してください。

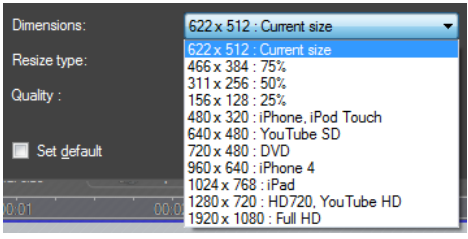

- 3) サイズの変更方法を選択します。
	- a. 最大値にする: 動画をターゲットのサイズの縦横どちらかの最大値に合わせます。オ リジナルの動画が目的の動画のサイズより小さい場合、画面を引き延ばすことで動画 のサイズを一致させます。
	- b. 最大値: ターゲットのサイズより元の動画のサイズの方が小さい場合は元のサイズ以 上にはできません。
	- c. ターゲットのサイズに合わせる: ターゲットに合うようにサイズを変更します。縦横 比を維持するため、黒帯が追加されることがあります。
- 例:622×512 ピクセルの動画を 960×640 ピクセルに変更するよう選択した場合。
	- 最大値にする:778×640 ピクセルで出力されます。
- 最大:622×512 ピクセルで出力されます。
- ターゲットのサイズに合わせる:960×640 ピクセルで出力されます。
- 4) 圧縮時の動画の品質を選択できます。
- 5) 設定をデフォルトにする場合にチェックを入れてください。

#### 重要**:**

- 動画変換には **FFmpeg** というサードパーティ製ソフトが必要です。最初の変換時にダウンロー ドするように案内が表示されますので、案内に従ってダウンロードしてください。
- Screenpresso は独自技術で動画を AVI フォーマットでキャプチャしてから MP4 フォーマットに 変換します。キャプチャ時のコーデックは項目別に設定することができます。

### **8.9** 動画のフォーマット変換

録画された元データは Screenpresso フォルダー内に保存されており、いつでもフォーマットを変更す ることができます。

HTML ウェブページを作成することもできます。Screeenpresso のワークスペース内でファイルを右ク リックで選択し、「別名で保存」を選んでファイル形式を HTML に設定して保存してください。

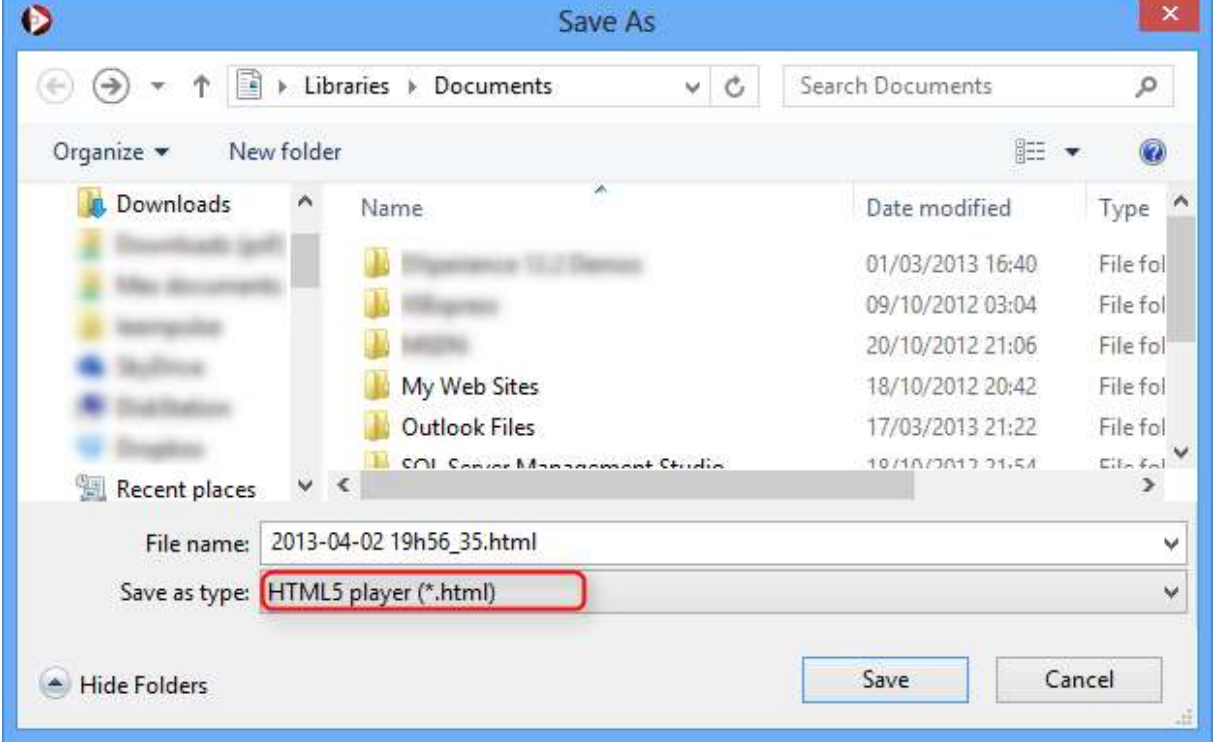

全ての動画や画像の含まれたフォルダーと HTML ファイルが生成されます。HTML ファイルをブラウザ で開くと、ブラウザ上で動画を見ることができます。

# **8.10 Screenpresso** の機能について

Screenpresso のビデオコーデックはデスクトップ画面上で最適に動作するよう設定されています。AVI スタンダードの上限録画容量は 2GB です。録画中に容量が上限に達した場合は、複数の AVI ファイル が生成されます。複数のファイルを結合する場合は市販の動画編集ソフトを使用してください。 Screenpresso のオンライン FAQ をご参照ください: [https://www.screenpresso.com/f-a-q/](http://www.screenpresso.com/faq)

# **8.11** 動画の結合 **(PRO)**

Screenpresso は、複数のファイルではなく 1 つのビデオ ファイルを公開できるマージ ユーティリテ ィを提供します。 Screenpresso ワークスペースで動画を選択し、右クリックして [動画を結合] メニ ュー項目を選択します。

#### 重要な注意点

• すべてのファイルは同じ解像度である必要があり、同じコーデックを使用して圧縮する必要が あります。

# **8.12** ビデオ メタデータの編集 **(PRO)**

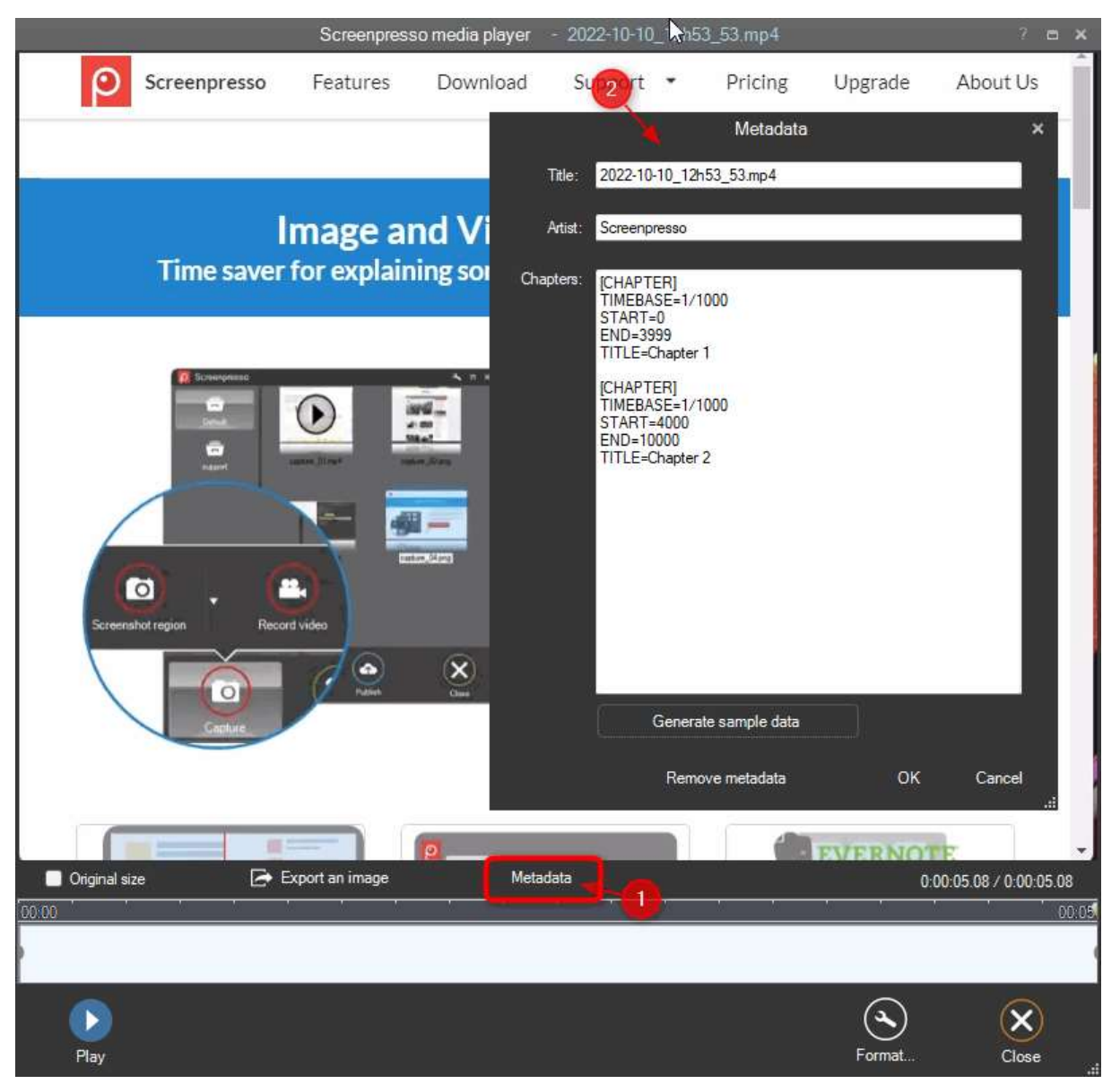

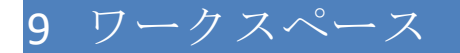

## **9.1** 概要

ワークスペースとは下記いずれかの操作をおこなって起動する Screenpresso のメイン画面です:

- Screenpresso を開始
- [Win] + [Print Screen]のホットキー操作
- システムトレイ (通常画面右下)にある Screenpresso を左クリック。
- キャプチャ完了時(起動しない設定も選択可能)
- Screenpresso 起動中に再度 Screenpresso を立ち上げる操作を行った場合

ワークスペースには Screenpresso でキャプチャされた全ての画像、動画が表示されます。(6.2 項を参 照してください)同様に、いくつかの操作ボタンも表示されます。

メイン画面:

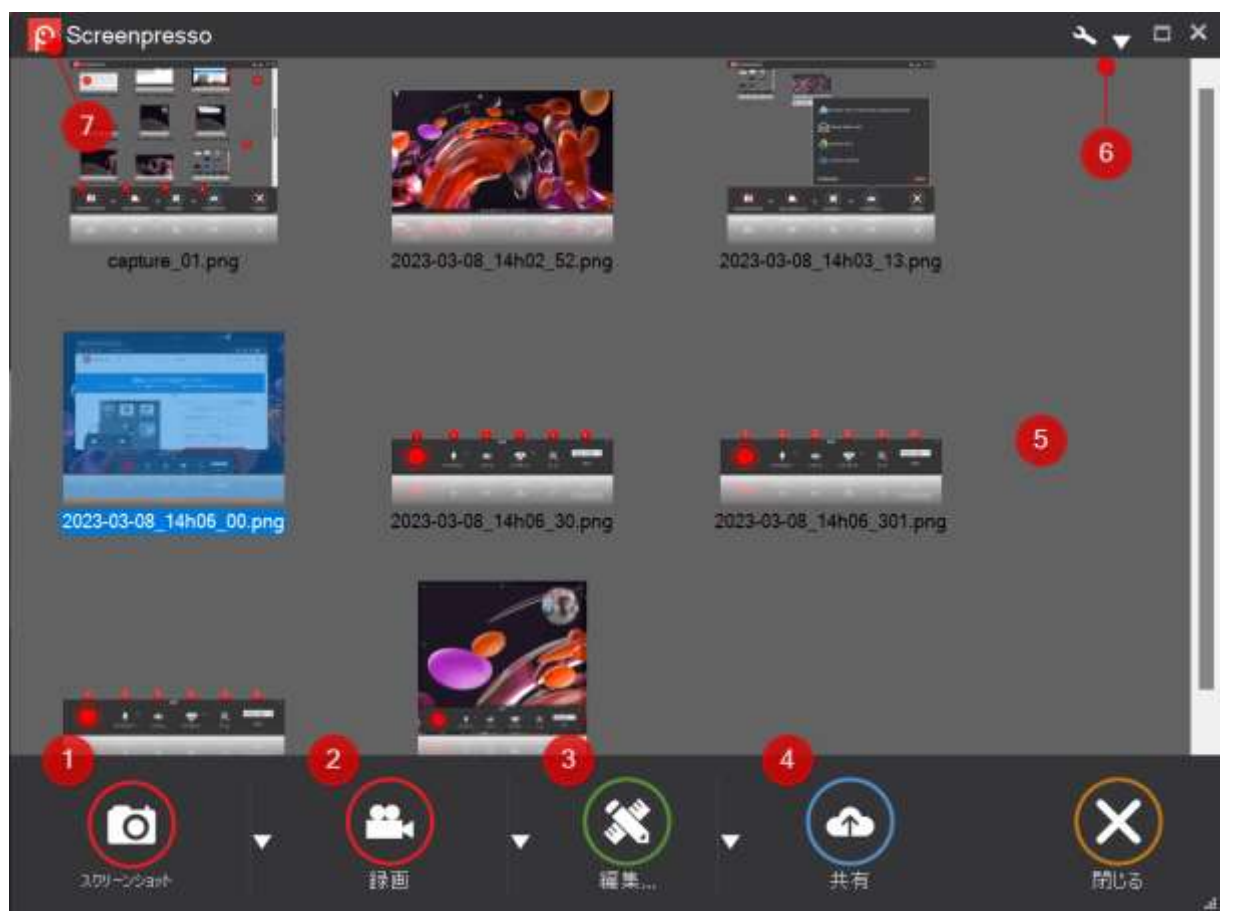

画面 **21 :** ワークスペース

- 1) キャプチャ:画像または動画をキャプチャします。
- 2) 編集:付属もしくは外部エディターを使ってキャプチャしたファイルを編集します。または新 しいドキュメントを作成します(複数ファイルを選択した場合)。
- 3) 共有(画像および動画):ドラッグもしくは左クリックで共有したいファイルを選択して「共 有」をクリックすれば Twitter、Dropbox、Facebook などでコンテンツを共有できます。
- 4) 自動終了の有効/無効:メイン画面を固定します(自動終了を無効)。
- 5) 設定:Screenpresso の設定画面を開きます。
- 6) 左ワークスペース画面の開閉:左ワークスペース画面の開閉をおこないます。

重要

- ワークスペース画面で表示できる画像および動画の数量に上限はありませんが、5,000 ファイ ルを超過すると画面の起動に時間がかかる場合があります。

# **9.2** ²ドラッグ&ドロップ

ワークスペース内のファイルをドラッグ&ドロップでデスクトップや他のフォルダーに移動したり、 メールに添付したりすることができます。

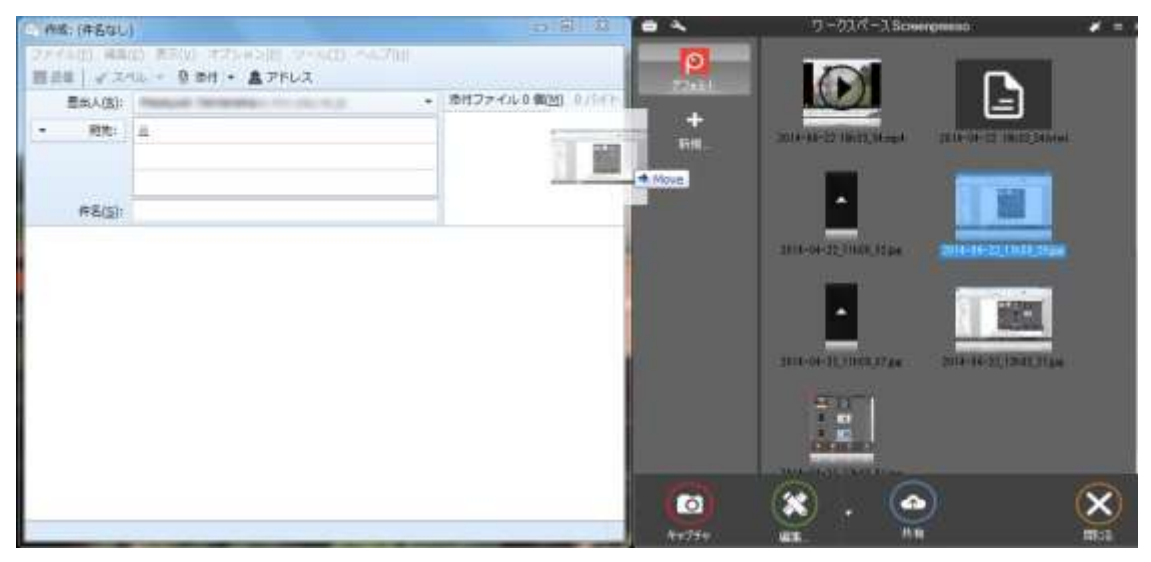

画面 **22 :** メール添付へのドラッグ&ドロップ(例)

# **9.3** ファイルの自動削除

ワークスペースには最新のキャプチャファイルが最大 40 個保存され、古いものからごみ箱に移動され るよう、初期設定されています。

ファイルの数量が 40 個に達すると、クリーンアップの確認画面が表示されますので、次の項目を設定 してください。

- 保存するファイルの数(古いファイルは削除されます)。
- ファイルを削除せず、新しいファイルだけワークスペースに表示する。

# **9.4** ワークスペースの管理

ワークスペースは画像、動画およびドキュメントが収納されたフォルダーです。複数のワークスペー スを作成し、一つを個人のスクリーンショット用、別のワークスペースを業務上のスクリーンショッ ト用などのように個別に管理することができます。

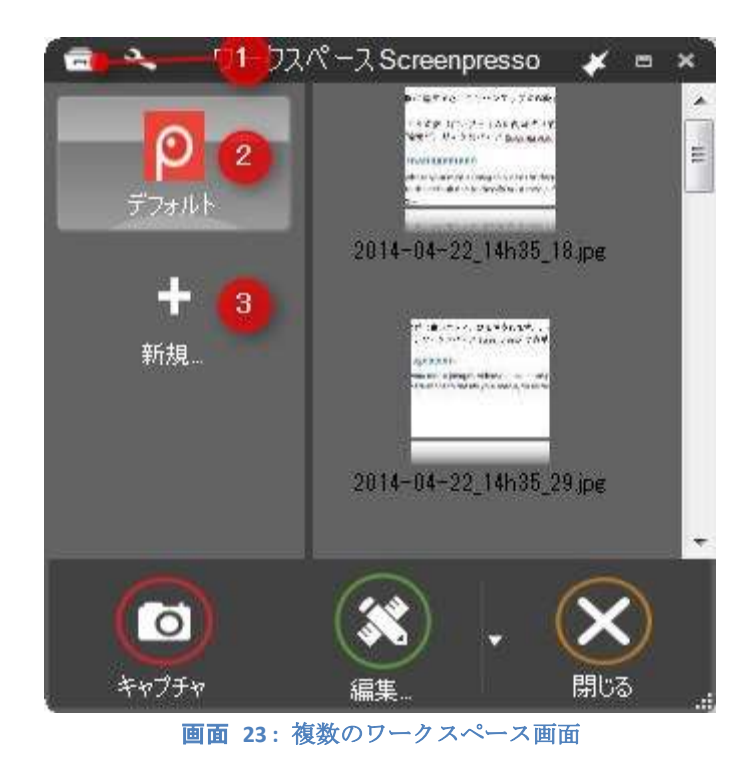

- 1) 画面左上端部のアイコンをクリックし、ワークスペースリストを表示する。
- 2) 現在表示されているワークスペース。
- 3) 新しいワークスペース(PC 上での新しいフォルダ)を作成します。クリックすると「ワークス ペースのプロパティ」画面が立ち上がるので、ファイルのパスを指定してください。

既存のフォルダーをドラッグ&ドロップすることもできます。

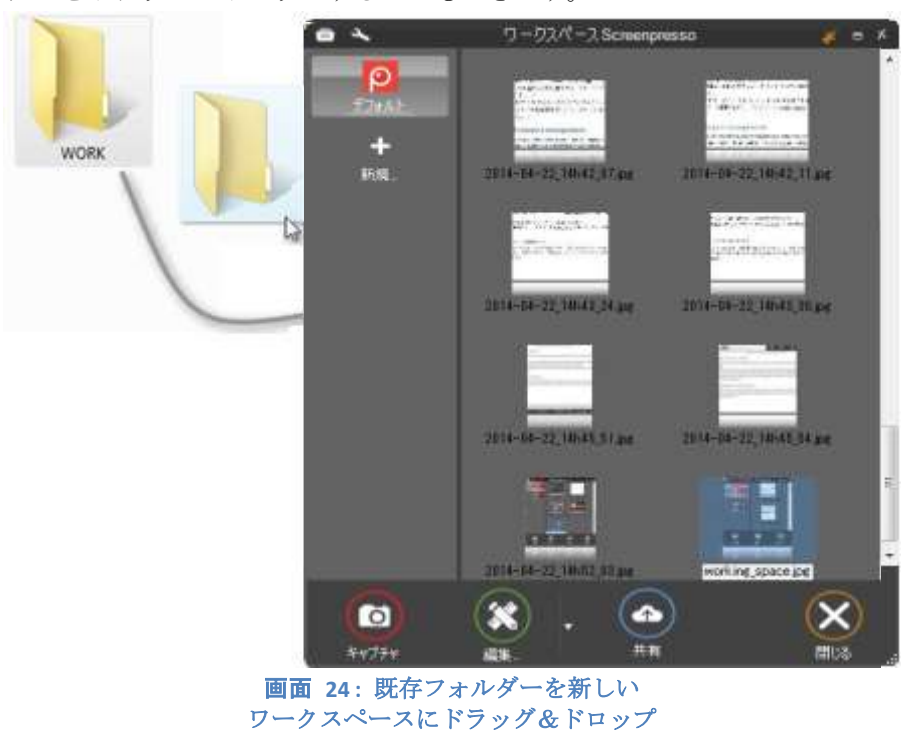

既存のフォルダーを Screenpresso のワークスペースリストにドラッグ&ドロップするだけでワークス ペースに追加することができます。

ワークスペースのボタンを右クリックすると、下記のメニューが表示されます。

- フォルダーを開く:フォルダーを開いてファイルを表示します。
- 削除:ワークスペースリストからワークスペースを削除します。フォルダーごと削除したい場 合は、「ディスクのファイルを全て削除」にチェックを入れてください。
- プロパティ: ワークスペースの名称、アイコンおよび同期設定を変更できます。(9.5 項を参 照してください)

#### 重要**:**

- 「デフォルト」のワークスペースは削除できません。[6.2](#page-17-0) 項を参照してください。
- 新しいキャプチャファイルは選択されているワークスペースに保存されます。

### **9.5** ワークスペースの同期

ワークスペースはクラウド上にあるファイルとオンラインで同期することができます。

#### **9.5.1 Screenpresso Cloud** との同期

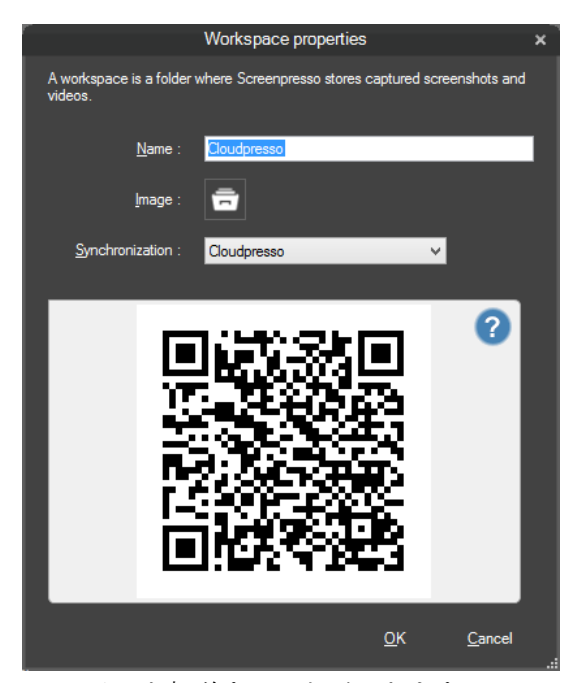

iPhone からワークスペースにファイルを転送することができます。

- 1- App Store から iPhone に Screenpresso をダウンロードします。(英語版のみとなります)
- 2- iPhone にダウンロードした Screenpresso を起動して上記の二次元バーコードを読み取ります。
- 3- 転送したい iPhone のファイルを選択して 'Execute' ボタンをタップすると Screenpresso Cloud へのアップロードが開始されます。
- 4- Screenpresso内の青い小さな雲のアイコン(ワークスペースの左端にあります)をクリックし て Screenpresso Cloud からファイルをダウンロードします。

#### Screenpresso マニュアル

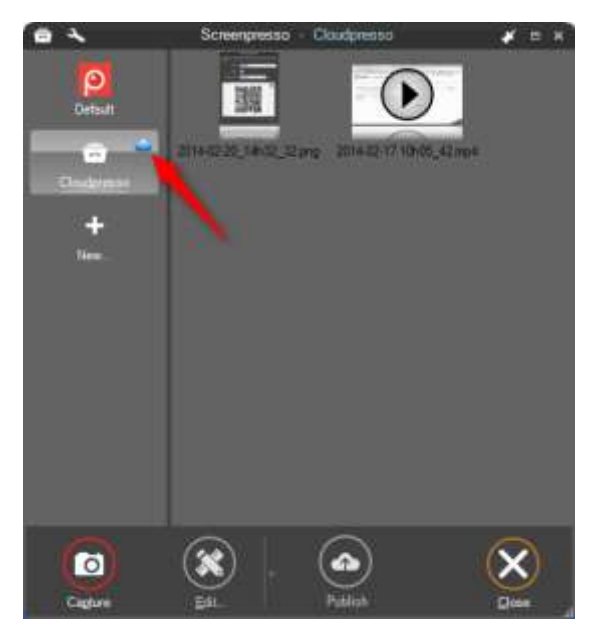

5- ワークスペース画面

### **9.5.2 Dropbox** との同期(将来対応予定)

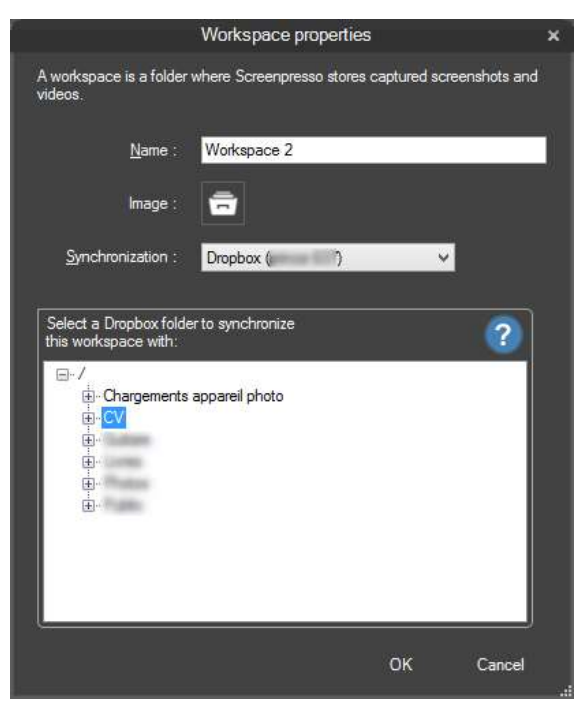

Dropbox からワークスペースへのファイル同期方法について説明します。

- 1- 同期する Dropbox のフォルダーを選択してください。
- 2- Screenpresso 内の青い小さな Dropbox のアイコン (ワークスペース Screenpresso の左端にあり ます)をクリックして Dropbox からファイルをダウンロードします。

章: ワークスペース 章: ワークスペース 47

Screenpresso マニュアル

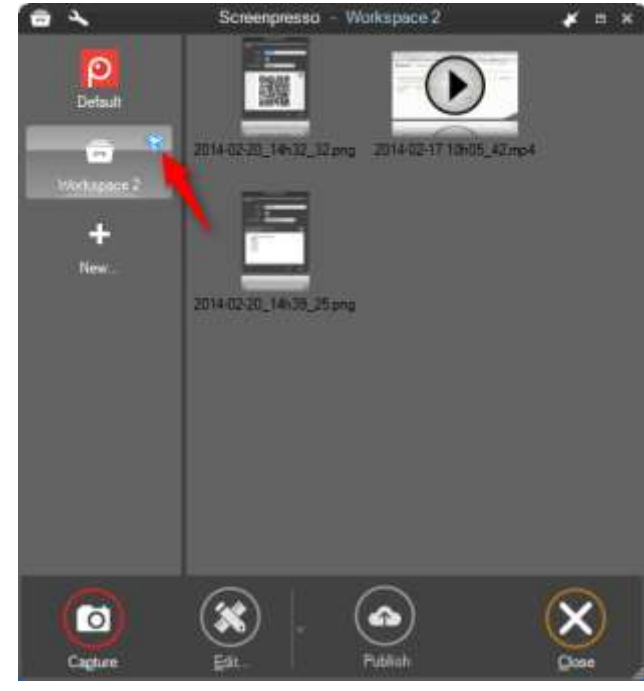

3- ワークスペース画面

# 10 ファイルの管理

Screenpresso のワークスペースでは、画像や動画などの「メディア」をさまざまな方法で管理できます。

# **10.1** ファイル管理

メディアを右クリックすると、ファイルの情報(フォーマットとサイズ)およびそのファイルに対し て行うことのできる操作のリストが表示されます。

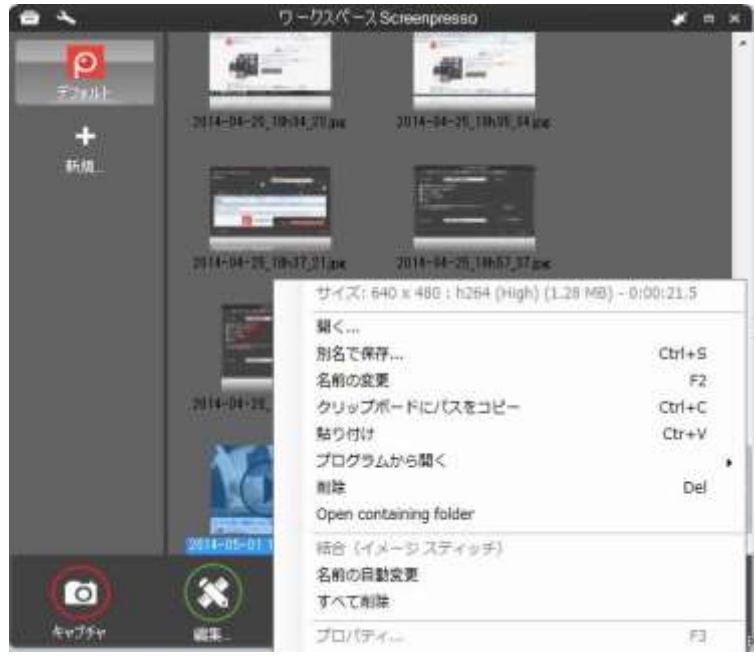

画面 **25 :** 動画右クリックメニュー

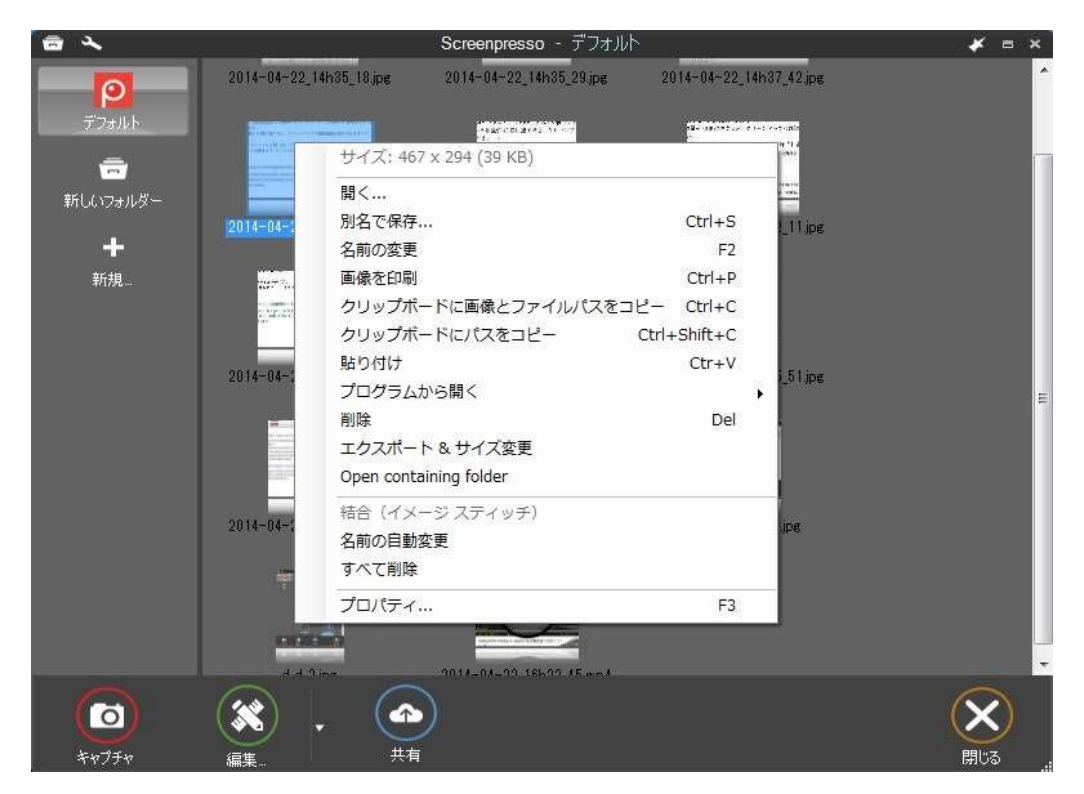

#### 画面 **26 :** 右クリックメニュー

- 「別名で保存」を選択すると PNG, JPEG, GIF, TIFF, BMP, WEBP, JPEG XL, PDF, DOCX.等のフォーマ ットでファイルを保存できます。

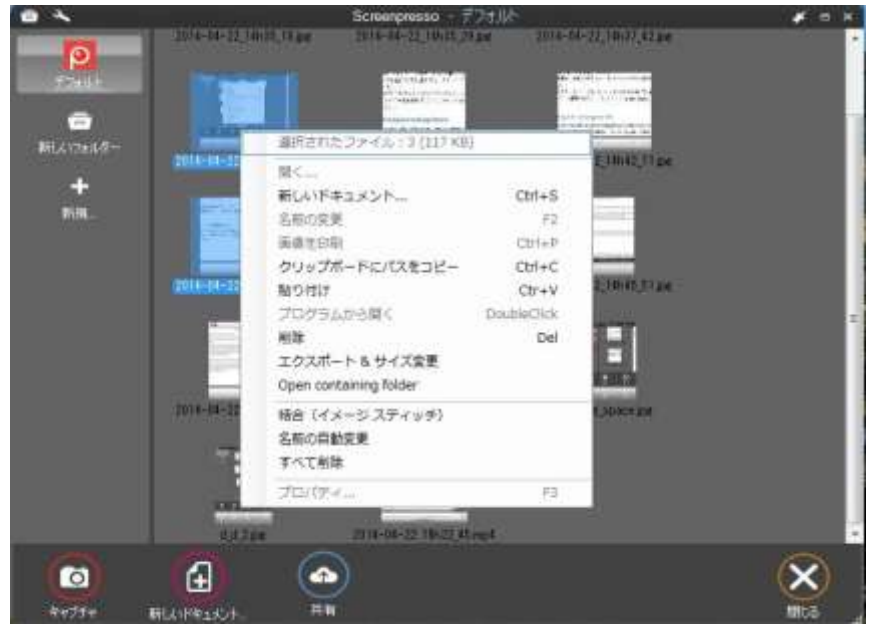

### 画面 **27 :** 複数ファイル選択時の右クリックメニュー

- 新しいドキュメント**…** 文書作成画面上に画像ファイルを掲載します。
- 名前の自動変更: 選択したファイル名を "screenshot\_1", "screenshot\_2",...のように自動変更し ます。
- 結合**(**イメージスティッチ**)**:同じサイズのファイルを結合します。

エクスポート&サイズ変更: サイズ変更や効果の追加をおこなってファイルをエクスポート します。(Screenpresso PRO のみ)

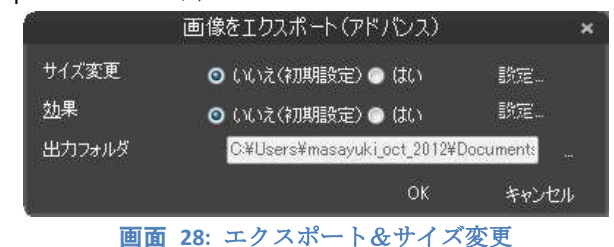

#### 重要**:**

- 右クリックメニューでは貼り付けを使用することができます: クリップボードからワークス ペースへの画像の貼りつけができます。
- ワークスペースに貼り付けできるファイル数に上限はありません。

#### **10.1.1** ファイルの削除

ファイルを削除する場合は、削除するファイルを選択して「Del」キーを押してください。または、フ ァイルを右クリックして「削除」を選択することで削除することもできます。「Ctrl」キーを押しなが らクリックすれば、複数のファイルを一度に選択することができます。Windows エクスプローラを使 用しているファイルを消去した場合、ワークスペース画面を再起動すれば消去した内容が反映されま す。

#### **10.1.2** ファイル名の変更

以下のいずれかの方法でファイル名を変更することができます:

- ファイル名をゆっくり2回クリックする
- **F2 ボタンを押す**
- 右クリック-「名前の変更」を選択する

#### ファイルの種類の変更

ファイル名を変更する際に拡張子を変更することでファイルの種類を変更することができます。例え ば、ファイル名の変更で「screenshot.png 」から「screenshot.jpg」とした場合、ファイルの種類が.jpg に 変更されます。ファイルの種類を変更するにはファイルを右クリックで選択し、「名前の変更」から 変更してください。

#### **10.1.3** 異なるワークスペースにファイルを移動

ワークスペースで表示されているファイルはドラッグ&ドロップで別のワークスペースに移動するこ とができます。ファイルが保存されているフォルダーに直接アクセスする場合は、ファイルを右クリ ックして「Open containing folder」を選択してください。

> : ファイルの管理 章: ファイルの管理 卌 50

Screenpresso マニュアル

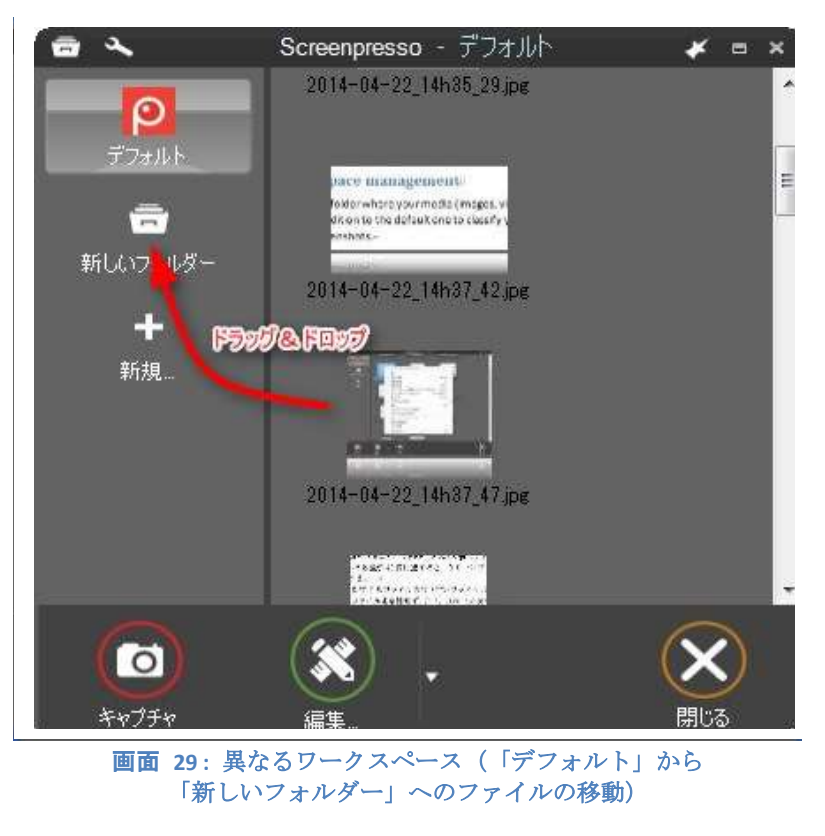

### **10.1.4** ファイルの表示順序

初期設定ではファイルは古いものから順に表示されています。

「設定」→「高度な設定」で表示順序を逆転させることができます。詳細は **Erreur ! Source du renvoi i ntrouvable.**.項を参照してください。

章: ファイルの管理 章: ファイルの管理 51

# 11 ファイルの編集

Screenpresso には編集機能が含まれており、注釈や効果の挿入、サイズの変更などをおこなうことがで きます。ワークスペースで編集したいファイルをダブルクリックするか「編集」ボタンを押してくだ さい。

# **11.1** メイン画面

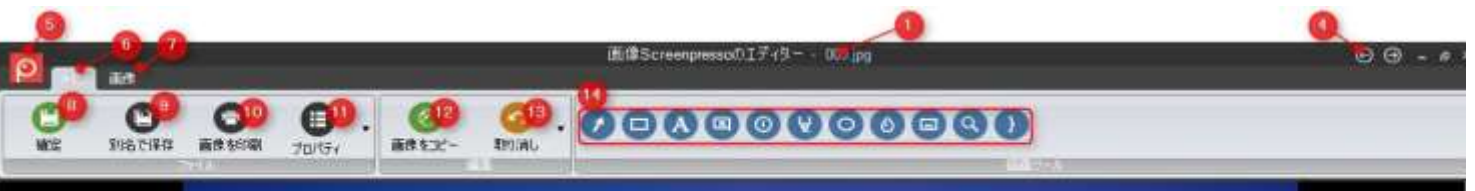

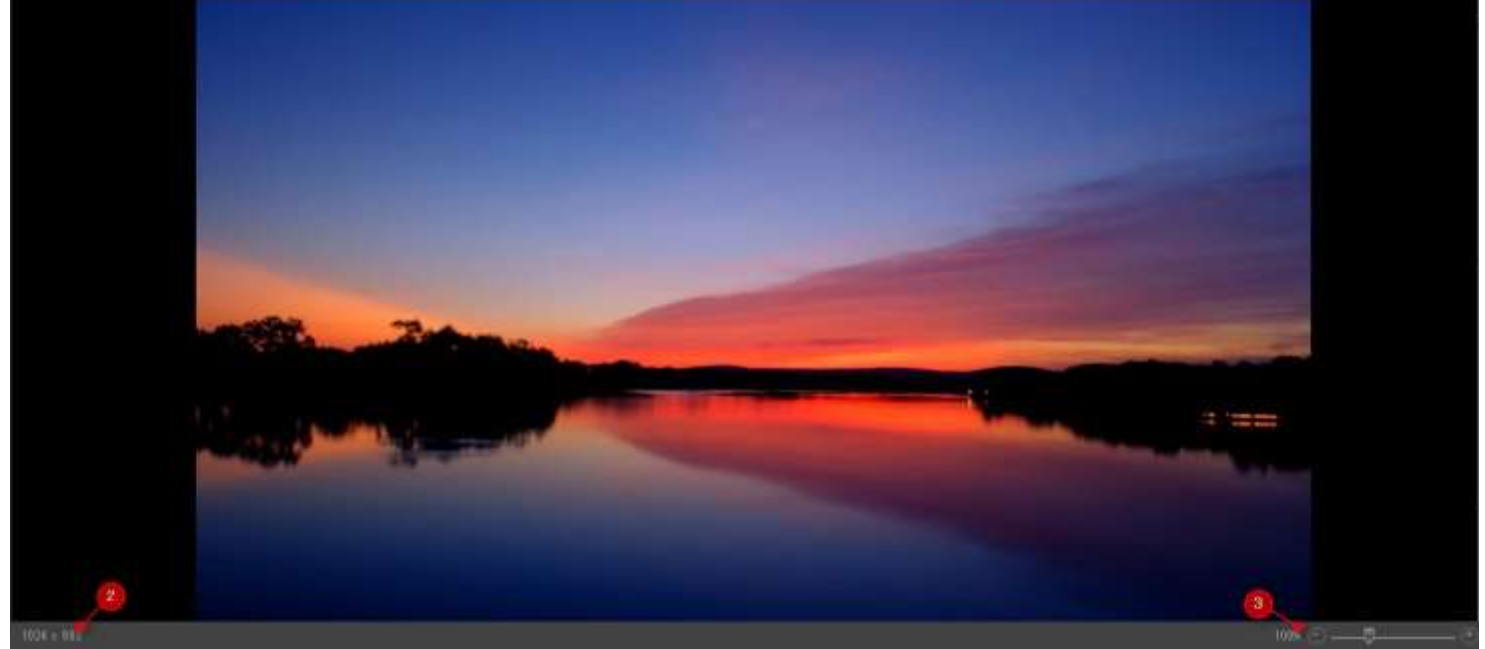

- 1) ファイル名
- 2) ファイルのサイズ (幅×高さ、ピクセル)
- 3) ズーム
- 4) ワークスペース内の前もしくは次のファイルを表示
- 5) メインメニュー
- 6) メインタブ
- 7) 画像タブ
- 8) 「確定」ボタン:下記作業に使用します。
	- a. 作業内容を確定して保存
	- b. エディターを閉じる
	- c. ファイルをクリップボードにコピー
- 9) 別名で保存
- 10) 画像を印刷
- 11) プロパティ:ファイル名と説明を追加
- 12) 画像をコピー:画像をクリップボードに保存
- 13) 取り消し:最後の動作を取り消し
- 14) 描画ツール:

: ファイルの編集 章: ファイルの編集 计 52

- a. 新しい画像を追加:描画ツール(例:長方形)を選択してください。
- b. マウスでドラッグして画像の位置や大きさを設定してください。カーソルをオレンジ のグリップに合わせる、もしくは右クリック→描画オプションで描画オプション画面 を表示できます。

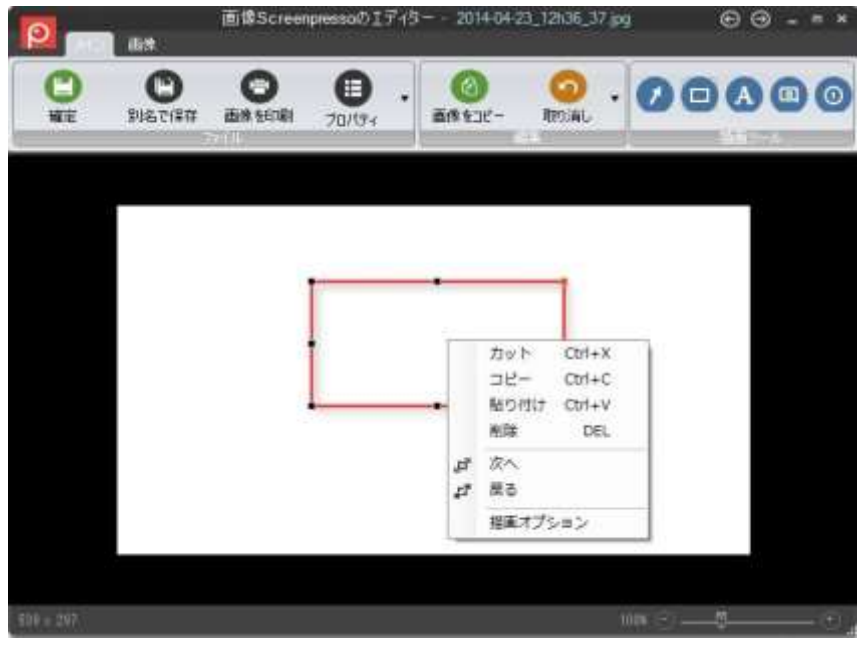

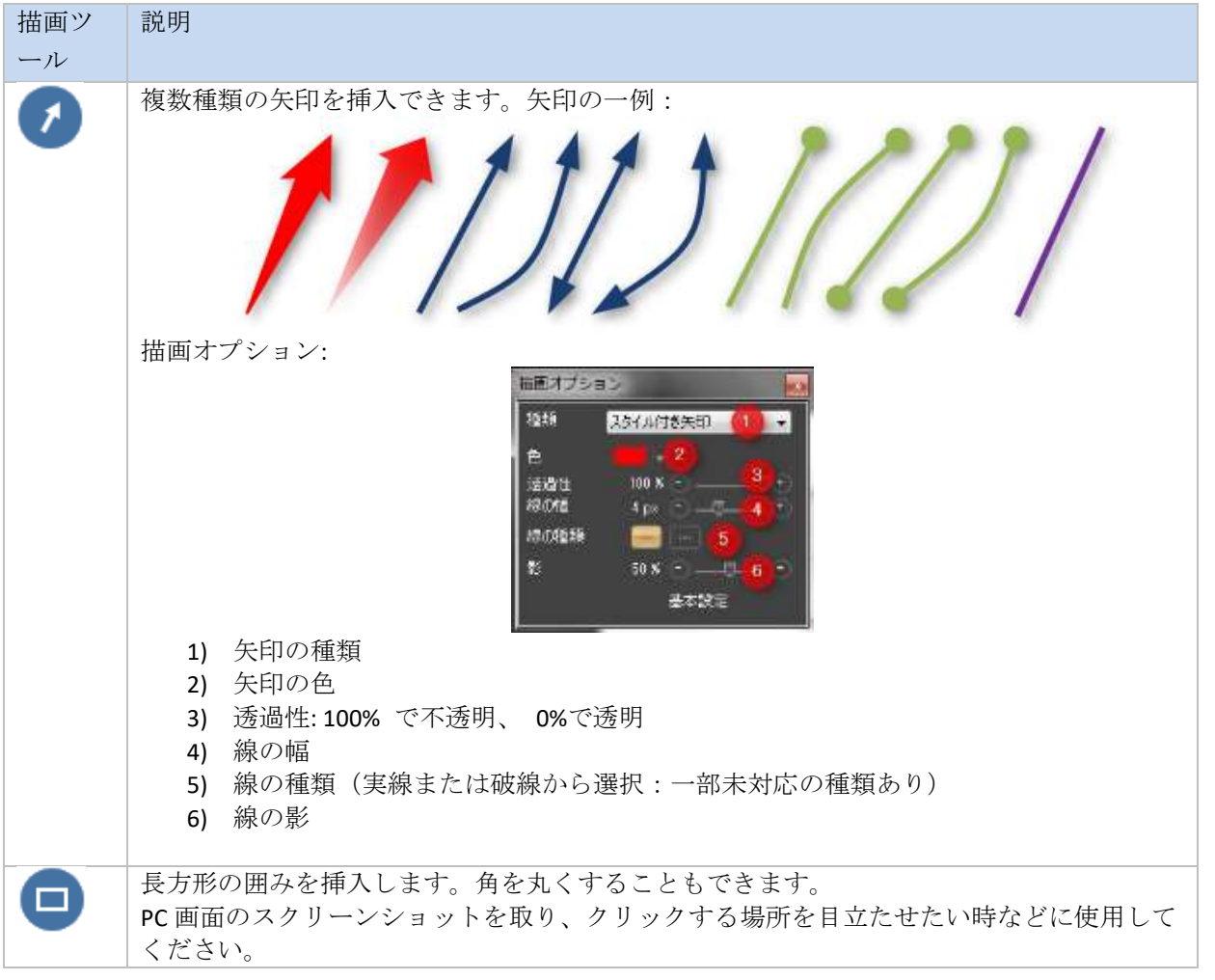

章 : ファイルの編集 章: ファイルの編集 53

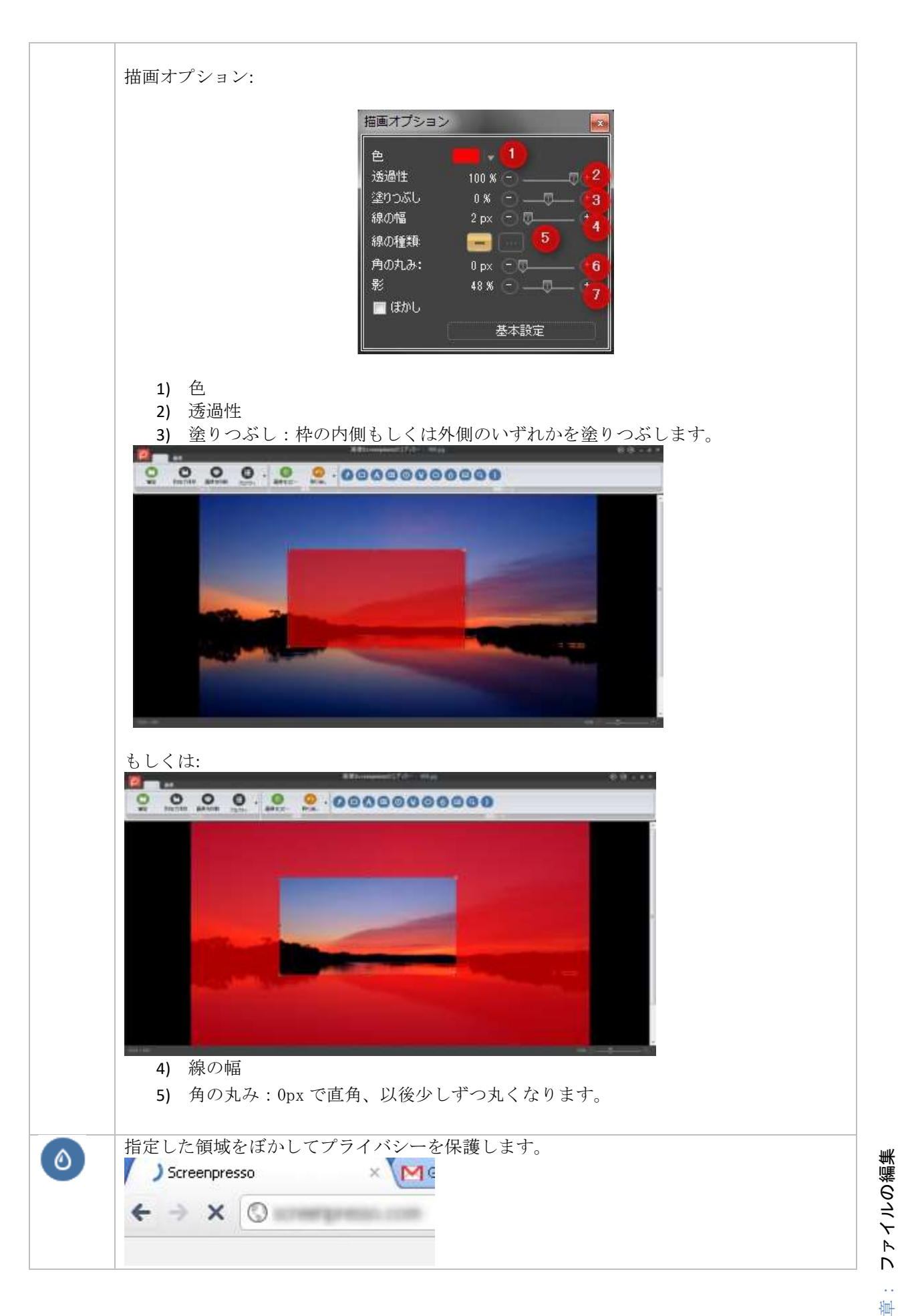

钟 54

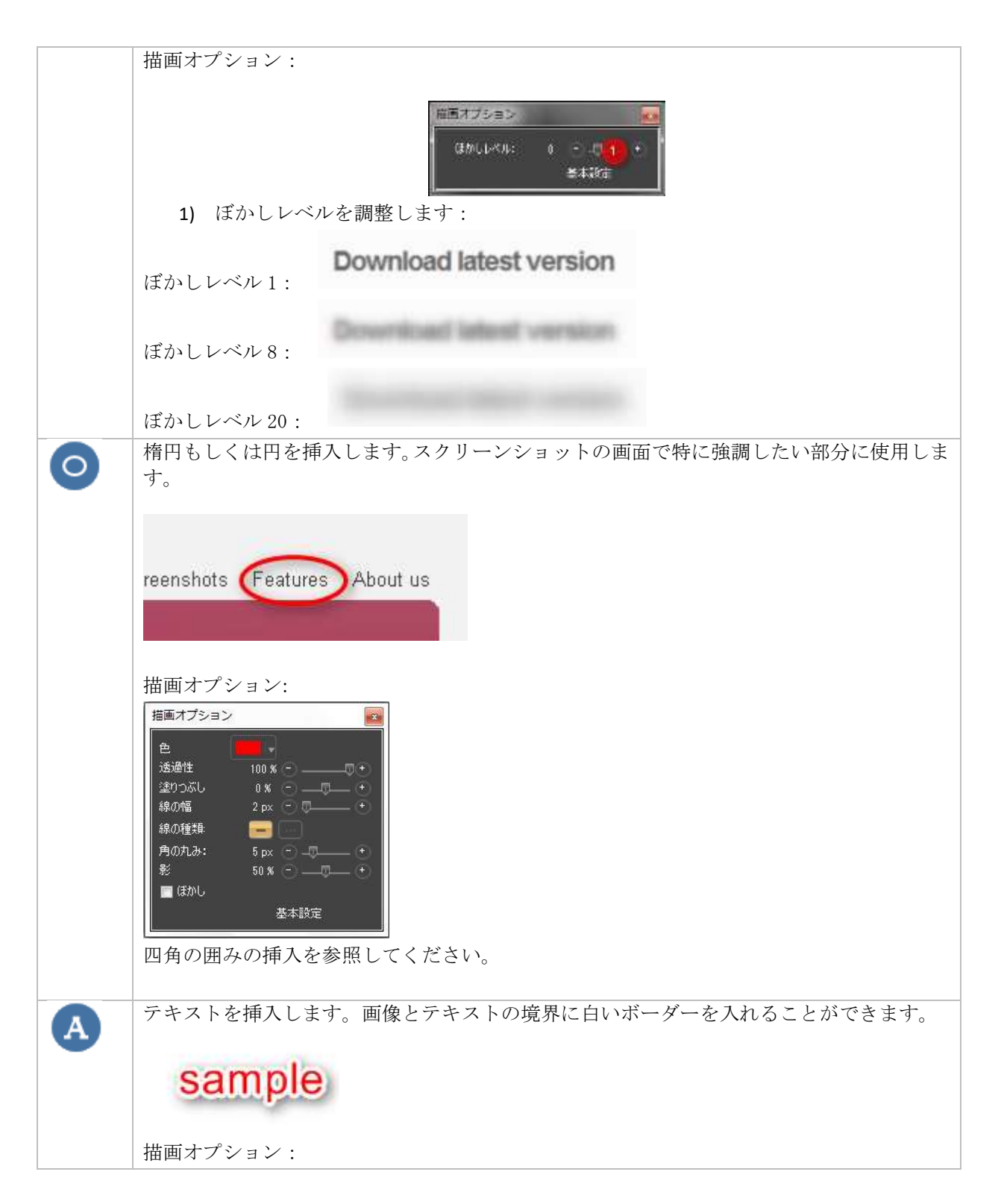

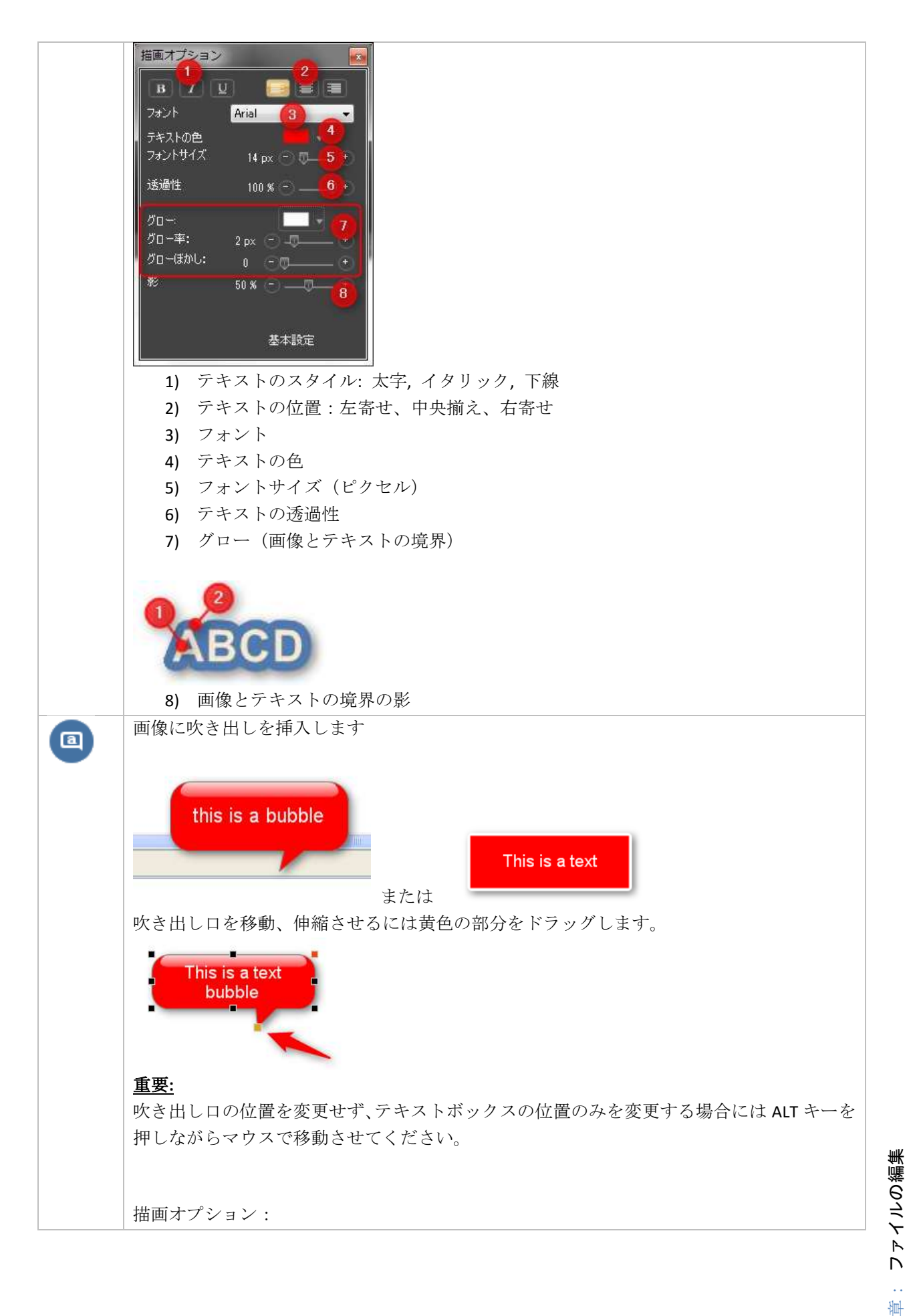

计 56

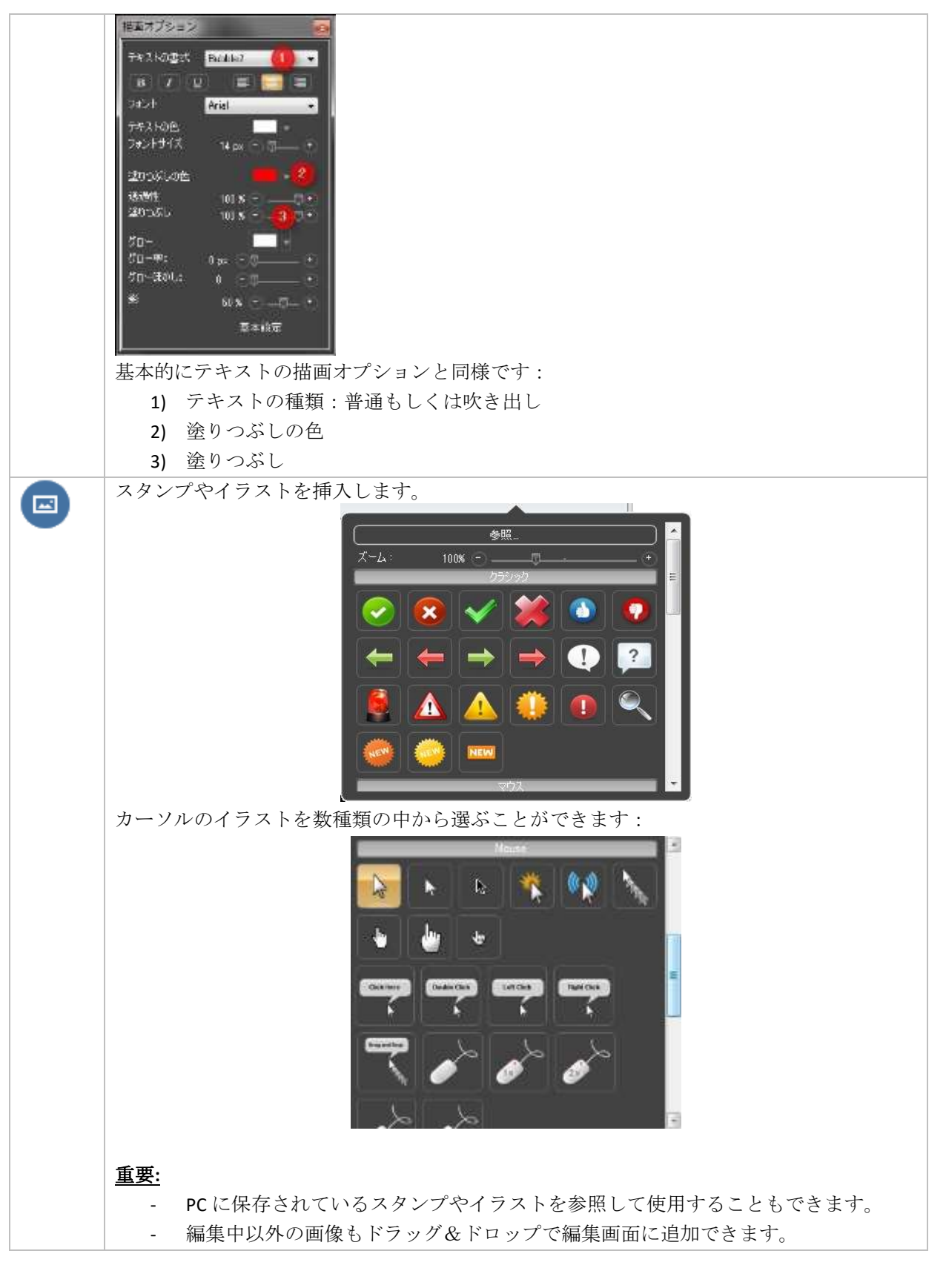

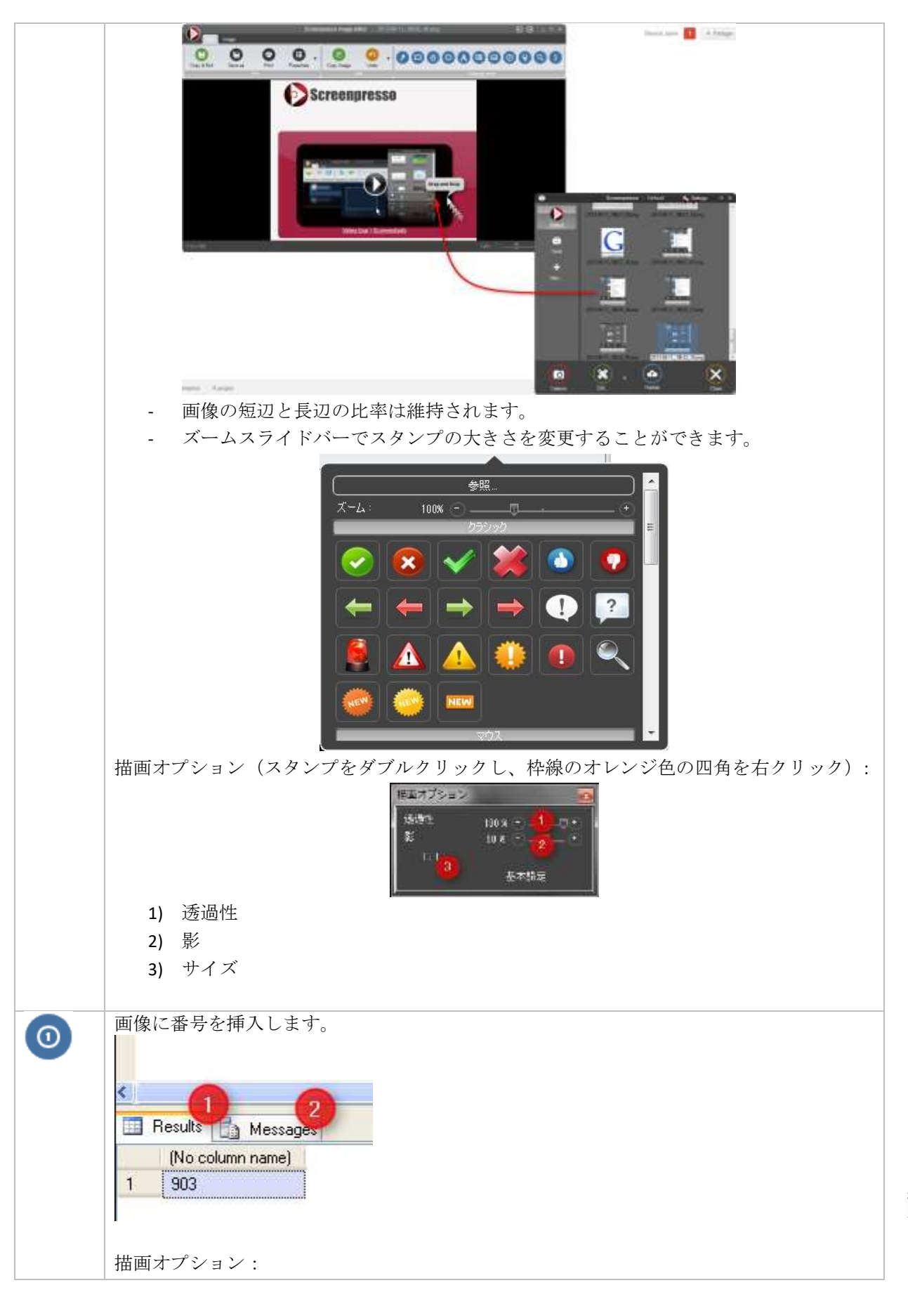

章: ファイルの編集 章: ファイルの編集 58

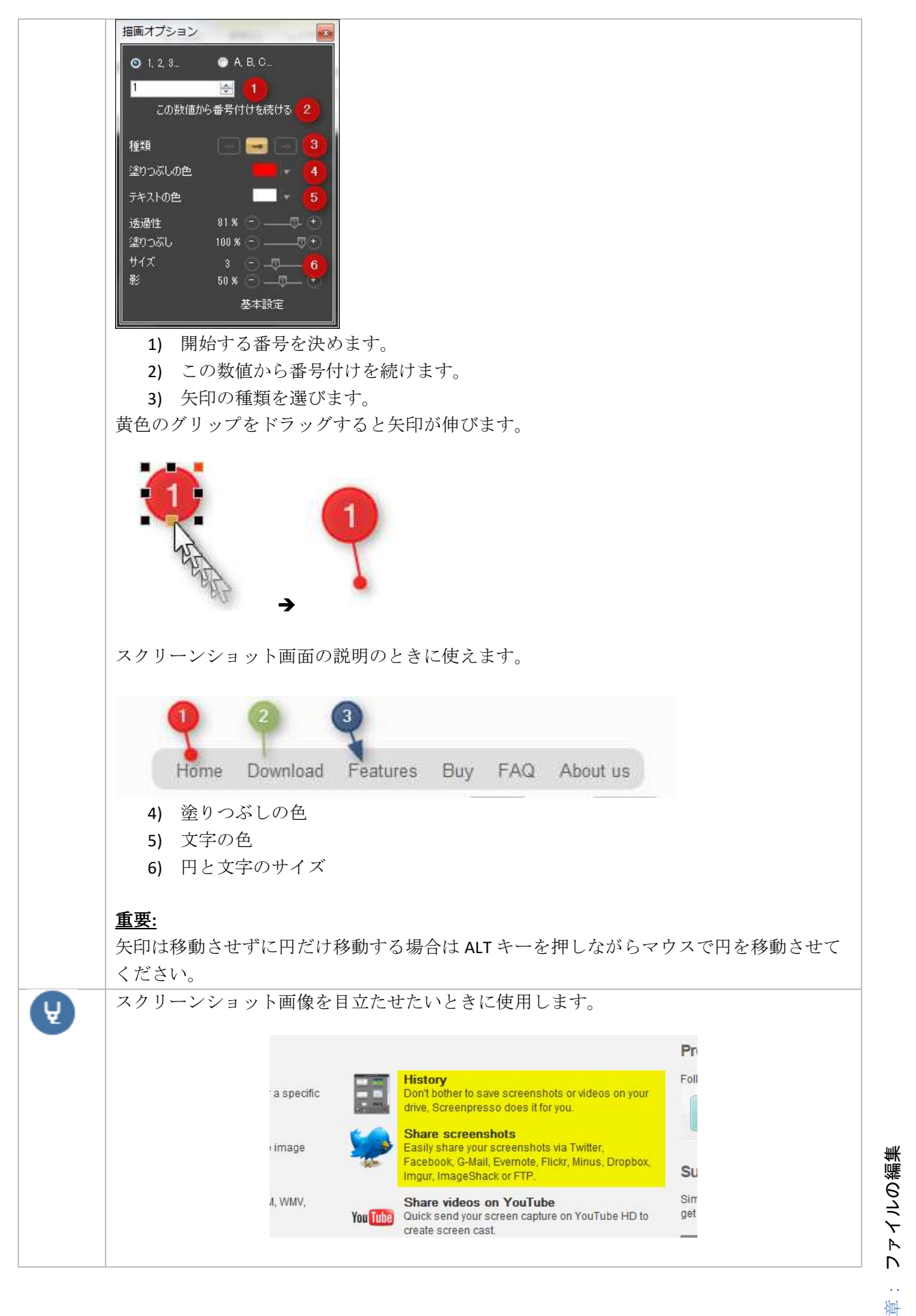

 $\bar{\mathcal{A}}$ 栅 59

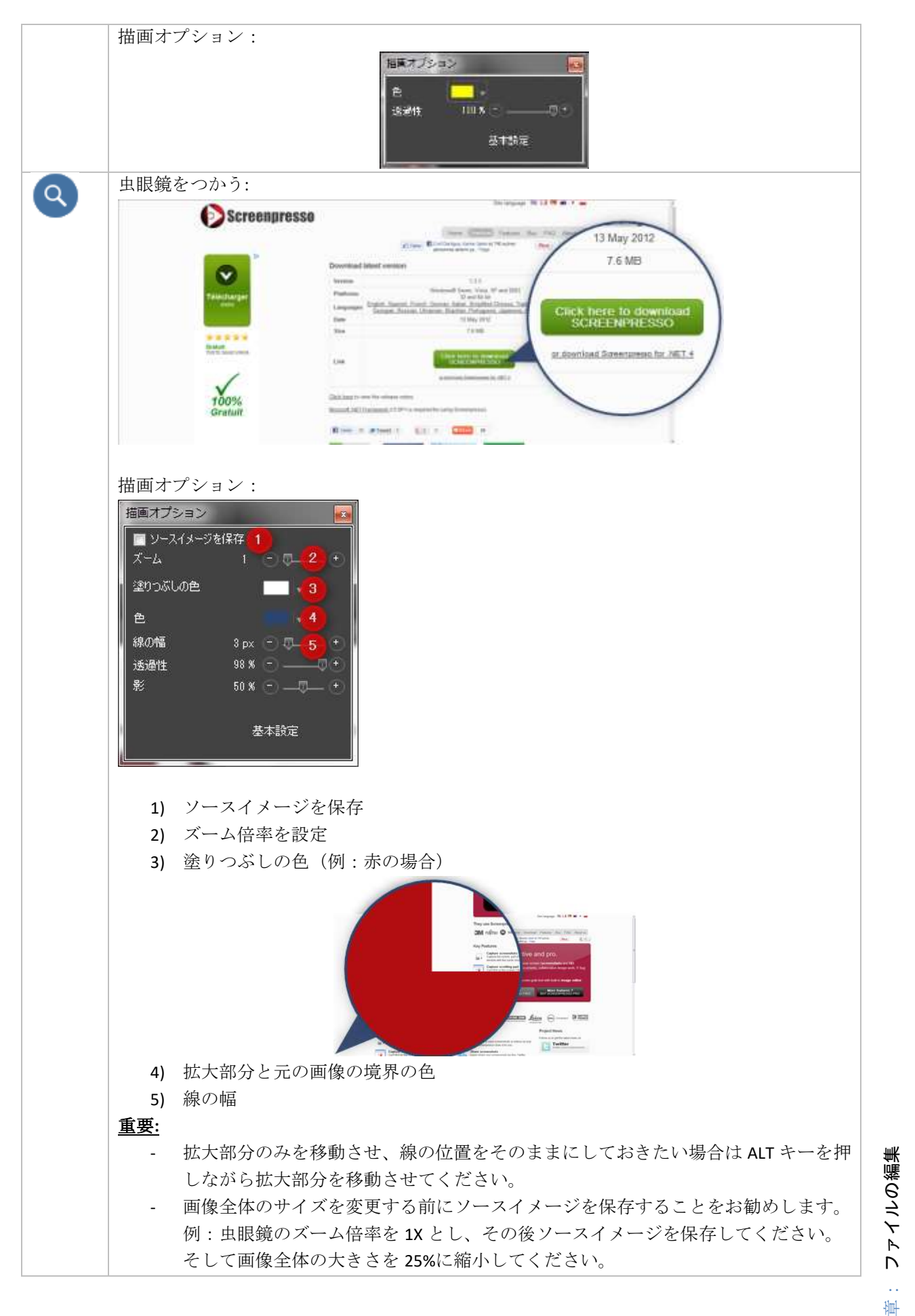

计 60

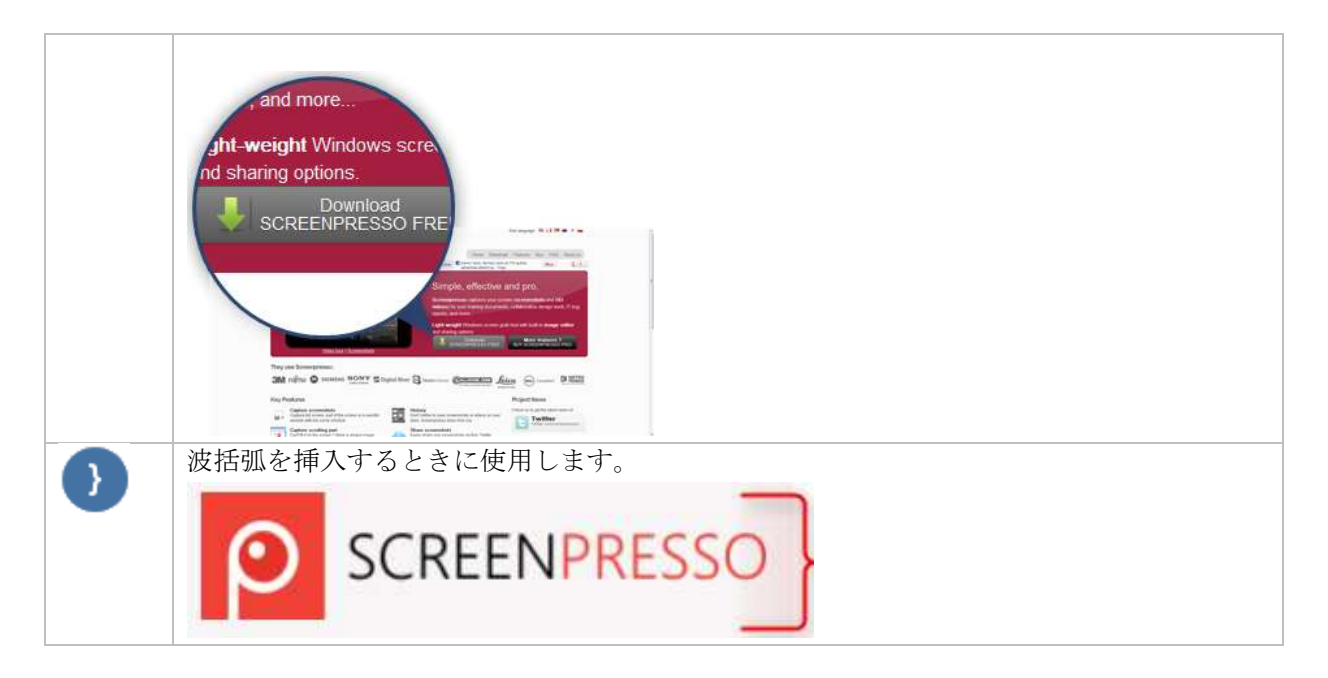

#### 重要**:**

- ツールの選択を解除する場合:
	- o **Esc** キー を押す
	- o あるいは選択を解除する対象を 右クリック
- 描画アイテムをコピー/貼り付けする場合:
	- o 対象アイテムを右クリックし、コピーして貼付ける。
	- o CTRL キーを押しながら対象をドラッグ&ドロップ
- 正方形(長さ=高さ)の囲みを作成する場合、CTRL キーを押しながら対象アイテムのサイズを 変更してください。
- ユーザごとにカスタマイズされた描画オプションの設定を登録することもできます。

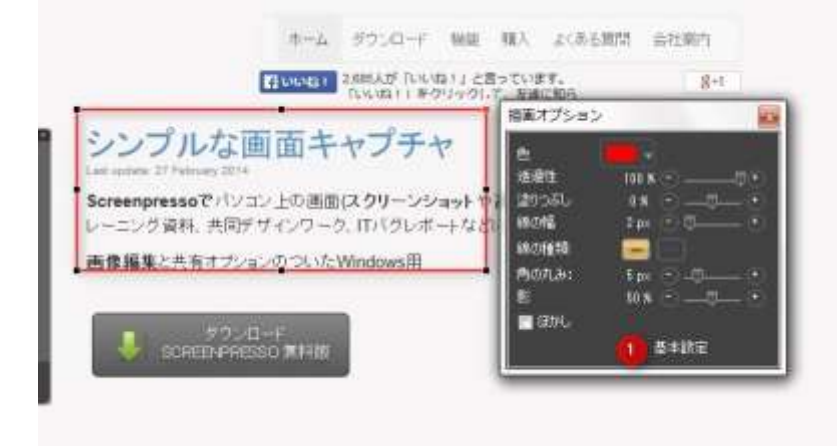

描画オプション内の全ての項目を設定し、「基本設定」(1)ボタンを押せば、その設定を登録する ことができます。そうすれば、以降同じ内容のアイテムを挿入することができます。

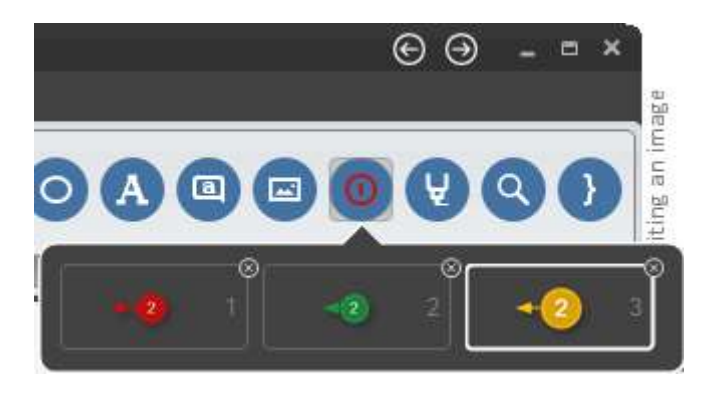

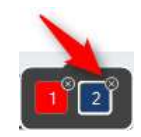

設定を削除する場合は右上の×印をクリックしてください。

# **11.2** 画像タブ

エディターの画像タブには以下の機能があります:

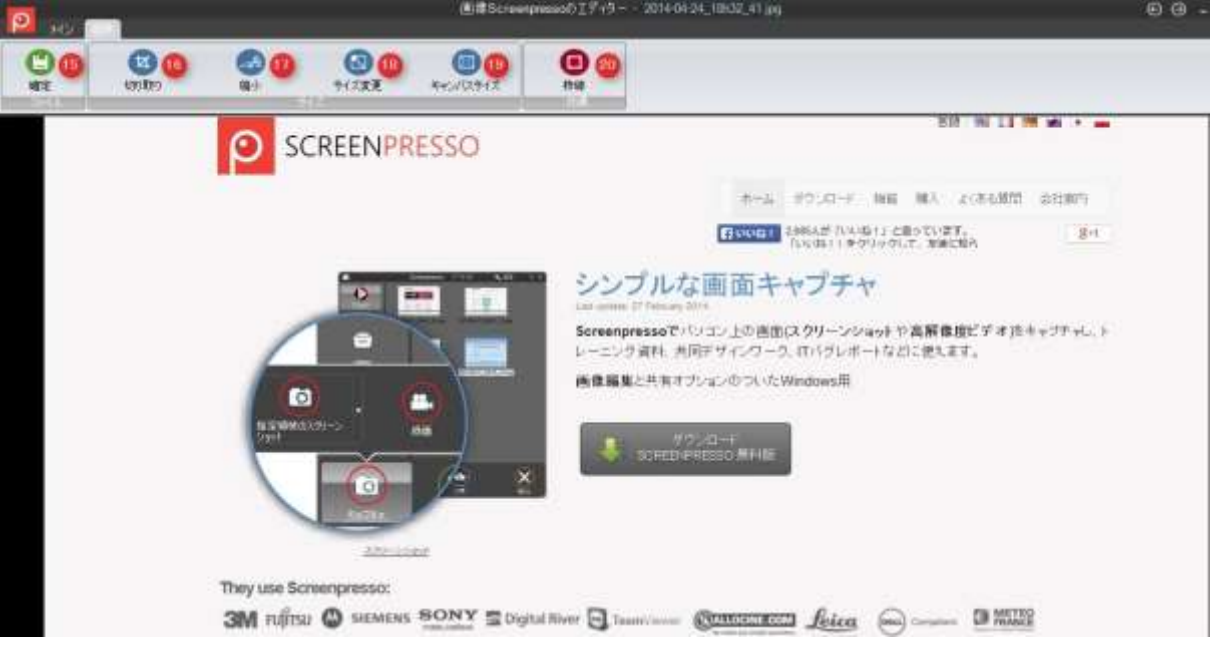

- 15) 「確定」ボタンは以下の動作に使用します。
	- a. 画像編集を保存するとき
	- b. エディターを閉じるとき
	- c. クリップボードに画像を保存するとき
- 16) 「切り取り」:画像の一部を切り取ります。
- 17) 「縮小」:スクリーンショットの特定の部分を削除します。画像の冗長部分を削除し、必要な 部分のみを残します(下図参照)

車:ファイルの編集 章: ファイルの編集 62

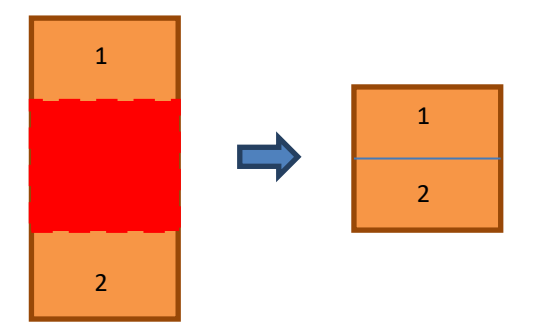

上図(1)と(2)の境界部分の線は数種類から選択できます。

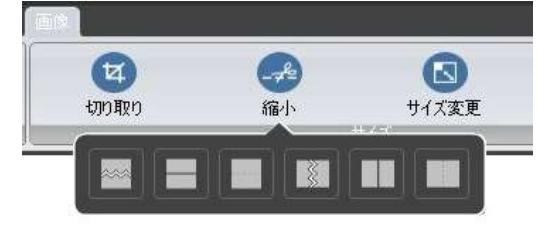

18) サイズ変更: 様々な方法で画像のサイズを変更することができます。

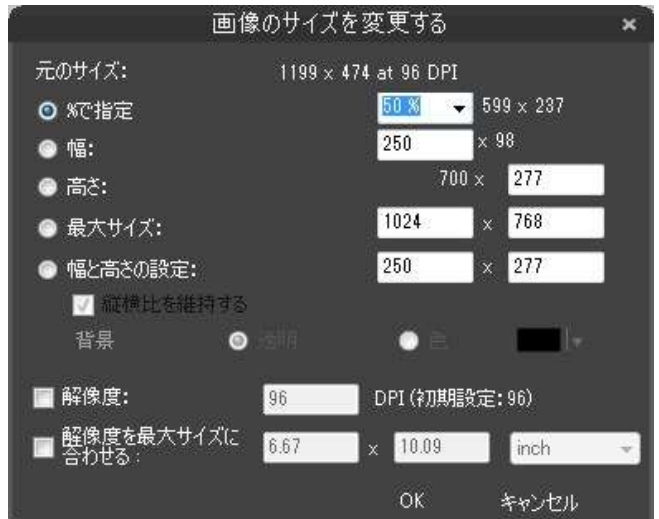

19) キャンバスサイズ:作業領域の設定です

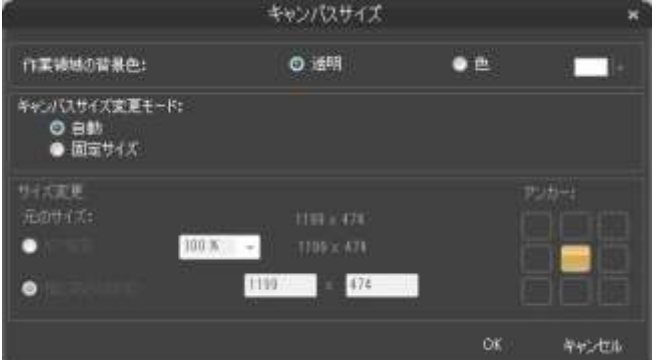

キャンバスサイズを自動設定(推奨)できるほか、サイズを変更することもできます。また、キャン バスの色を設定することもできます。

キャンバスサイズ変更モードが自動に設定されていれば、挿入された描画アイテムや画像がキャンバ スより大きい場合、キャンバスサイズが自動的に変更されます。

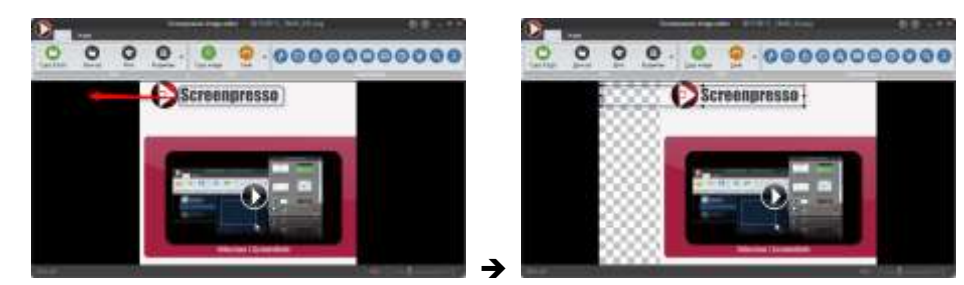

20) 枠線:画像に枠線効果を挿入します。(Screenpresso PRO のみ)

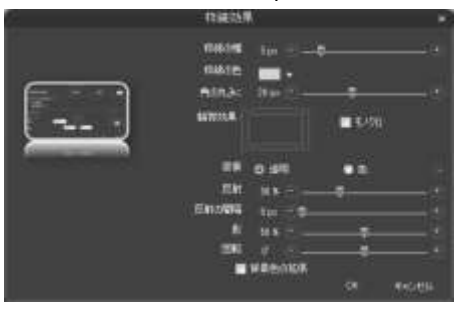

下記の枠線を挿入できます:

- 通常の枠線 (四角形)
- 丸みを帯びた枠線
- 破れた枠線(下記参照)

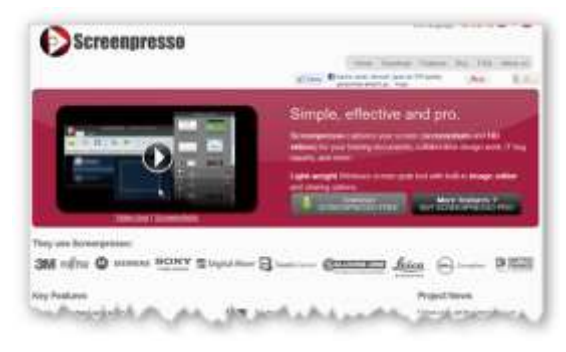

- 反射:

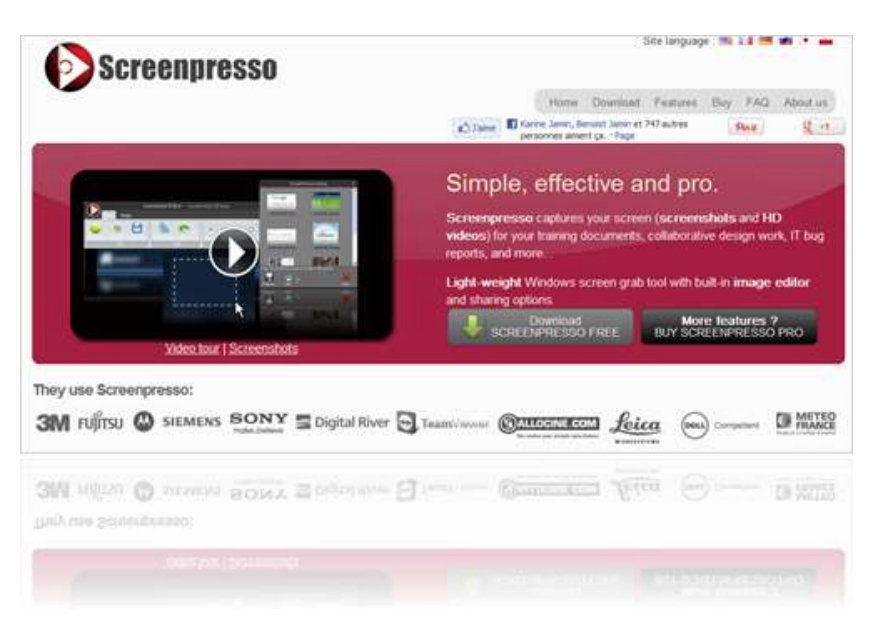

- 反射の間隔
- 影の挿入
- 画像の回転(下記参照):

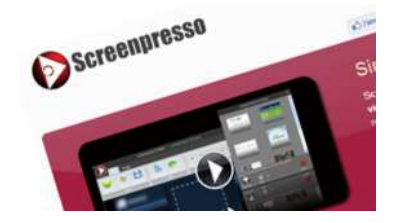

#### 重要:

- 上記の各効果を無効にする場合は、該当する項目の数値を最小にしてください。

### **11.3** 隠し機能

作業中のワークスペース内で表示中の画像の前もしくは次にある画像をクリックして開く場合、最初 に Ctrl キーを押しながらクリップボードに画像を保存し、削除して新しい画像を開いてください。 Alt キーを押しながら「コピーして閉じる」をクリックすると、開いている全ての画像エディターに対 して同じ操作がおこなえます。

Ctrl キーを押しながら「閉じる」ボタン(ウィンドウの右上)をクリックすると、画像をクリップボー ドにコピー、削除し、新しい画像を開きます。「Shift」キーを押しながら「閉じる」をクリックすると、 全ての画像エディターでの変更を破棄してウィンドウを閉じます。

# **11.4** 別のエディターで編集

「編集」ボタン右の三角をクリックして編集に使用する任意のエディターを選ぶことができます。

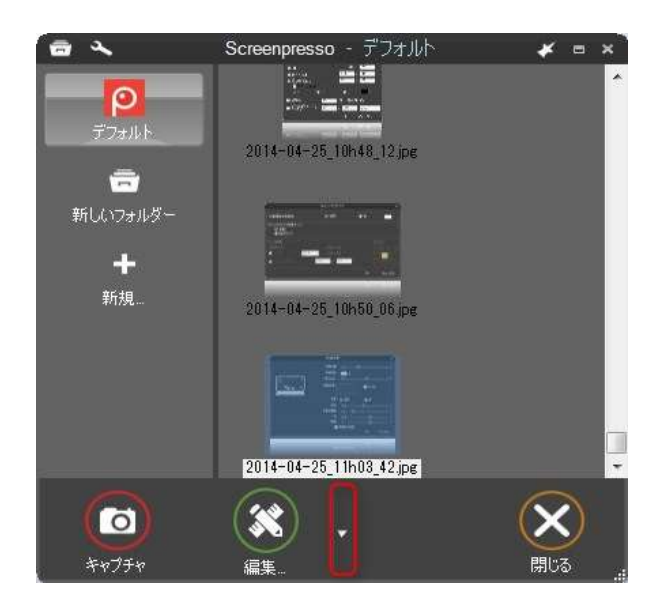

# 12 動画の編集

# **12.1** 内臓エディター

Screenpresso に内臓されている動画エディターには下記の機能があります:

### - サイズ変更

章: 動画の編集 65

- 画像のエクスポート
- 動画フォーマットの変換 (mp4, wmv, …)

ワークスペースの編集したい動画を選んで「編集」ボタンを押して Screenpresso メディアプレイヤー を起動してください。ダブルクリックでも立ち上げることができます。

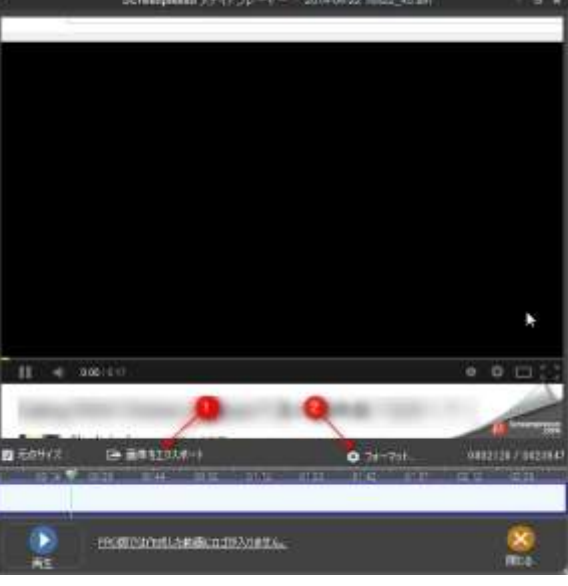

- 1) 画像のエクスポート
- 2) 動画フォーマットの変換

### **12.2** 別のエディターで編集

ワークスペース内で編集したいファイルを右クリック→「プログラムから開く」から編集に使用する 任意のエディターを選択することもできます。

# **12.3** メイン画像の変更 **(PRO)**

キャプチャした画像にいくつかのアイテムを追加したら、それを変更してアイテムを保持したい場合 があります。たとえば、別の言語でキャプチャされた新しい画像を設定する場合に発生します。背景 画像を変更するには、(描画アイテムではなく) 背景画像の任意の場所を右クリックし、[メイン画像の 変更] コンテキスト メニュー項目をクリックしてから、目的の画像を選択します。

## **12.4** 機密データを自動的にぼかします

OCR を実行して電子メールを含む領域を検出し、ぼかし描画可能な項目を自動的に追加するメニュー 項目。必要に応じて、後でぼかしを移動、サイズ変更、または削除できます。4

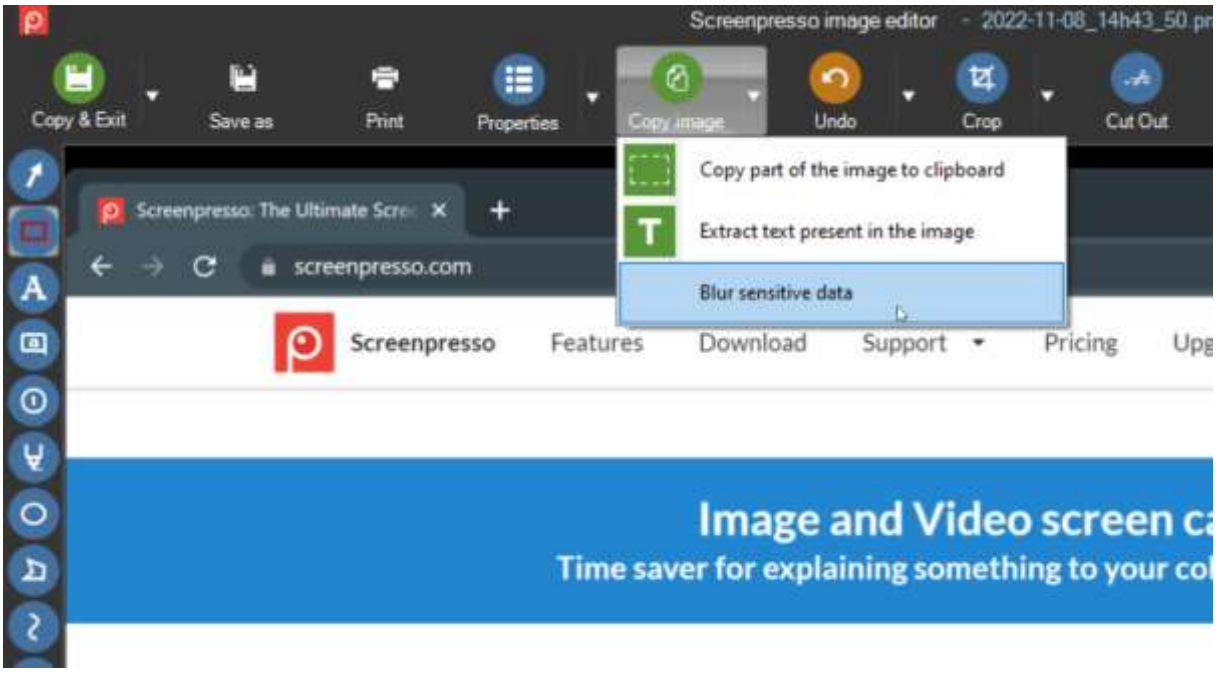

サンプル結果:

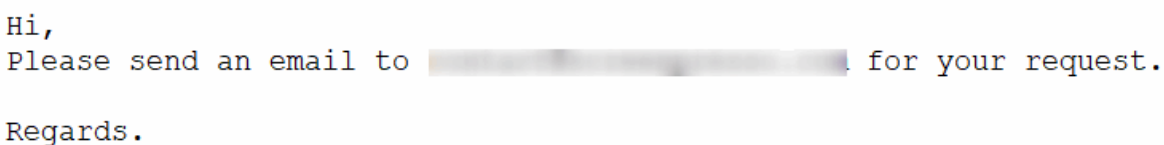

# 13 ドキュメント生成ツール

画像をもとにして PDF、DOCX、HTML あるいは GIF アニメーションを作成することができます。ユーザ マニュアルやトレーニングマニュアルの作成に使用できます。

# **13.1** 基本的な使い方

1. ワークスペースで複数の画像を選択します。そして、「新しいドキュメント」をクリックします。

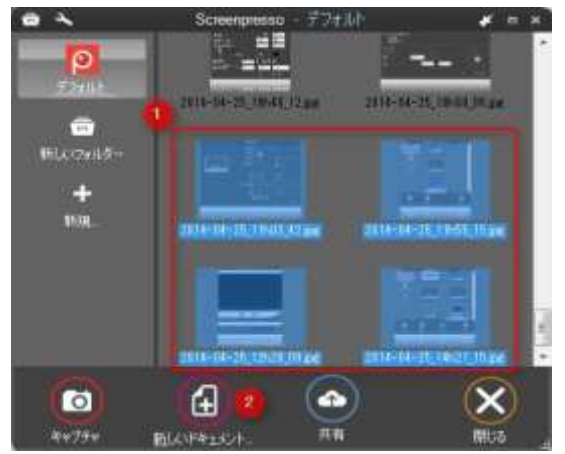

2. Screenpresso の内臓エディターが起動します。

章: ドキュメント生成ツール 章: ドキュメント生成ツール 67

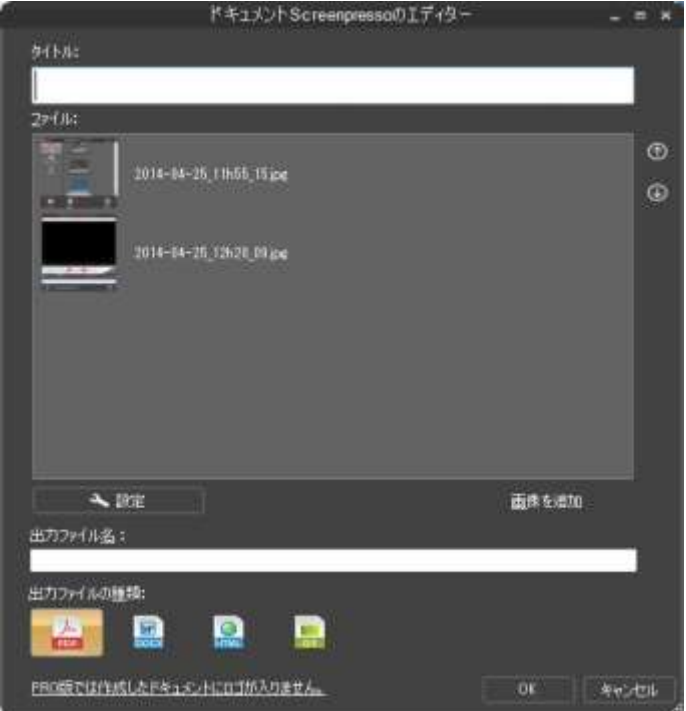

3. 画像をダブルクリックして編集します。

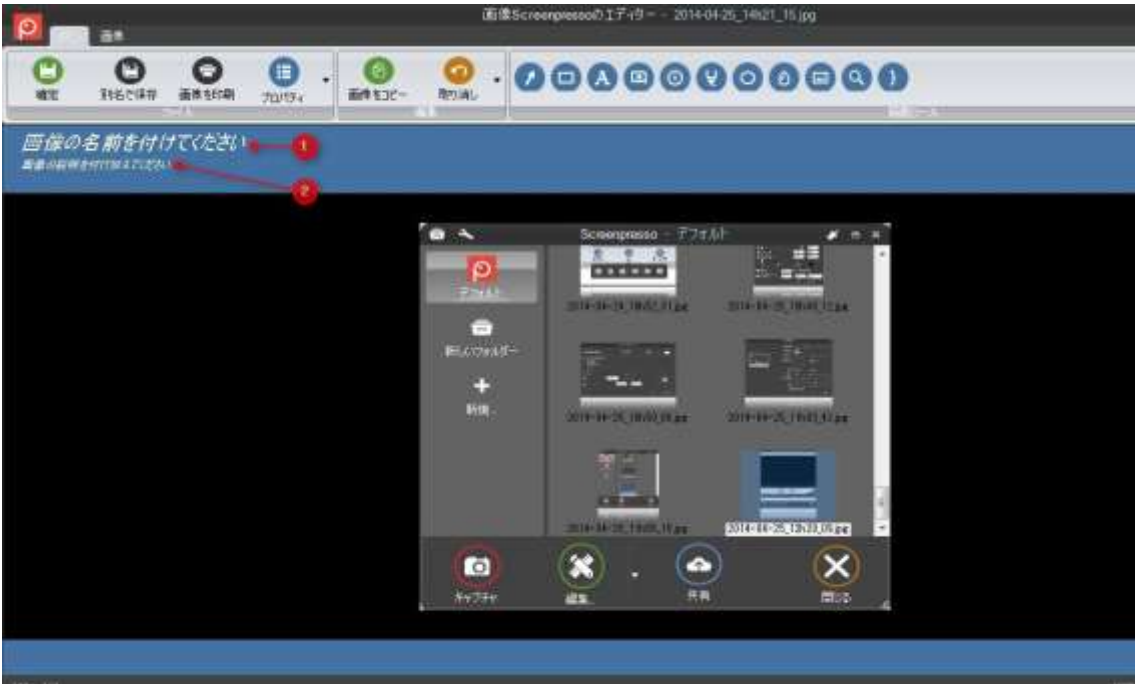

- a. 「画像の名前を付けてください」部分をクリックして画像のタイトルを付けてくださ  $V_{\circ}$
- b. 「画像の説明を付け加えてください」部分をクリックして画像の説明を入れてくださ い。HTML のタグを使用できます。例えば「これは<b>**重要機能**</b>です」といった標 記も可能です。
- c. 番号を選択した場合、エディター下面の欄にその説明を追加することができます。

#### Screenpresso マニュアル

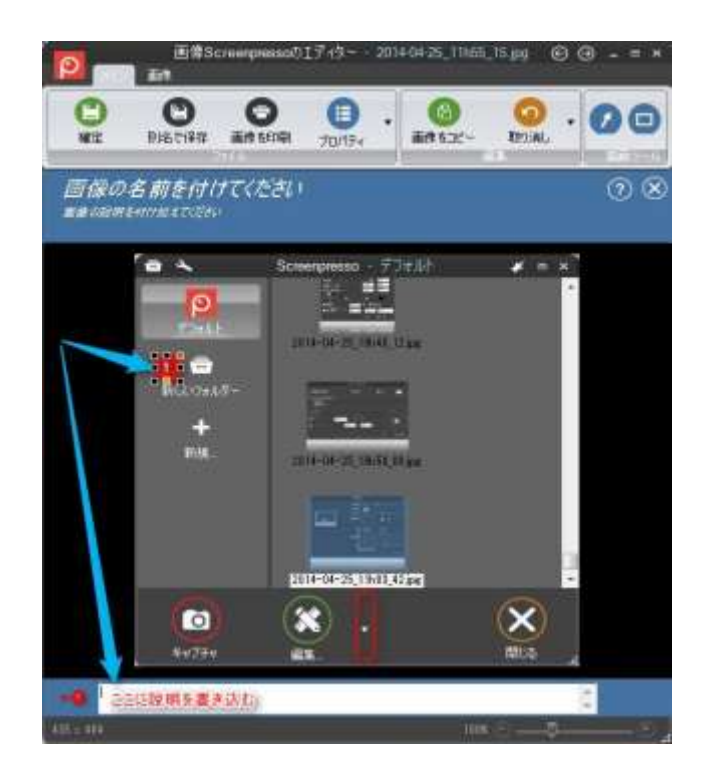

- 4. 「確定」をクリック。
- 5. ドキュメント生成ツールが現れます。

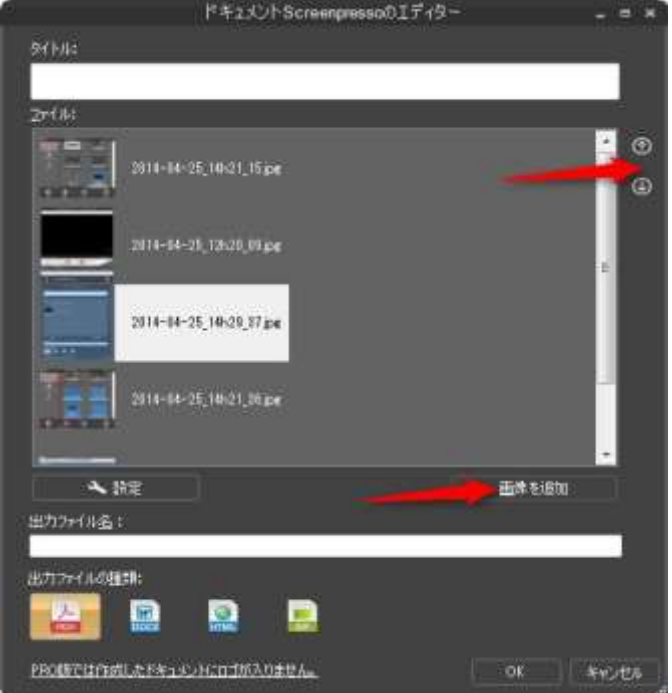

- 6. 画像をクリックして選択し、上下いずれかの矢印をクリックすると画像の表示順序を入れ替え ることができます。
- 7. 画像をクリックして選択し、Del キーを押すとドキュメント生成リストから削除されます。(PC から削除されることはありません)
- 8. 「画像を追加」をクリックすると、ワークスペース画面が表示され、ドラッグ&ドロップで画 像を追加することができます。
- 9. 出力ファイルの種類を選んでください。PDF、Word 2007、HTML もしくは GIF 出力が可能です。
- 10. 「OK」ボタンをクリックします。

11. 出力されたドキュメントはデフォルトのプログラムによって展開されます。(例:PDF→Acrobat Reader)ファイルはワークスペースのフォルダー内に保存されます。

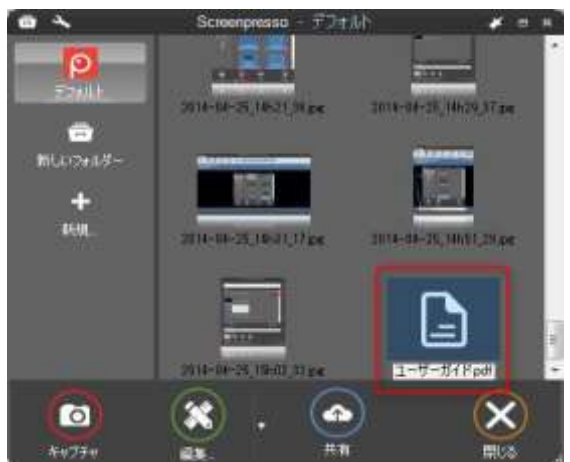

ワークスペースでドキュメントファイルをダブルクリックすれば再編集したり、ファイルを追加した りすることも可能です。

#### 重要:

出力されたファイルは Microsoft Word 2007 テンプレートファイルに準拠しています。Screenpresso.exe の含まれるフォルダーにある「Template.docx」というファイルはファイル出力に使用されています。 Microsoft Word file editor がインストールされた PC を使用している場合、「設定」画面にあるボタンを 使ってこのテンプレートを開くことができます。

### **13.2** 設定

ドキュメント生成ツールのデフォルト設定を変更することができます。

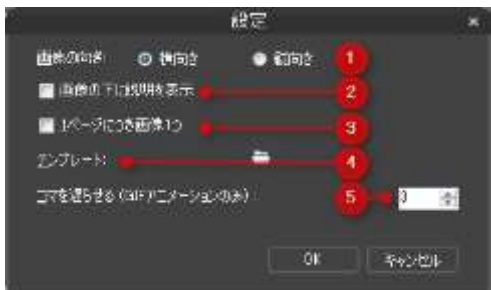

- 1. 画像によっては方向を変えることができます。
- 2. 画像の下に説明を表示することができます。
- 3. 1 ページに掲載する画像を 1 個に限定します。
- 4. ドキュメント出力に際して定形となるひな形を開きます。Microsoft Word file editor が必要です。
- 5. GIF アニメーション出力に際する画像間の遅延時間を設定します。

# 14 ファイルの共有

## **14.1** ローカル内での移動

以下の方法でワークスペースにあるファイルを移動できます:

- 右クリック→「別名で保存」(または Ctrl+S)→フォーマットを選択
- 移動先のフォルダーにドラッグ&ドロップ

: ファイルの共有 章: ファイルの共有 计 70

# **14.2** ウェブサービスやクラウドで共有

Screenpresso は主なクラウドサービスに対応しています。 「設定」画面を開き、「共有」タブを開いてください。

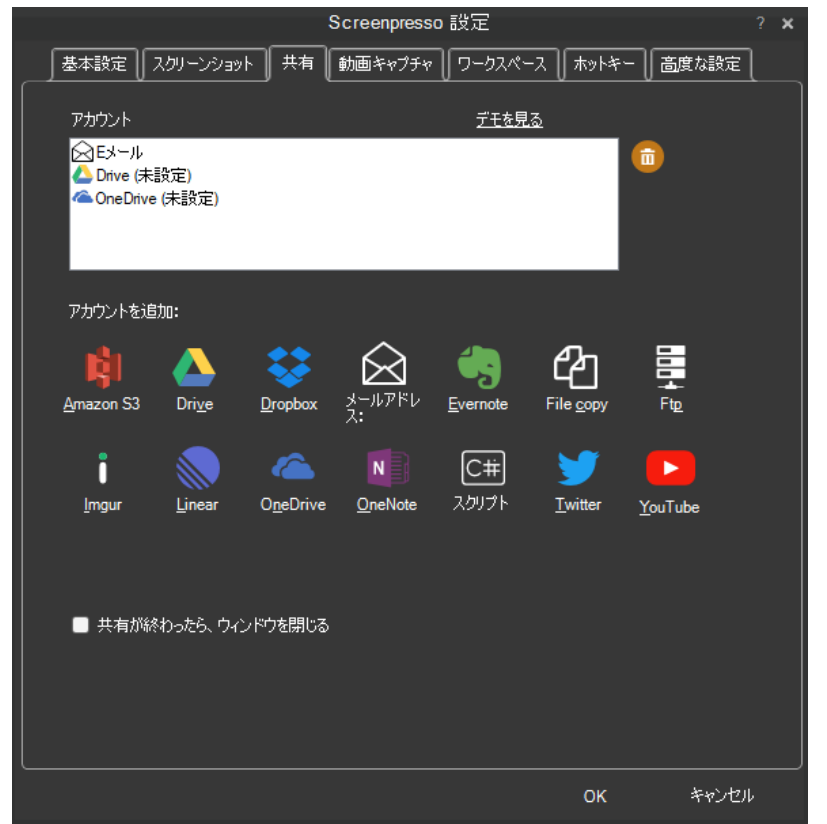

- 追加するアカウントのアイコンを選んでアカウントを追加してください。
- 削除する場合は、削除するアカウントを選択して「ごみ箱」のアイコンをクリックしてくださ い。

アカウントの接続の確立後、ワークスペース内の「共有」ボタンをクリックしてサービスに接続でき るようになっているかご確認ください。

章: ファイルの共有 章: ファイルの共有 71
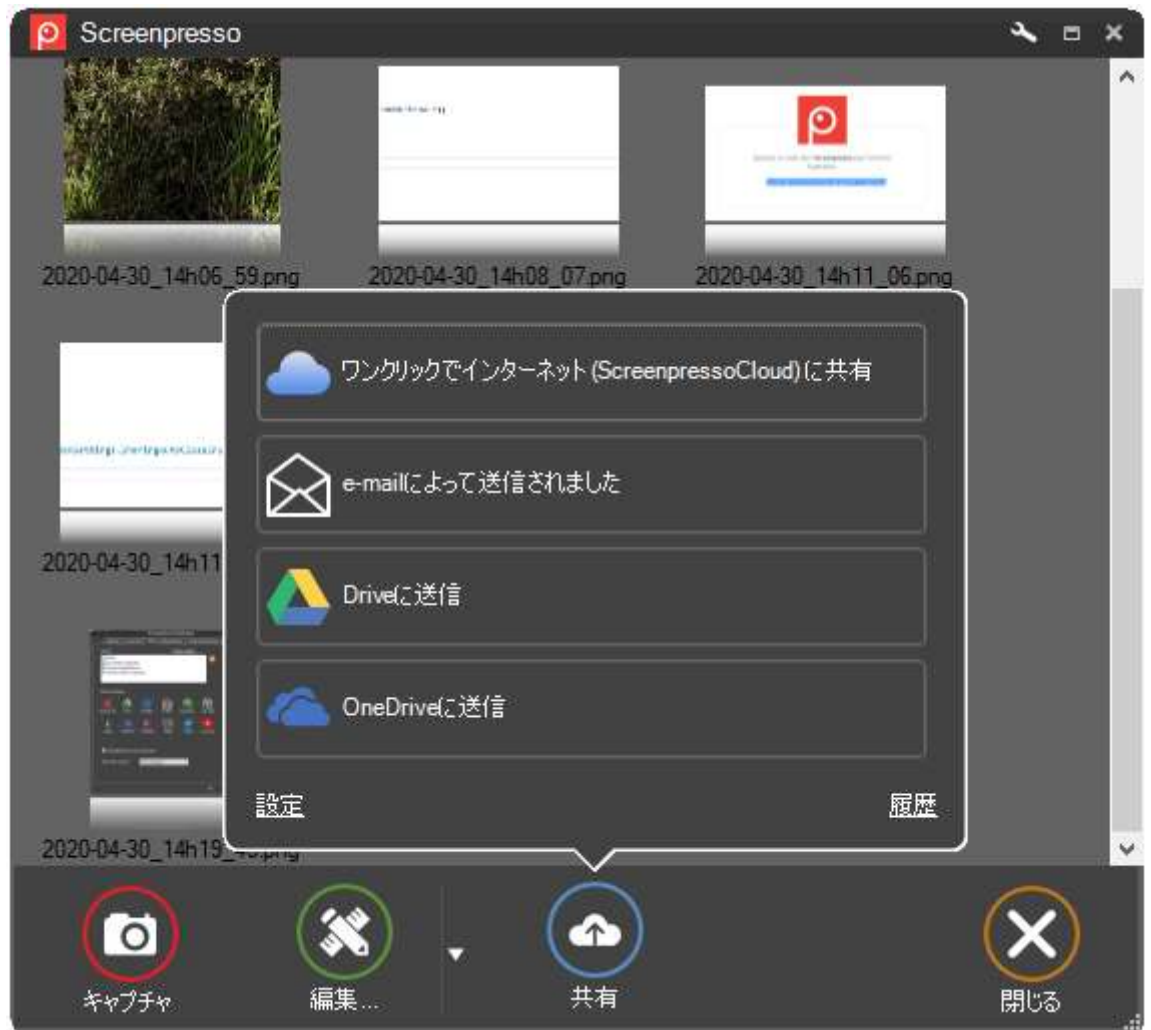

When you click the sharing to execute, a new window appears and you must click the "Send" button to upload the selected files. Once the upload is finished, the URL of the file(s) is displayed and copied to the clipboard. You must then click the "Close" button to close the windows. If you checked the "Close sharing window automatically on sharing computer" setting, the buttons "Send" and "Close" will be automatically clicked. In this case you can only retrieve the generate URL via the clipboard or via the history window.

#### **Important note:**

- FREE version adds branding to the published captures
- Some sharing services can be disabled if they don't support the file type you have selected. For instance, some sharing services don't support multiple files upload, or don't support video files.

### **14.2.1 Screenpresso Cloud** でパブリック URL を取得する

Screenpresso には Screenpresso Cloud と呼ばれる専用の共有システムがあります。「共有」ボタンを押 した際、Screenpresso Cloud のボタンはリストの一番上に表示されます。

### Screenpresso マニュアル

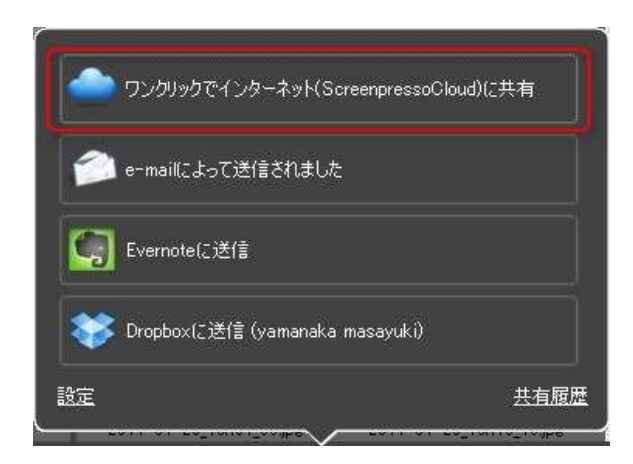

Screenpresso Cloud にファイルをアップロード後、共有用のパブリック URL を発行します。

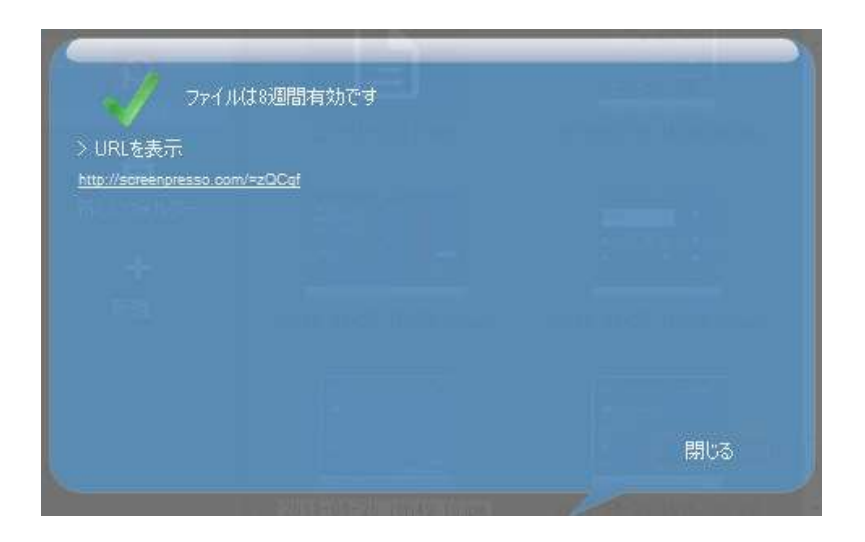

章: ファイルの共有 7541560共有

出力されたウェブページの例:

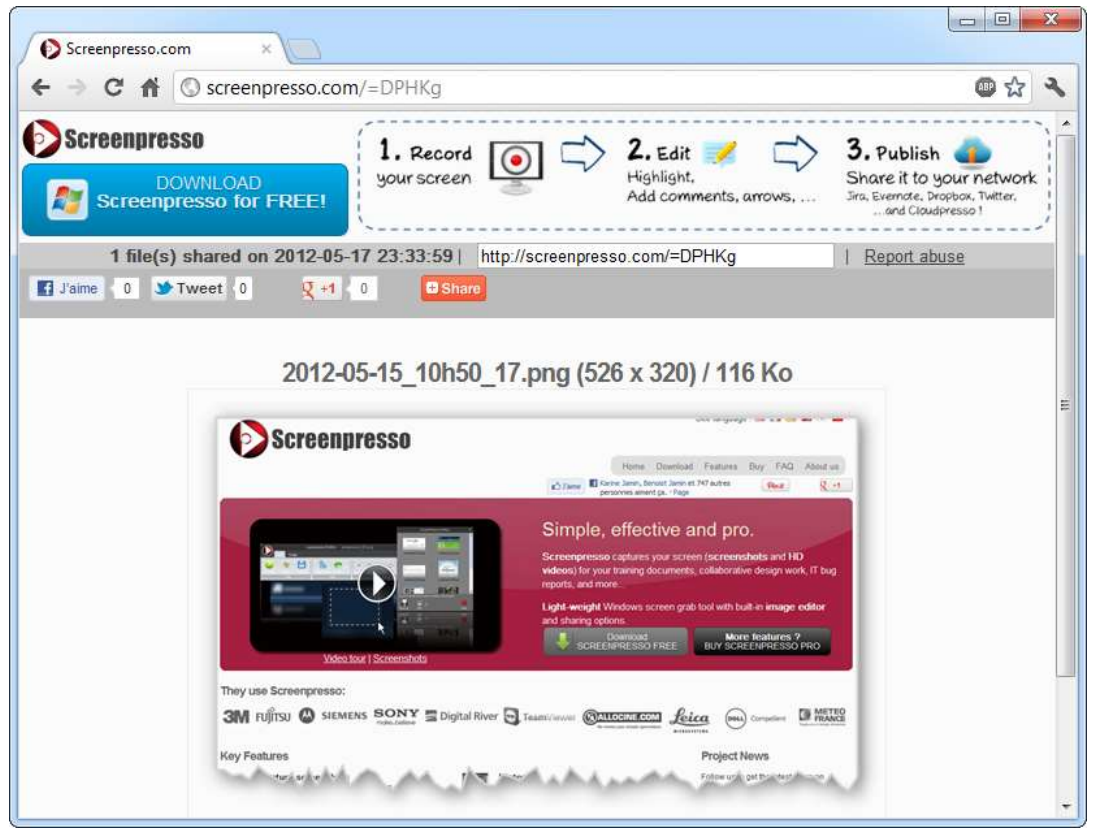

### **14.2.2** 共有履歴

「共有履歴」をクリックして各種ウェブサービスにアップロードしたデータの履歴を確認することが できます。

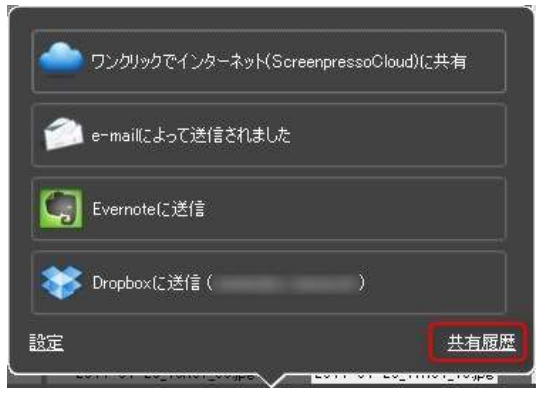

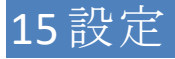

## **15.1** 一般

Screenpresso マニュアル

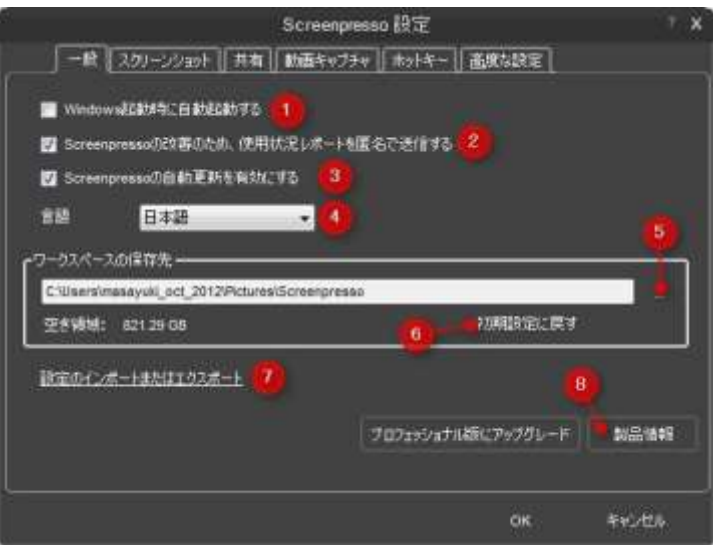

- 1) 起動時に自動起動する。
- 2) Screenpresso の機能改善のため、使用状況レポートを匿名で送信する。
- 3) Screenpresso の自動更新を有効にする。
- 4) 言語
- 5) ワークスペースの保存先フォルダーを指定する。
- 6) ワークスペースの保存先フォルダーを初期値に戻す。
- 7) Screenpresso の設定情報をインポートもしくはエクスポートする。
- 8) 製品情報

## **15.2** スクリーンショット

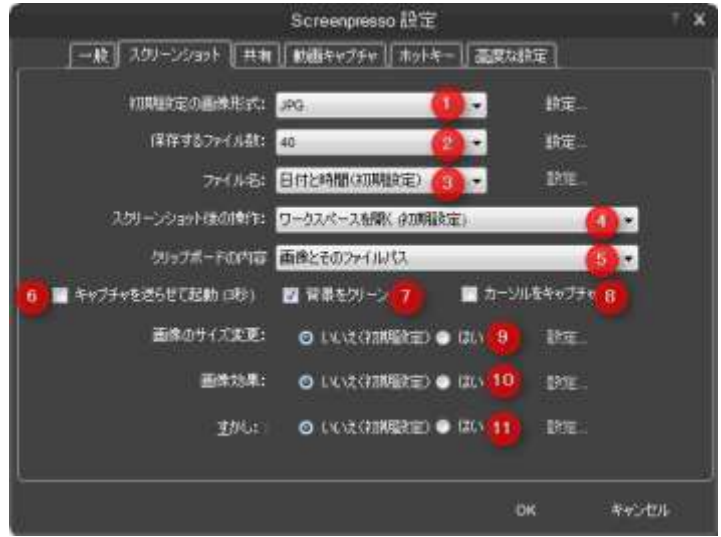

- 1) 初期設定の画像形式を選択してください:
	- a. JPG (品質を変更できます)
	- b. GIF
	- c. PNG
	- d. TIF (品質を変更できます)
	- e. BMP
	- f. WEBP
	- g. JPEG XL
- 2) ワークスペースに表示するファイルの数量を設定します。「設定」ボタンを押せば、数量の上 限に達した際にファイルを隠す(削除しない)、または古いファイルを削除するか選択するこ とができます。
- 3) Define the filename:
	- a. Date: current date and time;
	- b. Numbering: incremental numbering;
	- c. User defined: you can enter your file pattern using the configure button.
- 4) スクリーンショット後の操作を決めます。
	- a. ワークスペースを開く
	- b. 内部エディターを開く
	- c. 吹き出しをつける
	- d. 何もしない
- 5) クリップボードの内容を決めます:
	- a. 画像
	- b. 画像 + ファイルパス
	- c. ファイルパス
	- d. なし
- 6) キャプチャを遅らせて起動(3 秒)
- 7) 背景をクリーン

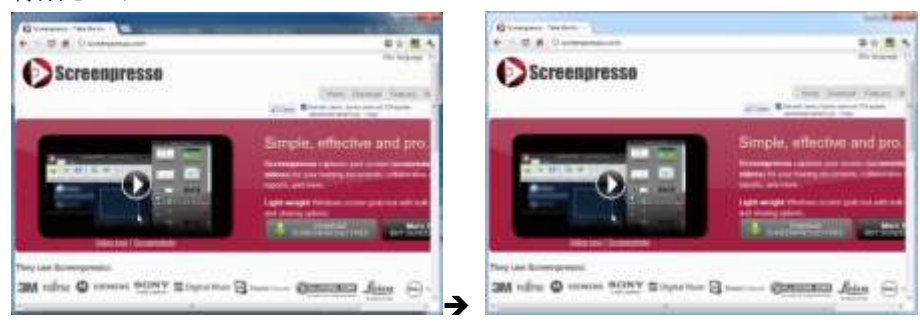

- 8) カーソルをキャプチャ:キャプチャ画面にカーソルのポインタ画像を含める場合にはチェック をいれてください。(「M」ボタンを押しながらキャプチャすれば、ポインタ画像も一緒にキ ャプチャできます)
- 9) 画像のサイズ変更:キャプチャ画面に適用されるサイズ変更設定
- 10) 画像効果:キャプチャ画面に適用される画像効果設定
- 11) すかし:キャプチャ画面に適用される透かしの設定(Screenpresso PRO のみ。キャプチャ時に 「W」キーを押せば適用の有無を個別に選択することが可能です。)

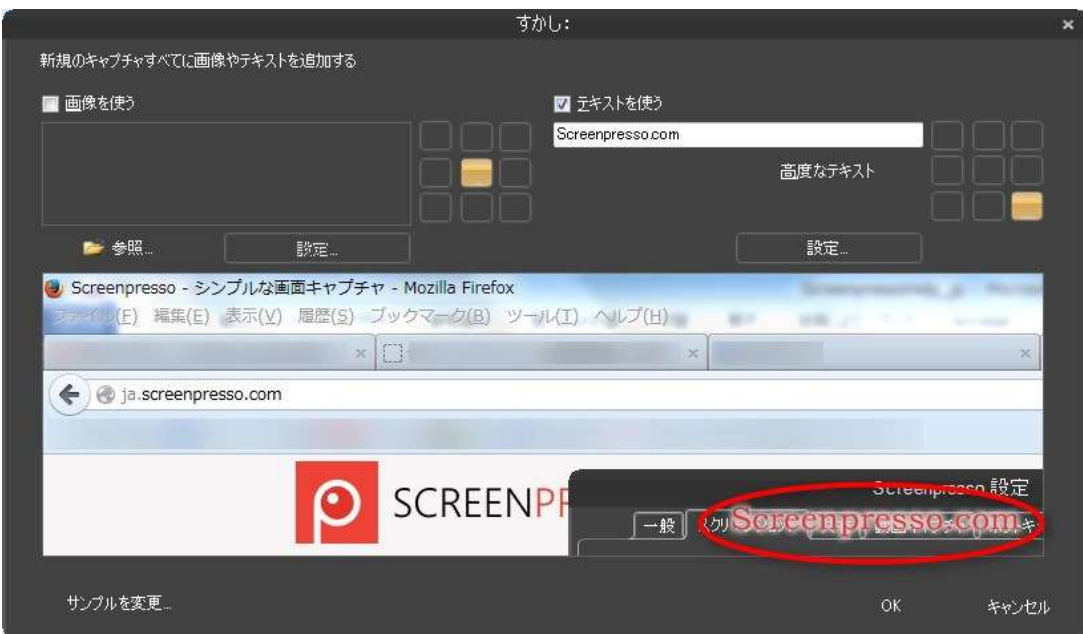

# **15.3** 共有

**Erreur ! Source du renvoi introuvable.**項で解説した共有設定を行うタブです。

## **15.4** 動画キャプチャ

動画キャプチャの設定をおこないます:

#### Screenpresso マニュアル

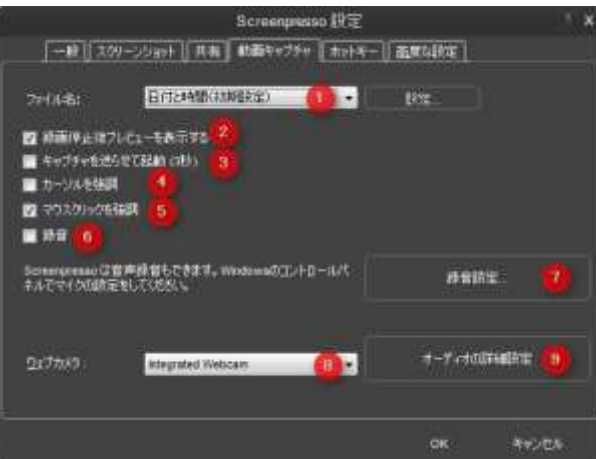

- 1) 動画ファイルの名称を設定します。
- 2) 動画キャプチャ後に Screenpresso メディアプレイヤーでプレビューを再生します。
- 3) 動画キャプチャ開始前にカウントダウンを表示します。
- 4) 動画キャプチャ中にマウスポインタを黄色で強調します。
- 5) 動画キャプチャ中、クリックしたところを強調します。

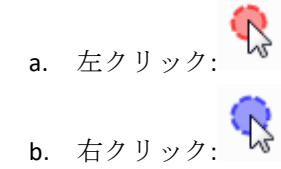

- 6) 音声を収録します。
- 7) Windows の録音設定画面を開きます。
- 8) 録画に使用するウェブカメラを設定します。
- 9) オーディオの詳細設定をおこないます。

## **15.5** 高度な設定

ここでは、上級ユーザー向けの高度な設定について解説します。

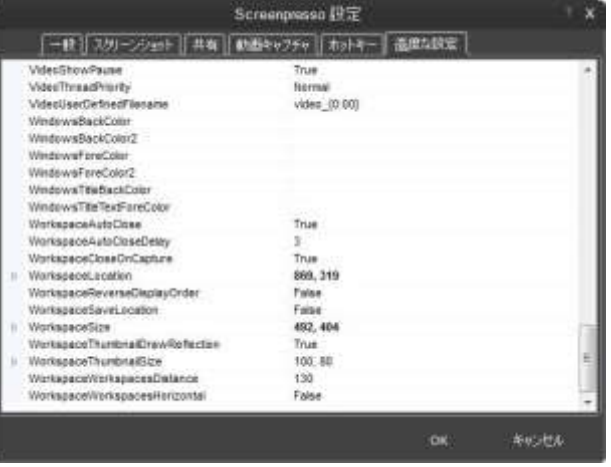

下記を含む詳細な設定をおこなうことができます:

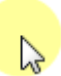

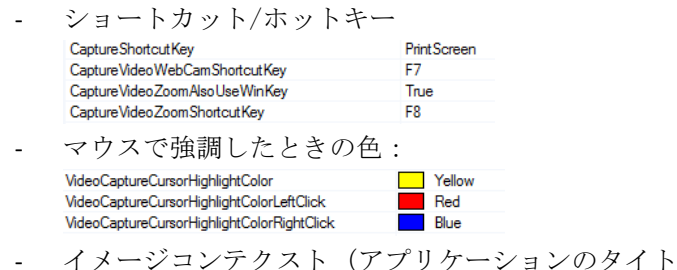

テクスト(アプリケーションのタイトル、名称、URL など)のキャプチャ。Evernote を使用するときに役立ちます。 False

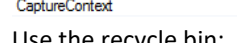

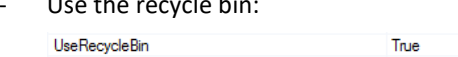

Recycle bin を無効化するとパフォーマンスが向上することがあります。

### **15.5.1** ワークスペースの上級者向け設定

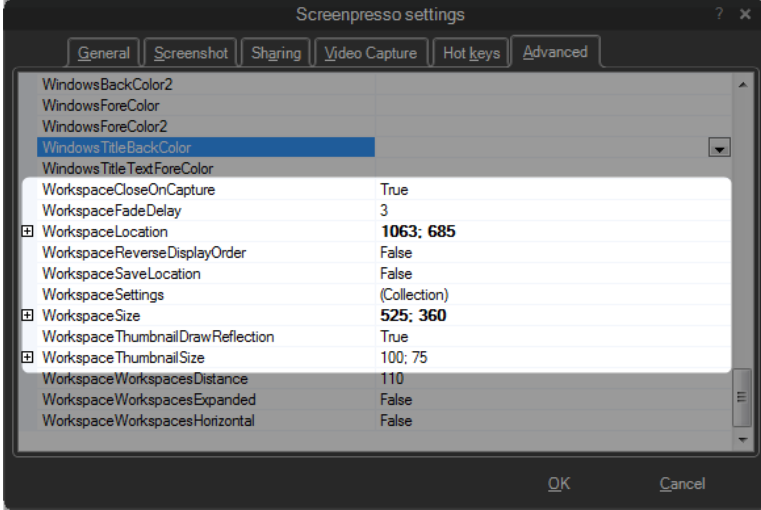

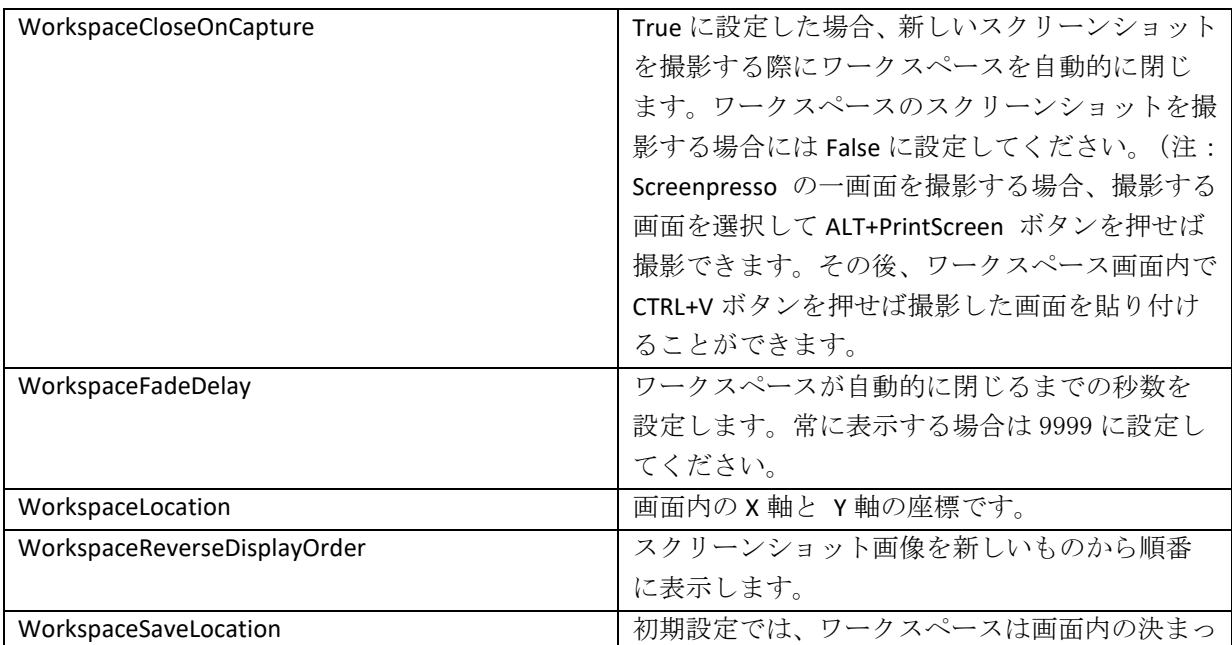

章: 設定

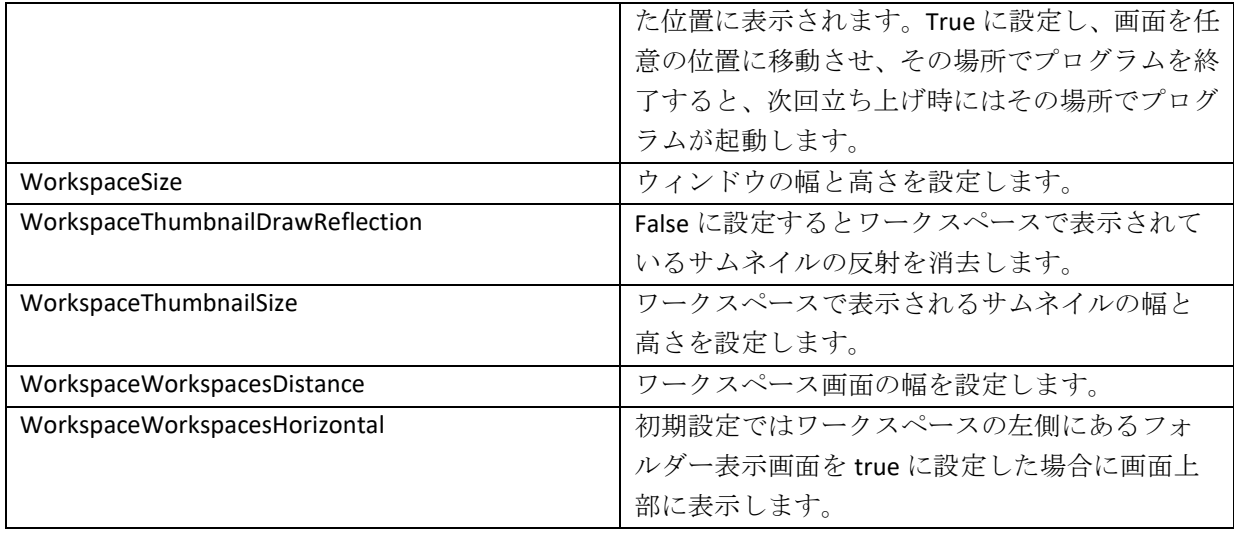